# MFC-9180 **Brukermanual**

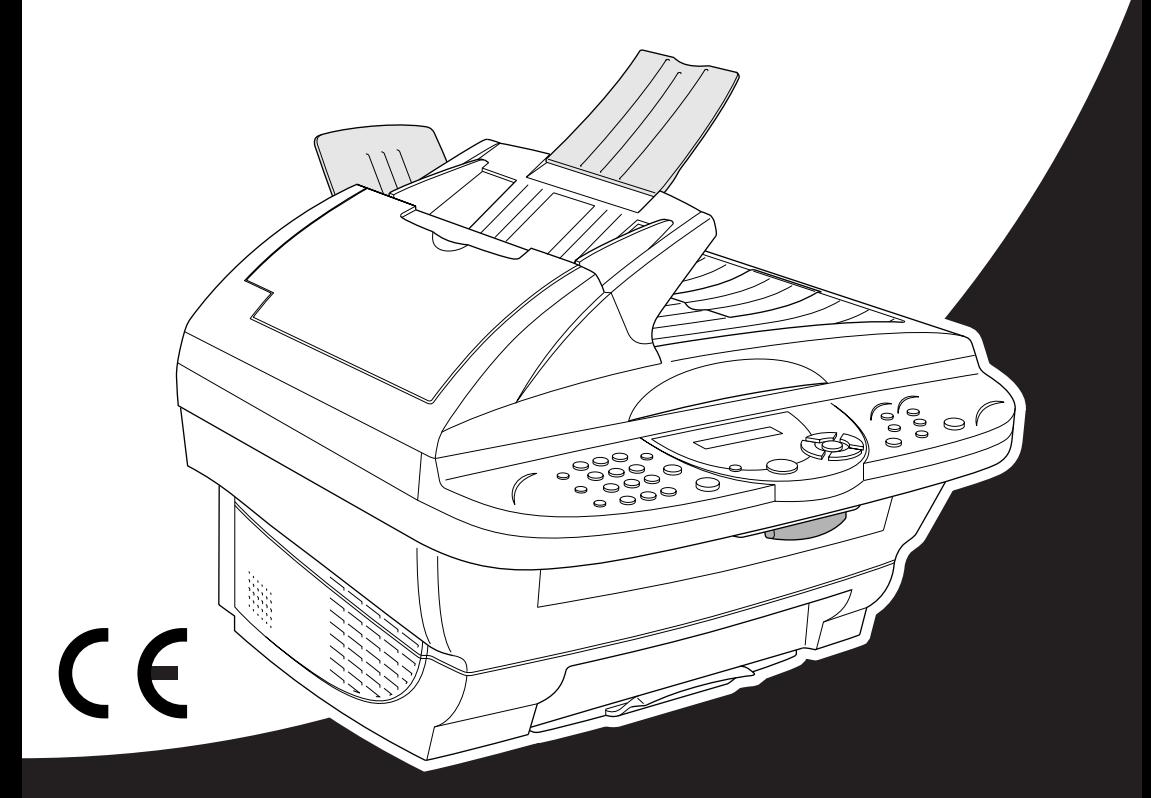

# At your side. brot

#### DETTE APPARATET ER KONSTRUERT FOR Å VIRKE MED EN ANALOG TELEFONLINJE UTSTYRT MED RIKTIG KONTAKT.

# **INFORMASJON OM GARANTI**

Brother advarer om at dette produktet ikke nødvendigvis funksjonerer korrekt i et annet land enn det som det opprinnelig ble kjøpt i, og gir ikke noen som helst garanti i tilfelle dette produktet brukes på offentlige telekommunikasjonslinjer i et annet land.

# brother EC Declaration of Conformity under the R & TTE Directive

Manufacturer Brother Industries Ltd., 15-1, Naeshiro-cho, Mizuho-ku, Nagoya 467-8561, Japan

Plant Brother Corporation (Asia) Ltd., Brother Buji Nan Ling Factory, Golden Garden Ind., Nan Ling Village, Buji, Rong Gang, Shenzen, China

Herewith declare that:

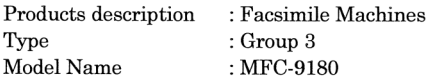

Are in conformity with provisions of the R & TTE Directive (1999/5/EC) and we declare compliance with the following standards:

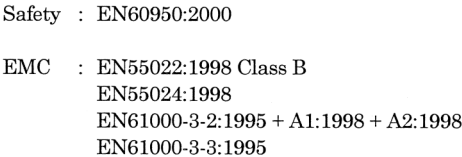

Year in which CE marking was First affixed : 2001

Issued by

: 15 June 2001

Place

Date

: Nagoya, Japan

Signature

Hazuliće S ma

: Brother Industries, Ltd.

Kazuhiro Dejima Manager **Quality Audit Group** Customer Satisfaction Dept. Information & Document Company

# brother

## Ring i henhold til R & TTE direktiv

Produsent

Brother Industries Ltd., 15-1, Naeshiro-cho, Mizuho-ku, Nagoya 467-8561, Japan

#### Anlegg

Brother Corporation (Asia) Ltd., Brother Buji Nan Ling Factory, Golden Garden Ind., Nan Ling Village, Buji, Rong Gang, Shenzen, China

Rer herved at:

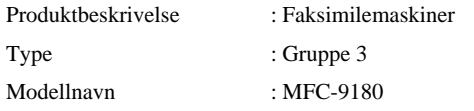

er i overensstemmelse med R & TTE direktiv (1999/5/EF) og flgende standarder :

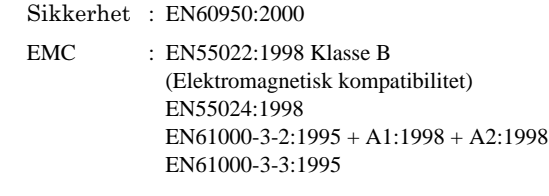

festet : 2001

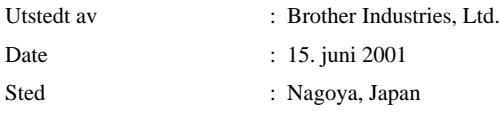

# <span id="page-4-0"></span>**Bruke denne håndboken**

Takk for at du kjøpte en Brother faxmaskin (FAX).

Denne maskinen er designet slik at den er enkel å bruke, med ledetekster på LCD-skjermen som veileder deg gjennom funksjonene. Men du får best nytte av maskinen hvis du bruker noen minutter på å lese gjennom denne manualen.

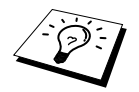

I tillegg har denne maskinen en **Rapporter** -tast. Trykk **Rapporter** og **1** for å skrive ut en hjelpeliste over maskinens vanligste funksjoner.

# **Finne informasjon**

Du finner igjen alle kapittel- og undertitler i Innholdsfortegnelsen. Du kan også sjekke Stikkordlisten bakerst i manualen når du vil ha informasjon om en spesiell egenskap eller funksjon. Gjennom hele manualen vil du i tillegg se spesielle symboler som henleder oppmerksomheten din på viktig informasjon, samt kryssreferanser og advarsler. Illustrasjoner av enkelte skjermbilder hjelper deg også å velge de riktige tastetrykkene.

# **Symboler brukt i denne manualen**

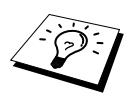

Merknad eller tilleggsinformasjon.

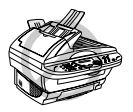

**Maskinen kan bli skadet eller ikke fungere som den skal hvis dette ikke tas hensyn til.**

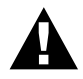

**Advarsler gir opplysninger om forholdsregler du bør ta for å unngå muligheten for personskade.**

# <span id="page-5-0"></span>**Brukervennlig programmering**

Vi har designet maskinen slik at programmering utføres på skjermen. Brukervennlig programmering hjelper deg til å dra full nytte av alle funksjonene maskinen har å tilby deg.

Siden programmeringen utføres på LCD-skjermen, har vi utviklet trinnvise instruksjoner som vises på skjermen for å hjelpe deg med programmeringen av maskinen. Alt du behøver å gjøre, er å følge instruksjonene etter som de veileder deg gjennom funksjonsmenyvalgene,

programmeringsalternativene og innstillingene. Du kan også programmere innstillingene raskere ved å trykke **Menu/Set** og menynummeret ved hjelp av talltastaturet.

En fullstendig liste over funksjonsvalgene, tilvalg og innstillinger som er tilgjengelige finnes i tillegget i denne manualen. (Se *[Menymodus & Menyvalg-tabell](#page-20-0)*, side 12.)

# <span id="page-6-0"></span>**Innholdsfortegnelse**

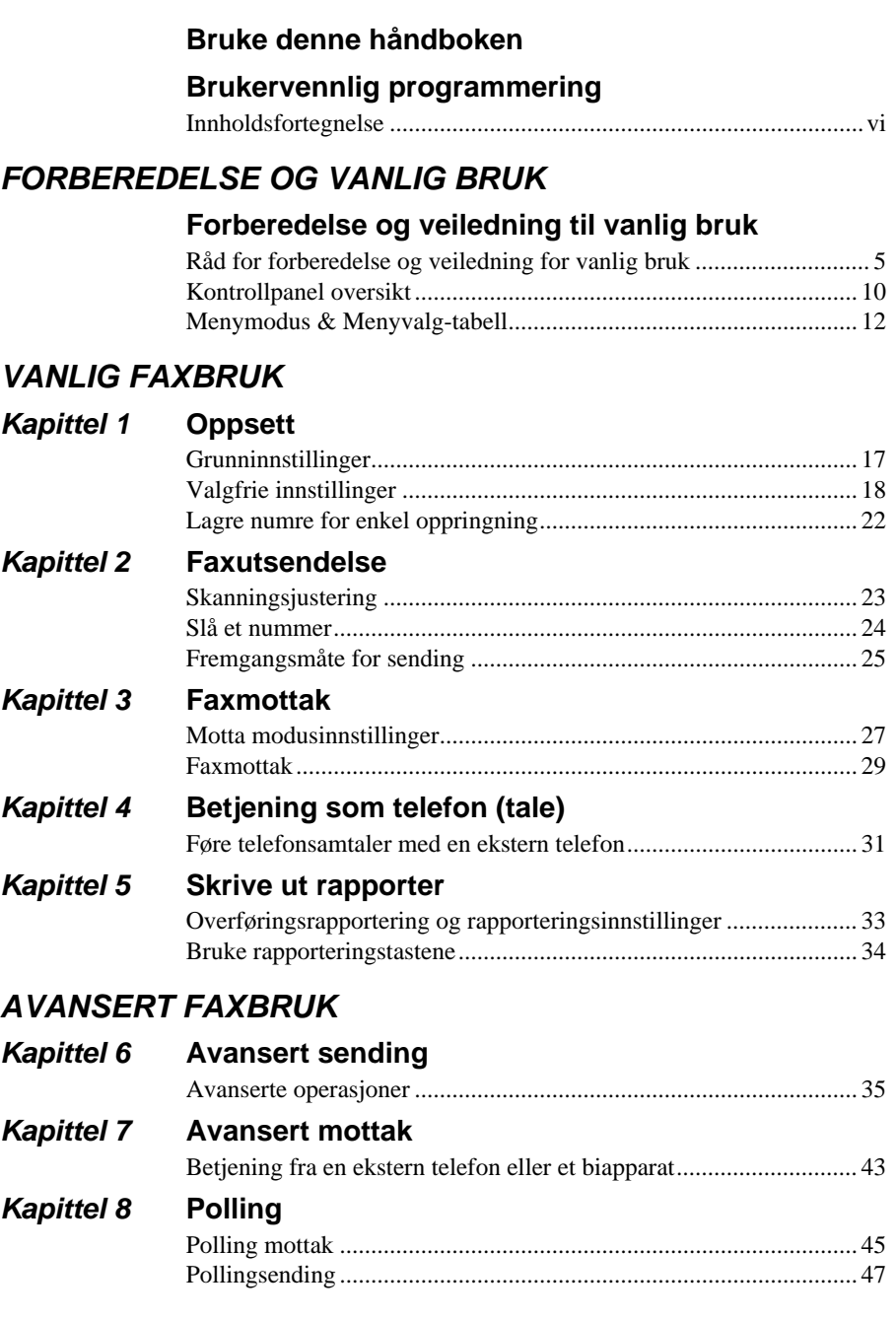

# **Kapittel 9 [Tilvalg for fjernbetjening av faxen](#page-56-0)**

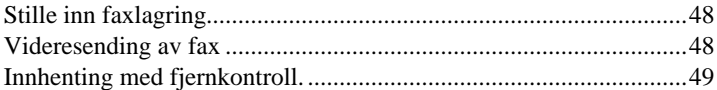

# **KOPIFUNKSJON**

# **[Kapittel 10](#page-60-0) Kopiering**

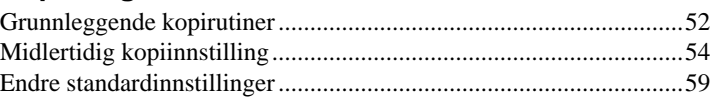

# **SKRIVER/SCANNER**

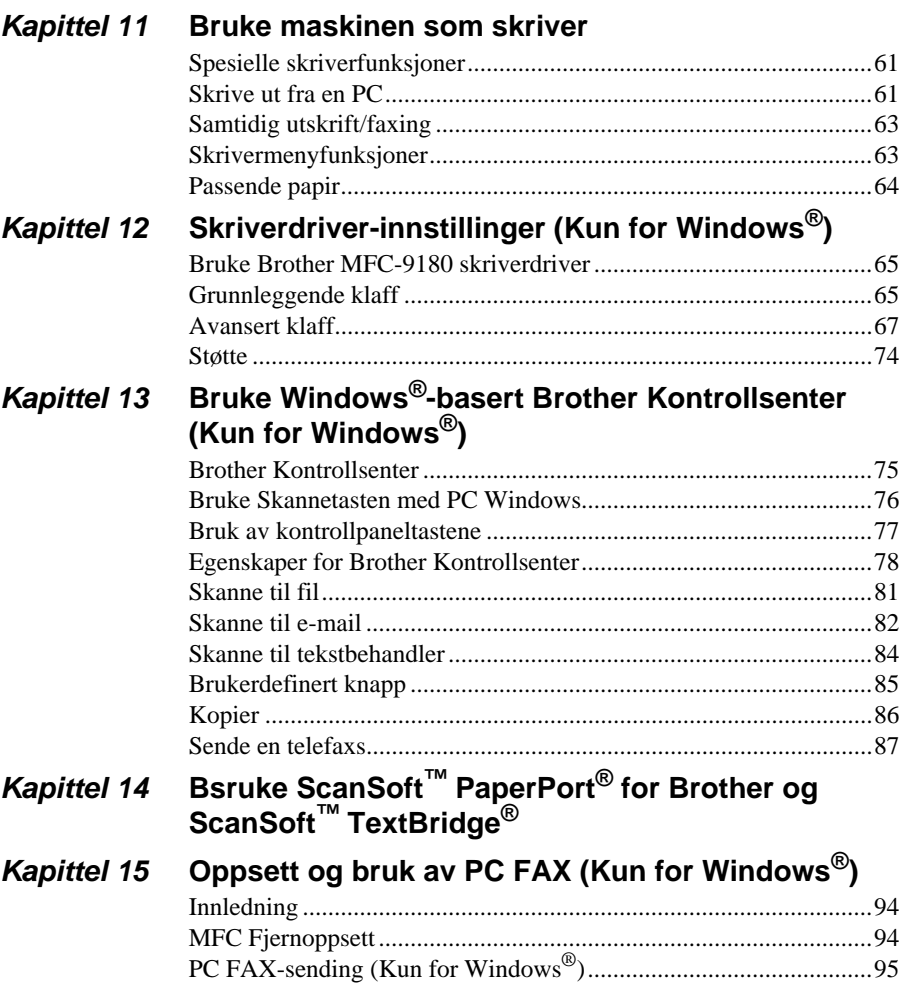

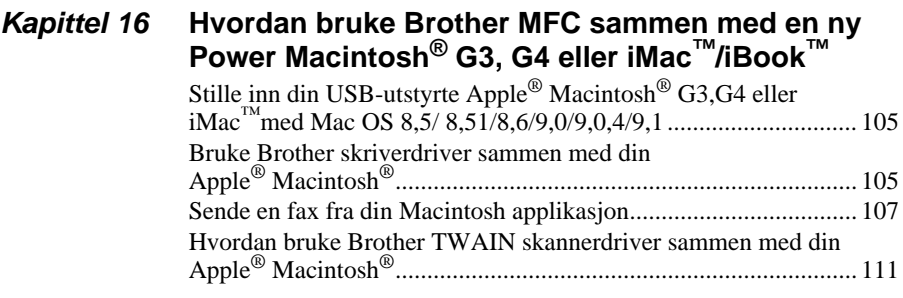

# **Kapittel 17 [For DOS -bruker](#page-123-0)**

# **VEDLIKEHOLD**

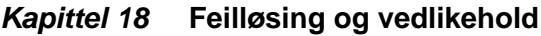

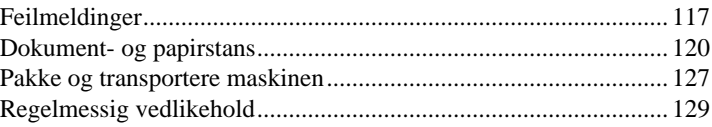

# **VIKTIG INFORMASJON**

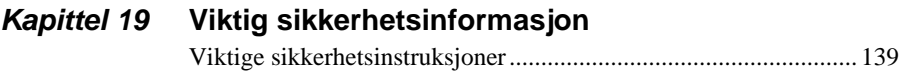

# **TILLEGG**

## **Kapittel 20 [Spesifikasjoner](#page-150-0)**

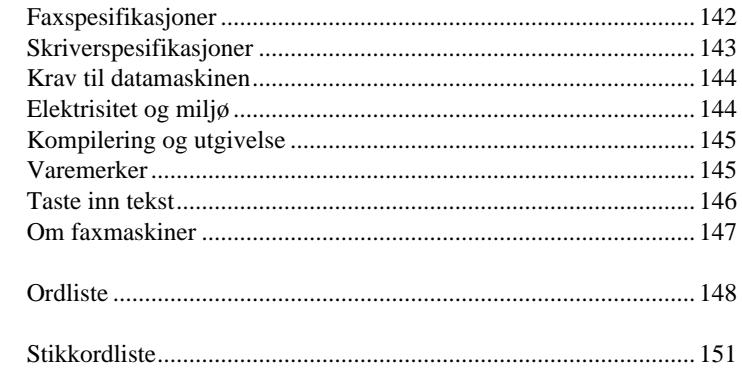

# <span id="page-9-0"></span>**Forberedelse og veiledning til vanlig bruk**

# **Forberedelse og bruk av maskinen i enkle trinn**

Følg trinnene nedenfor for å forberede og bruke maskinen i enkle trinn.

**Men før du utfører disse trinnene, se Viktig sikkerhetsinformasjon ([side 139](#page-147-2)), og Råd om forberedelse og Vanlig bruk ([side 5\)](#page-13-0).**

Hvis du vil ha mer informasjon, kan du slå opp i GRUNNLEGGENDE BRUK eller AVANSERT BRUK.

## **1 Les Hurtigoppsettguide**

Følg instruksjonene i Brother Hurtigoppsettguide for oppsett av maskinen.

### <span id="page-9-1"></span>**2 Plassering av dokumentet**

Du kan skanne dokumentet for faxing og kopiering enten fra ADF (Automatic Document Feeder - automatisk arkmater ) eller fra glassplaten.

### **Bruke ADF (Automatic Document Feeder - automatisk arkmater)**

Den automatiske arkmateren (ADF) kan ta opptil 30 sider, og den mater hvert enkelt ark for seg gjennom maskinen. Bruk standard ( $75g/m<sup>2</sup>$ ) papir når du bruker ADF. Arkene bør alltid luftes godt før de plasseres i materen.

#### **Anbefalt miljø**

Temperatue: 20-30˚C (68-86˚F) Fuktighet: 50%-70%

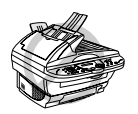

**Du MÅ IKKE bruke krøllet, rynket, foldet eller revet papir, eller papir med stifter, binders, lim eller tape. Du MÅ IKKE bruke papp, avispapir eller stoff. (For å kopiere eller skanne denne typen dokumenter, se [Lukk](#page-11-0)  [dokumentdekselet.](#page-11-0), side 3.)**

■ Forsikre deg om at dokumenter skrevet med blekk er helt tørre.

■ Dokumentenes størrelse må være fra 14.8 til 21.6 cm brede, og fra 14.8 til 35.6 cm lange.

- Spre arkene i vifteform, i 30 graders vinkel i forhold til hverandre. Legg arkene *med forsiden*  **1** *opp*, *øverste kant først* i ADF til du kjenner at de berører matevalsen.
- Juster papirførerne til de passer til bredden på arkene dine. **2**
- Trekk opp dokumentstopperen. **3**

Når du bruker flere ark samtidig, bør de spres (i vifteform) først, som vist i diagrammet **4** nedenfor.

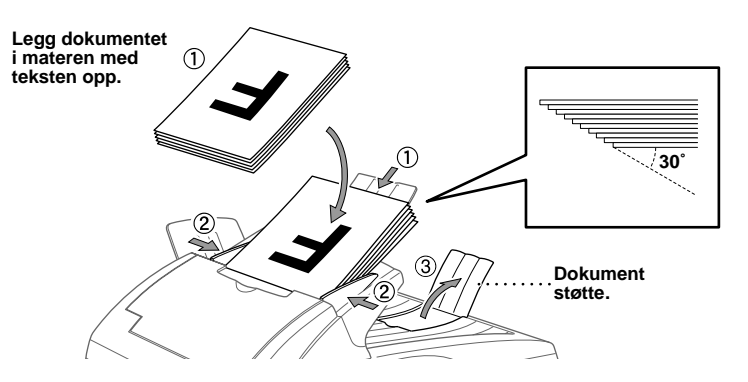

#### **Innstille hendelen for spesialpapir**

Du kan bruke hendelen for spesialpapir til å velge Vanlig stilling  $(\text{m})$  eller Spesialstilling  $(\text{m})$ . For å mate inn vanlige typer originaler kan du flytte hendelen for spesialpapir til Vanlig stilling ( $\Box$ ). Du kan mate inn flere sider.

For å mate inn spesielle typer originaler (som bestrøket papir eller glanset papir), flytt hendelen for spesialpapir til Spesialstilling  $\binom{n}{k}$ . Mat originalen inn én etter én. På den måten vil originalen bli matet gjennom ADF uten å gli eller sette seg fast.

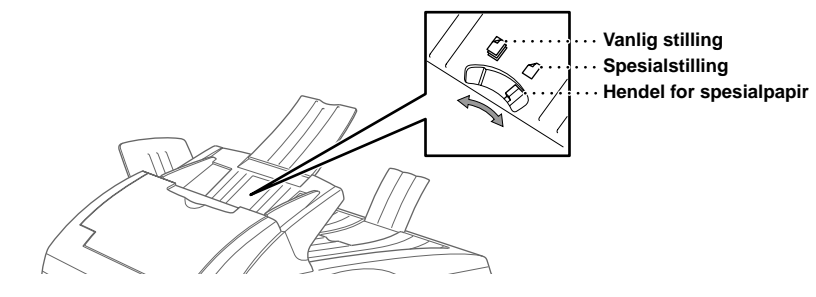

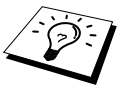

Hvis originalen "dobbeltmates", forsøk igjen ved å legge ett enkelt ark av originalen i ADF eller bruk glassplaten.

# **OG VANLIG BRUK FORBEREDELSE**

#### <span id="page-11-0"></span>**Lukk dokumentdekselet.**

For å kunne bruke glassplaten må ADF være tom.

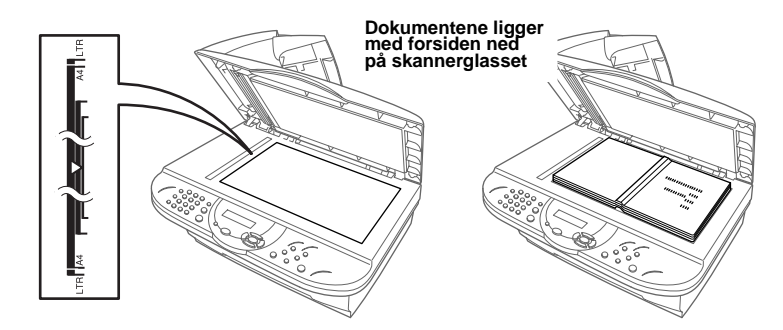

- Løft opp dokumentdekselet. **1**
- Ved hjelp av rettledningsstrekene for dokumenter på venstre side legg dokumentet på midten **2** med forsiden ned på glassplaten.
- Lukk dokumentdekselet. **3**

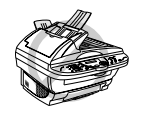

**Hvis dokumentet er en bok eller det er tykt, smell ikke dekselet igjen eller trykk på det, da det kan føre til skade på glassplaten.**

#### **3 Faxe fra ADF (Automatisk arkmater)**

Legg dokumentet *med forsiden opp* i ADF. **1**

Slå faxnummeret og trykk **Start Faks**. **2**

#### **4 Faxe fra glassplaten**

Legg dokumentet *med forsiden ned* på glassplaten. **1**

Slå faxnummeret og trykk deretter **Start Faks**. Maskinen begynner å skanne den første siden. **2**

For å sende én side, gå til trinn 5—**ELLER**—For å **3** sende flere sider, gå til trinn 4.

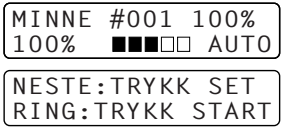

- Plasser den neste siden på skannerglasset og trykk **Menu/Set**. Maskinen begynner å skanne. **4** (Gjenta trinn 4 for hver ekstra side.)
- Trykk **Start Faks** for å slå nummeret. **5**

#### **5 Lage én enkelt kopi**

- Legg dokumentet *med forsiden opp* i ADF eller *med forsiden ned* på glassplaten. **1**
- Trykk **Kopi**. **2**

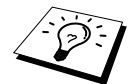

For å stoppe kopieringsprosessen og frigjøre originalen trykk **Stopp/Avslutt**. (Se [Kopiering](#page-60-2), side 52.)

### **6 Flere kopier (Bruke ADF)**

- Legg dokumentet *med forsiden opp* i ADF. **1**
- Bruk talltastaturet og legg inn antallet kopier du vil ha (opptil 99).For eksempel trykk **3**, **8** for **2** 38 kopier.
- Trykk **Kopi**. **3**

# <span id="page-13-0"></span>**Råd for forberedelse og veiledning for vanlig bruk**

# **Velge plassering**

Plasser maskinen på et flatt, støtt underlag, f.eks. et skrivebord. Velg et sted hvor maskinen ikke vil bli utsatt for vibrasjoner og støt. Plasser maskinen nær en telefonkontakt og en vanlig, jordet stikkontakt.

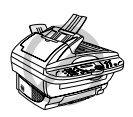

**Unngå å plassere maskinen på et sted der den kan utsettes for støt. Den må ikke plasseres i nærheten av varmeovner, luftkondisjoneringsanlegg, vann, kjemikalier eller kjøleskap. Maskinen må ikke utsettes for direkte sollys, sterk varme, fuktighet eller støv. Maskinen må ikke kobles til elektriske kontakter som styres av veggbrytere eller automatiske tidsur, fordi strømbrudd kan slette informasjonen i maskinens minne. Maskinen må ikke kobles til stikkontakter på samme krets som store apparater eller annet utstyr som kan forstyrre strømforsyningen. Unngå støykilder som f.eks. høyttalere eller sentralenhetene for trådløse telefoner. Forsikre deg om at luftstrømmen fra viften på høyre siden av maskinen ikke hindres.**

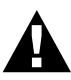

- **• Vi anbefaler at dette produktet brukes med et overspenningsvern, for å beskytte det mot skade ved lynnedslag.**
- **• Berør aldri uisolerte telefonledninger eller terminaler, med mindre telefonledningen er frakoblet ved nettverksgrensesnittet.**
- **• Unngå å bruke telefonen (hvis den ikke er trådløs) i tordenvær. Det kan foreligge en viss risiko for elektrisk støt fra lynet.**
- **• Bruk ikke telefonen til å melde fra om en gasslekkasje hvis du er i nærheten av lekkasjen.**

### **Tilkobling av nettledningen**

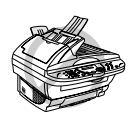

- **• Denne maskinen må ha påmontert et jordet støpsel.**
- **• Fordi maskinen er jordet gjennom nettstrømstøpselet, kan du beskytte deg mot potensielt farlige elektriske forhold på telefonnettet ved å la strømmen til maskinen stå på mens du kobler den til en telefonlinje. Du kan likeledes beskytte deg selv når du flytter maskinen, ved at du kobler ut telefonlinjen først og deretter nettstrømledningen.**

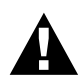

#### **VIKTIG:**

**Hvis du må fjerne det innstøpte støpselet for å sette på en passende type, må du kassere det innstøpte støpselet øyeblikkelig etter å ha kappet det av for at det ikke skal settes inn i en strømførende kontakt, og dermed utgjør fare for støt. Lederne i nettledningen til dette apparatet er farget i samsvar med følgende kode.**

- **• Grønn-og-gul : Jord**
- **• Blå : Nøytral**
- **• Brun : Ledende**

**Ettersom lederne i nettledningen til dette apparatet ikke nødvendigvis tilsvarer de fargede merkene som identifiserer terminalene i støpselet ditt, gjør da som følger:**

**Lederen som er farget grønn-og-gul må tilkobles terminalen i støpselet som**  er merket med bokstaven "E" eller med symbolet sikker jord  $\equiv$  eller **farget grønn eller grønn-og-gul.**

**Lederen som er farget blå må være tilkoblet til terminalen som er merket med bokstaven "N" eller farget svart.**

**Lederen som er farget brun må være tilkoblet til terminalen som er merket med bokstaven "L" eller farget rød.**

### **Lagring i minnet**

I tilfelle strømbrudd er alle innstillingene i følgende funksjoner **HOVEDOPPSETT**, **MOTTAK OPPSETT**, **SENDE OPPSETT**, **SETT KORTNR.**, **RAPPORT INST.**, **FJERNST. VALG** og **DIVERSE** lagret permanent, og data sendt eller mottatt via maskinen lagres i flere dager.

# **Flerlinjetilkoblinger (Hussentral)**

De fleste kontorer bruker et sentralisert telefonsystem, eller PABX. Maskinen vil fungere sammen med de fleste hussentraler eller nøkkelsystemer som tillater en totråders analog tilkobling. Vi anbefaler likevel at du har en egen telefonlinje for maskinen. Du kan da la maskinen være i Kun faxmodus slik at den kan motta faxer når som helst på døgnet.

#### **Hvis du installerer maskinen for drift med en hussentral:**

- **1** Det kan ikke garanteres at maskinen vil fungere riktig under alle omstendigheter med en hussentral. Eventuelle problemer bør først meldes til firmaet som har ansvar for hussentralen.
- **2** Hvis alle innkommende anrop skal besvares av en sentralbordoperatør, anbefales det at mottaksmodusen stilles inn til **MANUELL**. Alle innkommende anrop bør i utgangspunktet betraktes som telefornsamtaler.
- **3** Enheten kan brukes for telefontjenester med enten puls- eller toneringing.

## **Koble til en ekstern telefonsvarer (TAD)**

#### **Sekvens**

Du vil kanskje gjerne koble til en ekstra telefonsvarer. Når du har en **ekstern** telefonsvarer på samme telefonlinje som maskinen, er det telefonsvareren som besvarer alle anrop. Maskinen "lytter" etter faxkalletoner (CNG). Hvis den hører dem, tar den over anropet og mottar faxen. Hvis den ikke hører CNG-toner, besvarer ikke maskinen anropet og innringere kan legge igjen en beskjed på telefonsvareren på vanlig måte.

Telefonsvareren må svare innen maksimum fire ringetoner. Vi anbefaler imidlertid en innstilling på to ringetoner for telefonsvareren. Maskinen kan ikke høre CNG-toner før telefonsvareren har svart på anropet, og med fire ringetoner er det bare 8-10 sekunder igjen for fax-"håndtrykket". Forsikre deg om at du følger instruksjonene i denne manualen nøye når du tar opp den utgående beskjeden. Bruk ikke en "tellerskrittbesparende" ringeinnstilling på telefonsvareren.

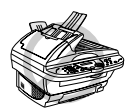

**Det er viktig at telefonsvareren blir koblet til via EXT-kontakten på maskinen, eller på linjens telefonkontakt. Bruk ikke en linjefordelingsledning på telefonkontakten, fordi dette kan føre til problemer ved svar.**

#### **Tilkoblinger**

**1** Du kan koble en ekstern telefonsvarer til maskinen, som vist nedenfor.

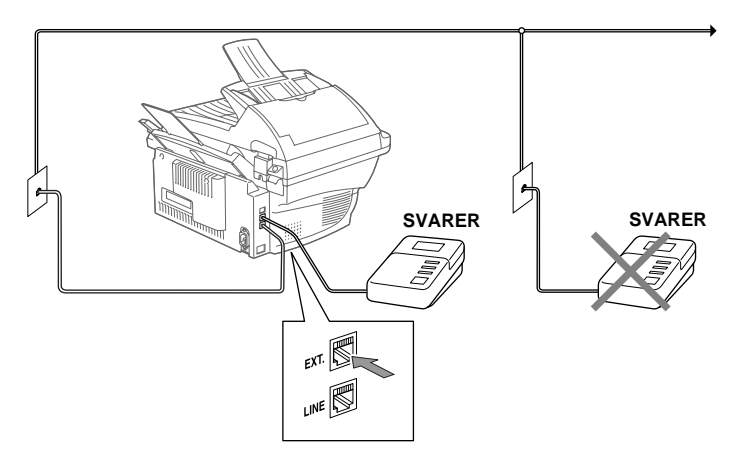

- **2** Still inn antall ringetoner til to eller færre på den eksterne telefonsvareren.
- **3** Les inn utgående svarbeskjed (se neste side).
- **4** Still inn telefonsvareren slik at den besvarer anrop.
- **5** Still inn mottaksmodusen til **TAD:TEL SVARER.**. (Se *[Motta modusinnstillinger](#page-35-2)*, side 27.)

#### **Utgående beskjed fra ekstern telefonsvarer**

Tidsaspektet er viktig når du tar opp denne beskjeden. Beskjeden angir måten både manuelt og automatisk faxmottak skal behandles på.

- **1** Vi anbefaler at utgående beskjed ikke overskrider 20 sekunders varighet.
- **2** Beskjeden bør starte med 5 sekunders taushet.

(Da får faxen tid til å fange opp kalletonen før den utgående beskjeden, og dermed blir mottaket raskere.)

**3** Vi anbefaler også at du avslutter den utgående beskjeden til avsendere av manuelle faxer med å oppgi fjernaktiveringskoden din. Et eksempel:

"Etter pipetonen, legg igjen en beskjed, eller send en fax manuelt ved å trykke **51** og Start". Merk at enkelte faxer som sendes manuelt ikke kan mottas automatisk, fordi noen faxmaskiner ikke sender en faxtone hvis anropsnummeret er slått manuelt. I slike tilfeller må du gi anroperne beskjed om at de må slå fjernaktiveringskoden for å kunne sende en fax.

# **OG VANLIG BRUK FORBEREDELSE** <u>ଚ</u>

## **Koble til en ekstern telefon**

Du kan koble en separat telefon til maskinen, som vist nedenfor.

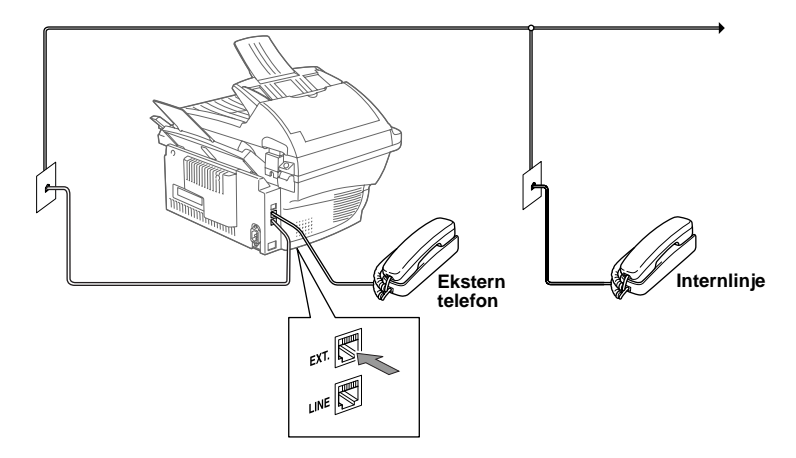

Når denne eksterne telefonen (eller svareren) er i bruk, viser skjermen **TELEFON**.

# <span id="page-18-0"></span>**Kontrollpanel oversikt**

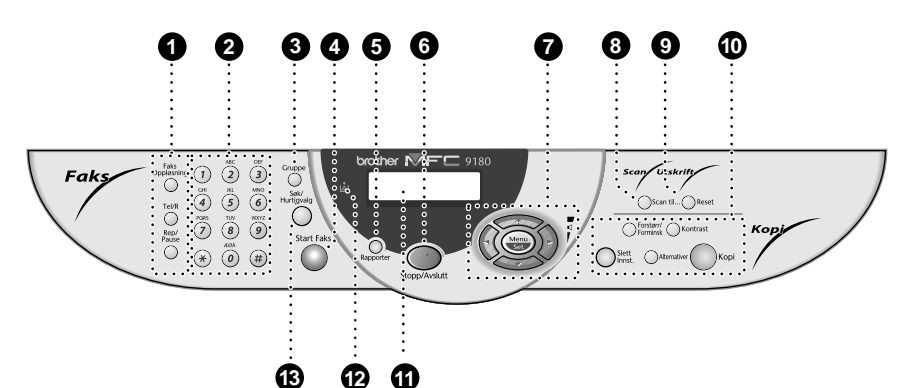

#### 1 **Faks- og telefontaster: Faks Oppløsning**

Stiller inn oppløsningen når du sender en fax.

#### **Tel/R (Telefon/Recall (Ringe tilbake))**

Denne tasten brukes til å føre en telefonsamtale etter å ha løftet av det eksterne røret i F/T pseudo ringemodus osv. Denne tasten brukes også til å få tilgang til et bynummer og/eller til å ringe tilbake til sentralbordoperatøren eller overføre et anrop til en annen linje når den er koblet til en hussentral.

#### **Rep/Pause**

Slår det siste ringte nummeret på nytt. Legger også inn en pause i numre som slås automatisk.

#### 2 **Talltastatur**

Brukes til å slå telefon- og faxnumre og kan også brukes som tastatur ved inntasting av informasjon i faxmaskinen. **#** lar deg bytte oppringningstype mens du fører en telefonsamtale fra "**PULS**" til "**TONE**".

#### **6** Gruppe

Bruk denne tasten når du vil sende en fax til flere ulike bestemmelsessteder (maks. 150 bestemmelsessteder samtidig).

#### **Start Faks**

Starter forsendelsen av en fax.

#### 5 **Rapporter**

Gir deg tilgang til Rapport-menyen slik at du kan velge en rapport for utskrift: Hjelp, Hurtigvalg, Rapporteringsperiode, Overføre Verifisere, Systemoppsett-liste og Bestillingsskjema.

#### **6** Stopp/Avslutt

Stopper en fax, anullerer en operasjon eller avslutter en funksjonsmodus.

7 **Navigeringstaster: Menu/Set**

Gir deg tilgang til menyen og programmeringsmodus og lagrer dine innstillinger i maskinen.

# $\left( \begin{array}{c} \circ \\ \circ \end{array} \right)$  eller

Trykk for å rulle fremover eller bakover for å innstille et menyvalg.

Du kan også bruke disse tastene til alfabetisk søking etter lagrede nummeres navn.

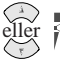

Trykk for å rulle gjennom menyene og menyvalgene.

#### —**ELLER**—

Du kan trykke disse tastene for å justere ringe- eller høyttalervolumet.

#### 8 **Scan til...**

Lar deg skanne den neste originalen inn i din datamaskin og velge type bestemmelsessted: tekstbehandling, grafikk eller e-mail.

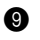

#### 9 **Reset**

Sletter data fra skriverens minne.

#### 0 **Kopitaster:**

#### **(Kun for den neste kopien)**

#### **Forstørr/Forminsk**

Lar deg velge forstørrelses- eller forminskningsforhold: 25%, 50%, 78%, 94%, 100%, 104%, 150%, 200%, 400% eller **AUTO**. For flere valgmuligheter velg **MAN** og bruk talltastaturet for å taste inn et hvilket som helst prosenttall 25% og 400%.

#### **Kontrast**

Trykk denne tasten for midlertidig endring av kontrasten.

#### **Slett Innst.**

Tilbakestiller dine midlertidige kopiinnstillinger til brukerens standardinnstillinger. Bruk denne tasten når du ikke vil vente 45 sekunder på at de midlertidige innstillingene slettes automatisk.

#### **Alternativer**

Du kan raskt og enkelt velge midlertidige innstillinger (kun for neste kopi).

#### **Kopi**

Lager en kopi.

#### A **LCD-skjerm**

Skjermen viser meldinger som hjelper deg å stille inn og betjene maskinen.

#### **B** Indikatorlampen Tomt for toner

Indikatorlampen for toner blinker når tonernivået er lavt, for å minne deg på å kjøpe en ny tonerpatron. Du kan fortsette å skrive ut inntil indikatorlampen lyser uavbrutt.

#### **C** Søk/Hurtigvalg

Med denne tasten kan du slå opp numre lagret i oppringningsminnet. Den lar deg også ringe lagrede numre ved å trykke **#** og et tosifret nummer.

# <span id="page-20-1"></span><span id="page-20-0"></span>**Menymodus & Menyvalg-tabell**

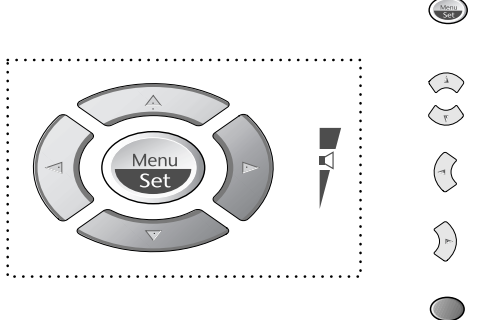

- Tilgang til menyen
- Gå til neste menynivå
- Aksepter et alternativ
- Rull gjennom nåværende menynivå
	- Tilbake til forrige menynivå
- Frem til neste menynivå
- Gå ut av menyen

Du kan få tilgang til menymodus ved å trykke **Menu/Set**. Når du går inn i menyen, ruller skjermen:

Trykk **1** for Generell oppsettmeny —**ELLER**— Trykk **2** for Faxmeny —**ELLER**— Trykk **3** for Kopimeny —**ELLER**— Trykk **4** for skriver

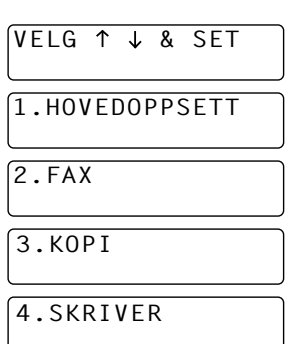

#### —**ELLER**—

Du kan rulle raskere gjennom hvert menynivå ved å trykke  $\otimes$  eller  $\leftrightarrow$ -tastene og deretter innstille et alternativ ved å trykke **Menu/Set** når det alternativet viser seg på skjermen. Så viser skjermen neste menynivå. Trykk  $\odot$  eller  $\odot$  -tasten for å rulle til neste menyvalg og trykk deretter **Menu/Set**.

Når du er ferdig med å innstille et alternativ, viser skjermen **GODKJENT**.

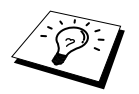

Bruk  $\mathbb{R}$  for å rulle bakover hvis du rullet forbi valgene dine eller for å lagre tastetrykk.

Du kan programmere maskinen ved å trykke **Menu/Set** fulgt av menynumrene. For eksempel: for å innstille **FAX OPPLØSNING** på **FIN**, trykk **Menu/Set**, **2**, **2**, **2** og eller for å velge **FIN**, og trykk deretter **Menu/Set**.

For å få tilgang til menyen trykk **(a)** Menu/Set.

For å avslutte trykk **Stopp/Avslutt**.

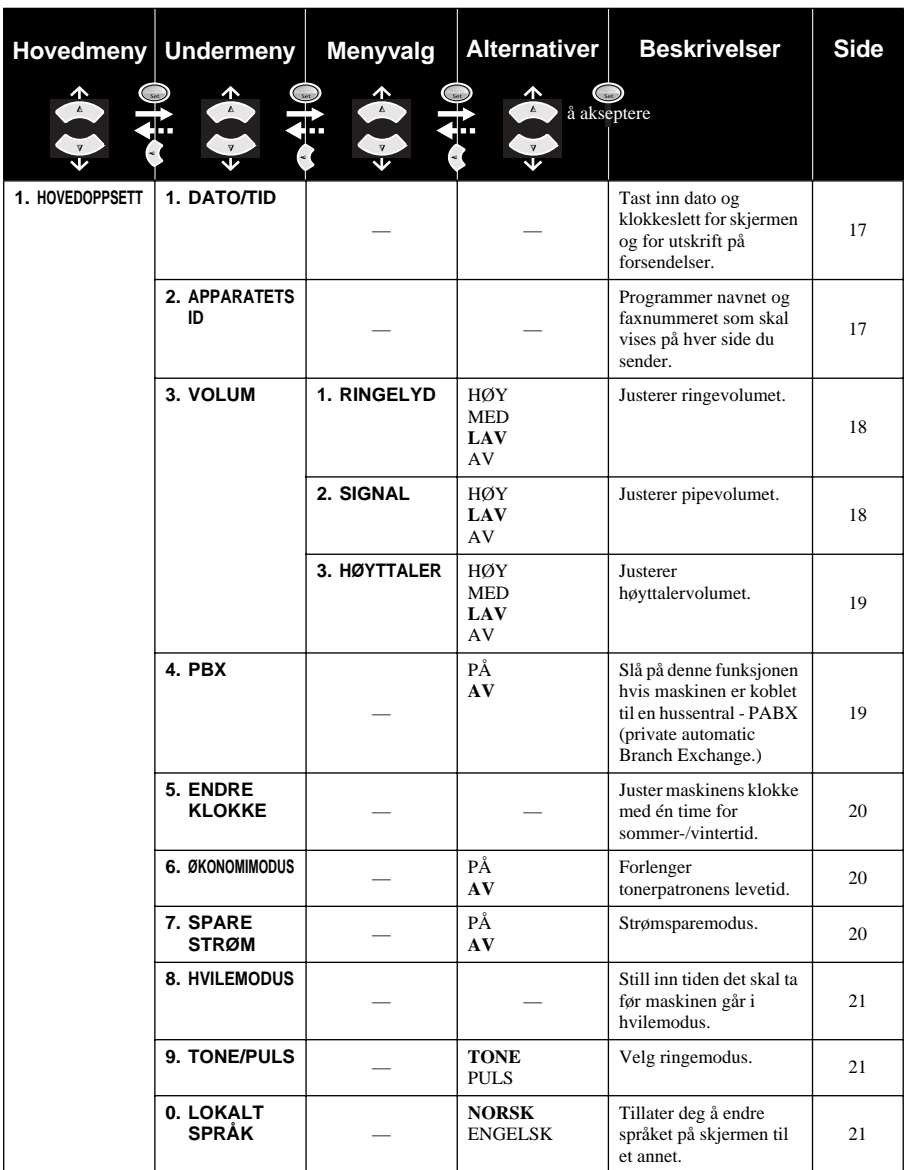

For å få tilgang til menyen trykk **Menu/Set**.

For å avslutte trykk **Stopp/Avslutt**.

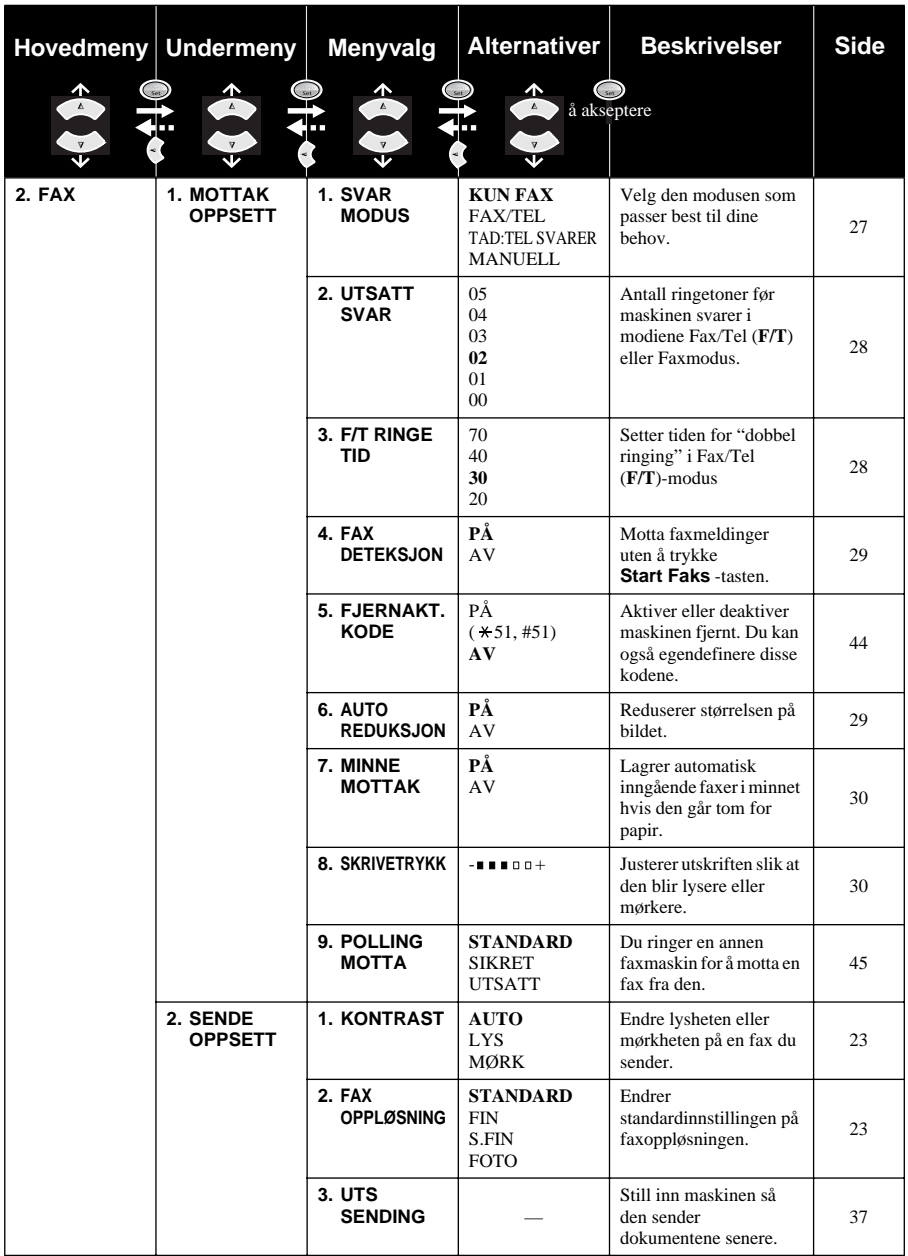

For å få tilgang til menyen trykk **Menu/Set**.

For å avslutte trykk **Stopp/Avslutt**.

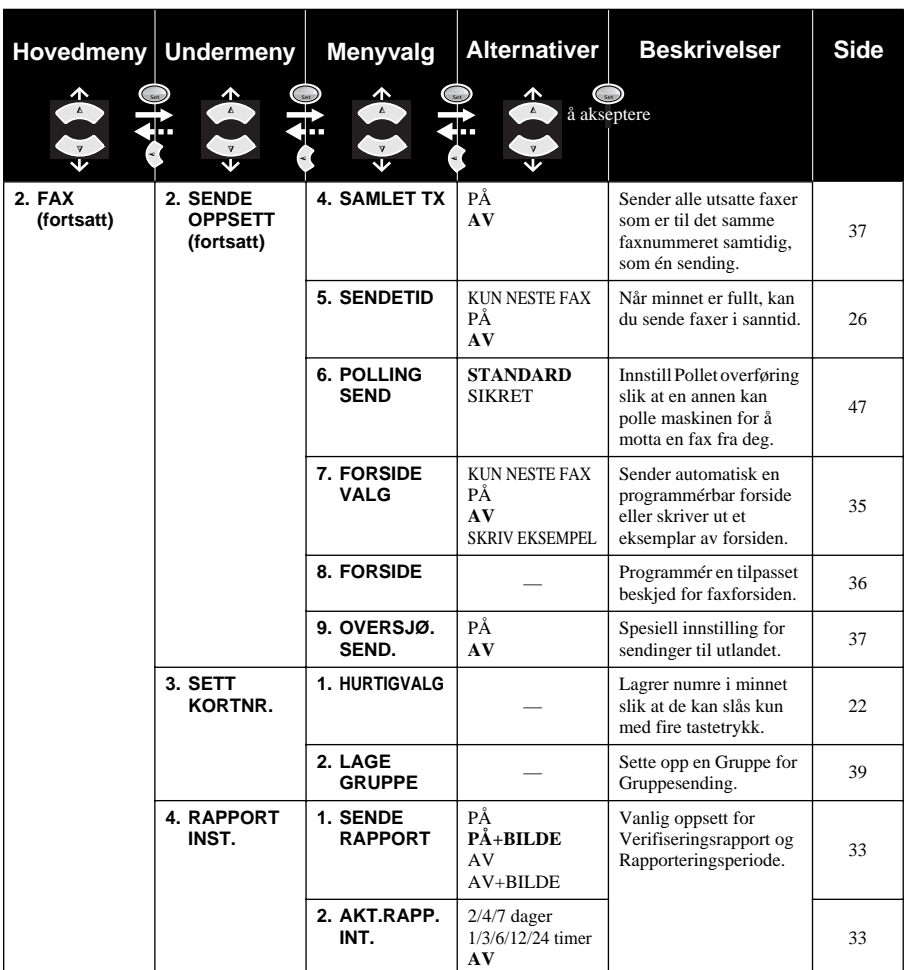

For å få tilgang til menyen trykk **Menu/Set**.

For å avslutte trykk **Stopp/Avslutt**.

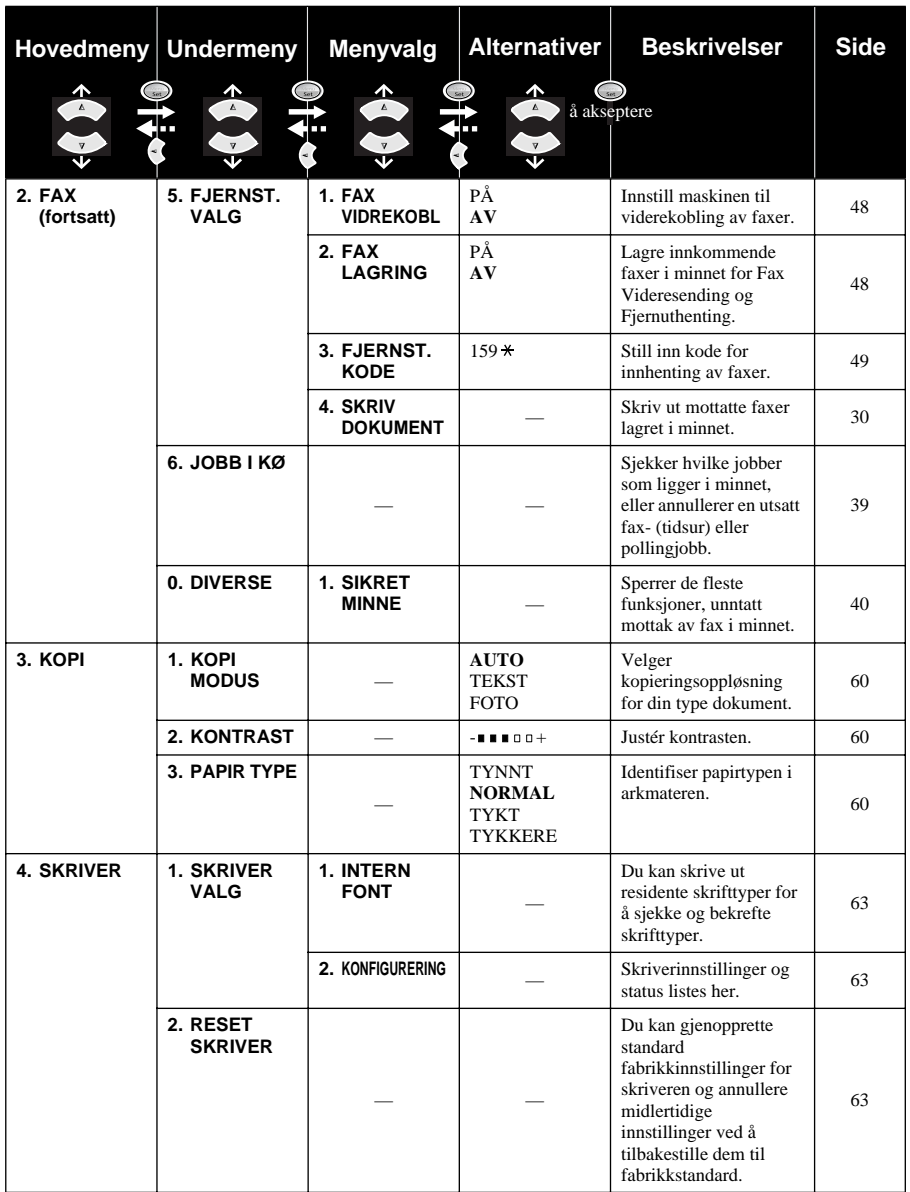

# **VANLIG FAXBRUK ANLIG FAXBRU**

# <span id="page-25-0"></span>*1* **Oppsett**

# <span id="page-25-1"></span>**Grunninnstillinger**

# <span id="page-25-2"></span>**Stille inn dato og klokkeslett**

Maskinen viser dato og klokkeslett og skriver dem ut på hver fax du sender.

I tilfelle strømbrudd beholder maskinen informasjonen om dato og tid i flere timer. Alle andre innstillinger beholdes uberørt.

### **1** Trykk **Menu/Set**, **1**, **1**.

**2** Tast inn to sifre for året, og trykk **Menu/Set**. "02" registreres som 2002 i maskinen.

- **3** Tast inn to sifre for måneden og trykk **Menu/Set**.
- **4** Tast inn to sifre for dagen og trykk **Menu/Set**.
- **5** Tast inn klokkeslettet i 24 timers format og trykk **Menu/Set**.

#### **6** Trykk **Stopp/Avslutt**.

## <span id="page-25-3"></span>**Stille inn apparatets ID**

Du kan lagre navnet ditt, faxnummeret og telefonnummeret på denne innstillingen. Navnet og faxnummeret vil bli skrevet ut på faxenes forsider og alle faxsider som du sender. (Telefonnummeret blir kun skrevet ut på forsidene.)

Det er viktig at du taster inn fax- og telefonnumre i det internasjonalt standardiserte formatet, dvs. i henhold til denne absolutte sekvensen:

- + (plusstegnet) (trykk  $\star$  tast)
- Ditt lands kode (for eksempel "44" for Storbritannia, "41" for Sveits, "47" for Norge).
- Din lokalkode minus foregående "0" ("9" i Spania). Gjelder ikke for Norge.
- Et mellomrom.
- Ditt eget telefonnummer, med passende mellomrom for større lesbarhet.

Et eksempel: Maskinen din er installert i Storbritannia, den skal brukes til både fax og tale og ditt lokale telefonnummer er 0161-444 5555. Da må du taste inn fax- og telefonnummer i apparatets ID på denne måten: +44 161-444 5555.

#### **1** Trykk **Menu/Set**, **1**, **2**.

**2** Tast inn faxnummeret ditt (opptil 20 sifre) og trykk **Menu/Set**.

**3** Tast inn telefonnummeret ditt (opptil 20 sifre) og trykk **Menu/Set**.

**4** Tast inn navnet ditt (opptil 20 tegn), og bruk talltastaturet og tabellen. For å legge inn et mellomrom trykk  $\left\{\infty\right\}$  to ganger.

#### **5** Trykk **Menu/Set**.

**6** Trykk **Stopp/Avslutt**.

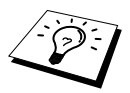

- Når du taster inn navnet ditt, se [Taste inn tekst](#page-154-1), side 146.
- Telefonnummeret du taster inn brukes kun på forsiden.
- Hvis du ikke taster inn noe faxnummer, kan du ikke taste inn noen tilleggsinformasion.
- Når du vil ha et mellomrom, trykker du  $\widehat{A}$  én gang mellom sifre og to ganger mellom bokstaver.
- Hvis ditt apparats ID allerede er programmert, ber skjermen deg velge "1" for å bytte, eller "2" for å avslutte uten å bytte.

# <span id="page-26-0"></span>**Valgfrie innstillinger**

# **Voluminnstillinger**

#### <span id="page-26-1"></span>**Ringevolum**

Du kan velge hvor høyt maskinen ringer. Ringevolumet kan slås av for lydløst mottak om nødvendig.

#### **1** Trykk **Menu/Set**, **1**, **3**, **1**.

**2** Trykk  $\odot$  eller  $\left\langle \right\rangle$  for å velge **AV**, **LAV**, **MED**, eller **HØY**.

**3** Trykk **Menu/Set** når skjermen viser valget ditt.

#### **4** Trykk **Stopp/Avslutt**.

#### —**ELLER**—

Du kan justere ringevolumet når maskinen er i hvilemodus. Du kan slå ringingen AV.

Trykk  $\odot$  eller  $\rightsquigarrow$  for å justere lydnivået. For hvert tastetrykk ringer maskinen, slik at du kan høre gjeldende innstilling, mens skjermen viser innstillingen du velger. Hvert tastetrykk endrer volumet til neste innstilling.

Den nye innstillingen blir værende til du endrer den igjen.

#### <span id="page-26-2"></span>**Volum på pipelyden**

Du kan stille inn pipelyden på **LAV**, **HØY** eller **AV**. Maskinen leveres med innstillingen satt til **LAV**. Når pipelyden er innstilt på **LAV** eller **HØY**, piper maskinen hver gang du trykker en tast eller gjør en feil, og etter utsendelse eller mottak av en fax.

#### **1** Trykk **Menu/Set**, **1**, **3**, **2**.

- **2** Trykk  $\odot$  eller  $\left\langle \right\rangle$  for å velge innstilling.
- **3** Når skjermen viser den innstillingen du vil ha, trykk **Menu/Set**.
- **4** Trykk **Stopp/Avslutt**.

#### <span id="page-27-0"></span>**Høyttalervolum**

Du kan innstille maskinens høyttalervolum.

- **1** Trykk **Menu/Set**, **1**, **3**, **3**.
- **2** Trykk  $\textcircled{r}$  eller  $\textcircled{r}$  for å velge innstilling av lydstyrken (**AV**, **LAV**, **MED** eller **HØY**).
- **3** Trykk **Menu/Set** når skjermen viser valget ditt.

#### **4** Trykk **Stopp/Avslutt**.

#### —**ELLER**—

Du kan justere høyttalervolumet når maskinen har ringt nummeret og det ikke er noe dokument i ADF og du har fått forbindelsen. Du kan slå volumet AV, eller du kan velge et volumnivå. Trykk  $\odot$  eller  $\oslash$  for å justere lydnivået. Skjermen viser den innstillingen du velger.

Hvert tastetrykk endrer volumet til neste innstilling. Den nye innstillingen blir værende på til du endrer den igjen. Trykk **Tel/R** for å bryte forbindelsen.

## <span id="page-27-1"></span>**Hussentral og overføring**

I utgangspunktet er maskinen din stilt inn for kobling til det offentlige telefonnettet PSTN (Public Switched Telephone Network). Imidlertid bruker mange kontorer sentrale telefonsystemer eller private hussentraler (Private Automatic Branch Exchange) (PABX). Faxen din kan kobles til de fleste typer hussentraler. Maskinens tilbakeringningsfunksjon støtter kun tidsinnstilt tilbakeringning (TBR), og hussentralen kan normalt fungere sammen med denne for å få tilgang til en bylinje eller for overførsel av et anrop til en intern linje: Funksjonen virker når **Tel/R** tasten trykkes.

#### **Stille inn hussentralen**

Hvis maskinen er koblet til en hussentral, sett **PBX:PÅ**. Hvis ikke, sett på **AV**.

- **1** Trykk **Menu/Set**, **1**, **4**.
- **2** Trykk  $\bigcirc$  eller  $\leftarrow$  og velg **PÅ** (eller **AV**).
- **3** Trykk **Menu/Set** når skjermen viser valget ditt.
- **4** Trykk **Stopp/Avslutt**.

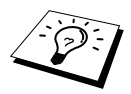

Du kan programmere et **Tel/R** -tastetrykk som en del av et nummer lagret på en hurtigvalg-plassering. Når du programmerer hurtigvalgnummeret (Funksjonsmeny 2-3-1) trykk **Tel/R** først (skjermen viser "!"), og legg deretter inn telefonnummeret. Hvis du gjør dette, behøver du ikke trykke**Tel/R** hver gang før du bruker et hurtigvalgnummer. (Se [Lagre numre for enkel oppringning](#page-30-0), side 22.) Men hvis hussentralen er **AV**, kan du ikke bruke det hurtigvalgnummeret som et **Tel/R** -tastetrykk er programmert inn i.

### <span id="page-28-0"></span>**Stille inn endret klokkeslett**

Det er enkelt å stille maskinens klokke én time frem eller tilbake ved hjelp av denne funksjonen.

**1** Trykk **Menu/Set**, **1**, **5**. Skjermen viser

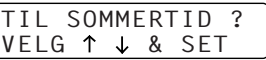

**2** Trykk  $\odot$  eller  $\oslash$  for å velge sommertid og vinne en time, eller normaltid og miste en time, og trykk **Menu/Set**.

**3** Trykk **1** for å endre til vinter- eller sommertid—**ELLER**—Trykk **2** for å avslutte uten.

### <span id="page-28-1"></span>**Tonersparer**

Du kan spare toner ved å bruke denne funksjonen. Når du slår tonersparefunksjonen **PÅ**, blir utskriften noe lysere. Standardinnstilling er **AV**.

- **1** Trykk **Menu/Set**, **1**, **6**.
- **2** Trykk  $\bigcirc$  eller  $\left\langle \right\rangle$  og velg **PÅ** (eller **AV**).
- **3** Trykk **Menu/Set**.
- **4** Trykk **Stopp/Avslutt**.

### <span id="page-28-2"></span>**Strømsparer**

Hvis du setter maskinen i Strømsparemodus, reduseres strømforbruket enda mer ved at den sentrale prosessenheten inni maskinen slås av. Hvis Strømsparemodus er slått **PÅ**, når maskinen står ubrukt, går den inn i Strømsparemodus automatisk. I Strømsparemodus kan du ikke bruke Fange opp faxfunksjonen eller Fjernaktivering.

Maskinen viser ikke dato og klokkeslett i denne modusen.

- **1** Trykk **Menu/Set**, **1**, **7**.
- **2** Trykk  $\textcircled{2}$  eller  $\textcircled{2}$  og velg **PÅ** (eller **AV**).
- **3** Trykk **Menu/Set** når skjermen viser valget ditt.
- **4** Trykk **Stopp/Avslutt**.

# <span id="page-29-0"></span>**Hvilemodus**

Hvis du setter maskinen i Hvilemodus, reduseres strømforbruket ved at sikringen inni maskinen slås av mens maskinen står ubrukt. Du kan velge hvor lenge maskinen skal stå ubrukt (fra 00 til 99 minutter) før den går inn i Hvilemodus. Tidsuret stiller seg automatisk inn igjen når maskinen mottar en fax eller PC-data eller når det lages en kopi. Fabrikkinnstillingen er 05 minutter. Mens maskinen er i Hvilemodus, vil du se **HVILER** på LCD-skjermen. Når du forsøker å skrive ut eller kopiere i Hvilemodus, vil du legge merke til en liten utsettelse mens sikringen varmes opp til arbeidstemperatur.

- **1** Trykk **Menu/Set**, **1**, **8**.
- **2** Bruk talltastaturet og legg inn det antall minutter maskinen skal stå ubrukt før den går inn i Hvilemodus (00 til 99).
- **3** Trykk **Menu/Set**.
- **4** Trykk **Stopp/Avslutt**.

### **Slå av skannerlampen**

Skannerlampen blir værende på i 16 timer før den slukkes for å forlenge lampens levetid. Du kan slå av skannerlampen manuelt om du vil ved å trykke  $\left(\sqrt{\alpha} \right)$  og  $\left(\sqrt{\alpha}\right)$  -tastene samtidig. Skannerlampen vil være slukket til neste gang du bruker Skannefunksjonen.

Hvis du slår av skannerlampen, vil det også redusere strømforbruket.

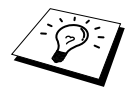

Vi gjør oppmerksom på at hvis lampen slås av regelmessig, vil dette redusere lampens levetid. Noen foretrekker å slå av lampen når de går fra kontoret eller til kvelds hjemme. Dette er ikke nødvendig ved normal, daglig bruk.

# <span id="page-29-1"></span>**Stille inn Ringemodus (Tone/Puls)**

Maskinen er i utgangspunktet innstilt på **TONE**. Hvis du bruker en telefonlinje med **PULS**, kan du endre innstillingen til **PULS** ved å følge trinnene nedenfor.

- **1** Trykk **Menu/Set**, **1**, **9**. En skjermmelding ber deg velge **PULS** (eller **TONE**).
- **2** Bruk  $\odot$  eller  $\oslash$  når du velger ringemodus.
- **3** Trykk **Menu/Set** når skjermen viser den Ringemodus du vil ha.
- **4** Trykk **Stopp/Avslutt**.

### <span id="page-29-2"></span>**Stille inn lokalt språk**

Du kan Stille inn språket på LCD-skjermen til norsk eller engelsk. Standardspråket er norsk.

**1** Trykk **Menu/Set**, **1**, **0**. Skjermen viser

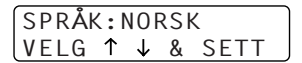

- **2** Trykk  $\textcircled{z}$  eller  $\textcircled{z}$  for å velge **NORSK** og **ENGELSK**.
- **3** Trykk **Menu/Set** når skjermen viser valget ditt.
- **4** Trykk **Stopp/Avslutt**.

# <span id="page-30-0"></span>**Lagre numre for enkel oppringning**

Du kan innstille maskinen slik at den kan slå numre på følgende enkle måter : hurtigvalg og gruppesending av faxer. (Se *[Gruppesending](#page-46-0)*, side 38.)

Selv om det skulle bli strømbrudd, vil ikke numrene lagret i minnet bli slettet.

## <span id="page-30-1"></span>**Lagre hurtigvalgnumre**

Du kan lagre hurtigvalgnumre som du kan slå ved å trykke bare fire taster. Du kan ha 100 hurtigvalgnummerplasseringer. (Se *[Ringe med hurtigvalgtast](#page-32-1)*, side 24.)

#### **1** Trykk **Menu/Set**, **2**, **3**, **1**.

Ledeteksten på skjermen ber deg om å legge inn et tall for et hurtigvalgnummer.

- **2** Bruk talltastaturet til å legge inn en tosifret plassering (00-99), og trykk **Menu/Set**. Skjermen viser det du har tastet inn og ber deg deretter om å legge inn nummeret du vil lagre.
- **3** Tast inn nummeret (opptil 20 sifre), og trykk **Menu/Set**. Ledeteksten ber deg nå å lagre et navn for dette nummeret.
- **4** Bruk nummertastaturet for å taste inn navnet (opptil 15 tegn). (Se *[Taste inn tekst](#page-154-1)*, side 146.) —**ELLER**—Gå til trinn 5 for å lagre nummeret uten et navn.
- **5** Trykk **Menu/Set**. Gå tilbake til trinn 2 for å lagre et hurtigvalgnummer til—**ELLER**—Trykk **Stopp/Avslutt**.

Når du slår et hurtigvalgnummer, viser skjermen navnet du har lagret. Hvis du ikke har lagret et navn, viser den nummeret du har lagret.

# **Endre hurtigvalgnumre**

Hvis du forsøker å lagre et hurtigvalgnummer på en plassering der det allerede er lagret et nummer, viser skjermen det navnet som allerede er lagret der og ber deg om å endre det eller avslutte.

#### **1** Trykk **Menu/Set**, **2**, **3**, **1**.

Ledeteksten på skjermen ber deg om å legge inn et tall for et hurtigvalgnummer.

**2** Bruk talltastaturet for å taste inn et tosifret tall (00-99), og trykk **Menu/Set**. Skjermen viser valget ditt og ber deg deretter om å taste inn nummeret du skal lagre.

**3** Trykk **1** for å endre nummeret, eller trykk **2** og avslutt uten å endre.

**4** Tast et nytt nummer.

- ◆ Hvis du vil slette nummeret, trykker du **Stopp/Avslutt** mens markøren står helt til venstre for sifrene.
- $\blacklozenge$  Hvis du vil endre et siffer, bruk  $\left(\left(\begin{array}{cc} 1 \end{array}\right)$  for å plassere markøren under det sifferet du vil endre, og legg deretter inn det nye sifferet—**ELLER**—Trykk **Stopp/Avslutt** for å

slette alle tegnene ovenfor og til høyre for markøren.

**5** Følg anvisningene for Lagre hurtigvalgnumre.

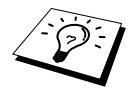

Du kan skrive ut en liste over alle lagrede numre. (Se [Bruke rapporteringstastene](#page-42-1), [side 34.](#page-42-1))

# <span id="page-31-0"></span>*2* **Faxutsendelse**

# <span id="page-31-1"></span>**Skanningsjustering**

# <span id="page-31-2"></span>**Kontrast**

Hvis dokumentet ditt er svært lyst eller svært mørkt, kan det være at du vil innstille kontrasten deretter. Bruk **LYS** for å sende et lyst dokument. Bruk **MØRK** for å sende et mørkt dokument. Denne innstillingen er kun midlertidig.

**1** Legg dokumentet med forsiden opp i ADF, eller med forsiden ned på glassplaten. (Se *[Plassering](#page-9-1)  [av dokumentet](#page-9-1)*, side 1.)

**2** Trykk **Menu/Set**, **2**, **2**, **1**.

**3** Bruk  $\bigcirc$  eller  $\bigcirc$  og velg **AUTO**, **LYS**, eller **MØRK**.

**4** Når skjermen viser valget ditt, trykker du **Menu/Set**.

**5** Trykk **2** hvis du er ferdig med å velge innstillinger, og gå til trinn 6—**ELLER**—Trykk **1** hvis du vil velge flere innstillinger. Skjermen går tilbake til menyen Sende Oppsett.

**6** Tast inn et faxnummer og trykk **Start Faks**.

# <span id="page-31-3"></span>**Fax Oppløsning**

Når du har et dokument i ADF eller på glassplaten, kan du bruke **Faks Oppløsning** -tasten for å endre innstillingen midlertidig. Trykk **Fax Oppløsning** gjentatte ganger inntil skjermen viser den innstillingen du vil ha.

—**ELLER**—

Du kan endre standardinnstillingen.

**1** Trykk **Menu/Set**, **2**, **2**, **2**.

**2** Trykk  $\otimes$  eller  $\otimes$  for å velge den oppløsningen du vil ha og trykk **Menu/Set**.

**3** Trykk **Stopp/Avslutt**.

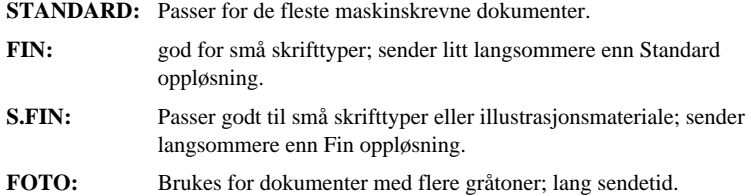

# <span id="page-32-0"></span>**Slå et nummer**

## <span id="page-32-1"></span>**Ringe med hurtigvalgtast**

**1** Legg dokumentet med forsiden opp i ADF eller med forsiden ned på glassplaten.

- **2** Trykk **Søk/Hurtigvalg**, deretter trykk **#** og det tosifrede hurtigvalgnummeret.
- **3** Trykk **Start Faks**.

#### **Søk**

Du kan lete etter navn du har lagret i hurtigvalgminnet. (Se *[Lagre hurtigvalgnumre](#page-30-1)*, side 22.)

**1** Legg dokumentet med forsiden opp i ADF eller med forsiden ned på glassplaten og bruk talltastaturet.

#### **2** Trykk **Søk/Hurtigvalg**.

**3** For å lete etter numre alfabetisk etter navn, legg inn navnets første bokstav og trykk deretter  $\left(\sqrt{\phantom{a}}\right)$  eller  $\left(\sqrt{\phantom{a}}\right)$ .

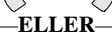

For a lete etter numre numerisk etter hurtigvalgnummer, trykk  $\otimes$  eller  $\otimes$ .

**4** Når skjermen viser navnet du vil ringe til, trykk **Start Faks**.

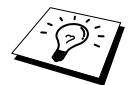

Du kan også bruke  $\textcircled{1}$  eller  $\textcircled{1}$  -tasten for å søke etter numrene du har lagret i minnet i numerisk rekkefølge. Hvis du gjør det på den måten, skal du ikke taste inn navnets første bokstav i trinn 3.

## **Slå numre som kjeder**

Du kan lagre svært lange nummersekvenser ved å dele dem opp og så sette dem opp som hurtigvalgnumre. Når du så slår slike numre, kan du kombinere to eller flere hurtigvalgnumre, og til og med inkludere sifre slått manuelt på talltastaturet. Du kan bruke disse numrene i alle slags kombinasjoner. Det kombinerte nummeret blir slått, i den rekkefølgen du tastet det inn, så snart du trykker **Start Faks**.

For eksempel:

Du lagrer "555" på Hurtigvalg #01 og "7000" på Hurtigvalg #02. Hvis du trykker **Søk/Hurtigvalg**, **#**, **0**, **1**, **Søk/Hurtigvalg**, **#**, **0**, **2** og **Start Faks**, kan du slå "555-7000". For å endre et nummer midlertidig, kan du erstatte en del av nummeret med manuell nummerslåing og bruke talltastaturet. Så hvis du trykker **Søk/Hurtigvalg**, **#**, **0**, **1** og trykker **7001** med talltastaturet, kan du slå "555- 7001".

Det er enkelt å bruke tilgangskoder. Du vil kanskje av og til ønske å velge mellom forskjellige operatører når du skal ringe til utlandet, fordi takstene kan variere avhengig av tidspunkt og bestemmelsessted. For å trekke fordel av de lavere takstene, kan du lagre tilgangskodene eller operatørnumrene som hurtigvalgnumre.

# **Manuell og automatisk gjenoppringning for fax**

Hvis du sender en fax manuelt (med en ekstern telefon), og linjen er opptatt, trykk **Rep/Pause** og **Start Faks** for å prøve igjen. Hver gang du vil ringe om igjen det siste nummeret du slo, trykk **Rep/Pause** og **Start Faks** for å spare tid.

Hvis du sender en fax automatisk og linjen er opptatt, vil maskinen automatisk ringe nummeret om igjen opptil 4 ganger med 3 minutters mellomrom.

## **Pause**

Trykk **Rep/Pause** for å legge inn en pause mellom sifre som skal slås.

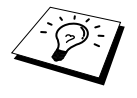

Hvis faxmaskinen din er koblet til en hussentral, kan det være nødvendig å legge inn et ekstra nummerprefiks (for eksempel "9") og en "pause" før hvert fax- eller telefonnummer for å få tilgang til en bylinje. Når du trykker **Rep/Pause**, kommer det frem en tankestrek "-" på skjermen. Ved å lagre en pause, kan du sette opp en utsettelse på 3.5 sekunder.

# <span id="page-33-0"></span>**Fremgangsmåte for sending**

# **Sende automatisk**

Dette er den enkleste måten å sende en fax på.

**VIKTIG:** Løft ikke av telefonrøret på den eksterne telefonen.

- **1** Legg dokumentet med forsiden opp i ADF eller med forsiden ned på glassplaten.
- **2** Slå nummeret med Hurtigvalg, Søk eller talltastaturet.
- **3** Trykk **Start Faks**.

## **Manuell sending (Med ekstern telefon)**

Når du sender manuelt, kan du høre summetonen, ringetonen og faxmottakstonene før du sender en fax.

- **1** Legg dokumentet med forsiden opp i ADF eller med forsiden ned på glassplaten.
- **2** Løft av røret på den eksterne telefonen og vent på summetonen.
- **3** Slå nummeret med Hurtigvalg, Søk eller talltastaturet. (Se *[Slå et nummer](#page-32-0)*, side 24.)
- **4** Når du hører faxtonen, trykker du **Start Faks**.
- **5** Legg på røret på den eksterne telefonen.

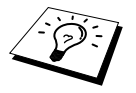

Manuell overføring bruker ikke minnet.

# **Dobbel tilgang**

Du kan skanne opptil 50 meldinger til faxminnet, selv mens maskinen mottar eller sender en annen fax (fra minnet). Du kan stille inn midlertidige innstillinger for hver fax du skanner, unntatt Tidsur og Polling.

Hvis du får meldingen **MINNET ER FULLT** mens du skanner den første siden av en fax, trykk **Stopp/Avslutt** for å avbryte skanningen. Hvis du får meldingen **MINNET ER FULLT** mens du skanner en påfølgende side, vil du ha muligheten til å trykke **Start Faks** for å sende sidene skannet hittil, eller å trykke **Stopp/Avslutt** for å avbryte operasjonen.

- **1** Legg dokumentet med forsiden opp i ADF, eller med forsiden ned på glassplaten.
- **2** Tast inn faxnummeret.
- **3** Trykk **Start Faks**. Maskinen begynner å skanne dokumentet og skjermen viser jobnummeret (#XX) til faxen, og hvor mye minne som er tilgjengelig. Når maskinen begynner å slå nummeret, kan du øyeblikkelig gjenta trinn 1 til 3 for neste fax.

# <span id="page-34-0"></span>**Sende i sanntid**

Når du sender en fax, vil maskinen skanne dokumentene inn i minnet før faxen sendes. Deretter, så snart telefonlinjen er fri, vil maskinen begynne å slå nummeret og sende faxen. Hvis minnet blir fullt, vil maskinen sende dokumentet i Sanntid (selv om **SENDETID** er satt til **AV**).

Noen ganger kan det være at du vil sende et viktig dokument med én gang, uten å vente på Minneoverføring. Du kan sette **SENDETID** til **PÅ**.

**1** Legg dokumentet med forsiden opp i ADF eller med forsiden ned på glassplaten.

- **2** Trykk **Menu/Set**, **2**, **2**, **5**.
- **3** For å bytte standardinnstillingene trykk  $\bigcirc$  eller  $\bigcirc$  for å velge **PÅ** (eller **AV**) og trykk **Menu/Set**. Gå til trinn 6—**ELLER**—For bare den neste faxsendingen, trykk  $\otimes$  eller  $\otimes$  for å velge **KUN NESTE FAX**.

### **4** Trykk **Menu/Set**.

- **5** For bare den neste faxen trykk  $\bigcirc$  eller  $\leftarrow$  for å velge **PÅ** (eller **AV**) og trykk **Menu/Set**.
- **6** Trykk **1** hvis du vil velge ekstra innstillinger. Skjermen går tilbake til **SENDE OPPSETT** menyen—**ELLER**—Trykk **2** hvis du er ferdig med å velge innstillinger og gå til trinn 7.

**7** Hvis du slo Sanntidsoverføring PÅ kun for neste fax, tast inn faxnummeret og trykk **Start Faks**.

# <span id="page-35-0"></span>*3* **Faxmottak**

# <span id="page-35-2"></span><span id="page-35-1"></span>**Motta modusinnstillinger**

## **Velge Mottaksmodus**

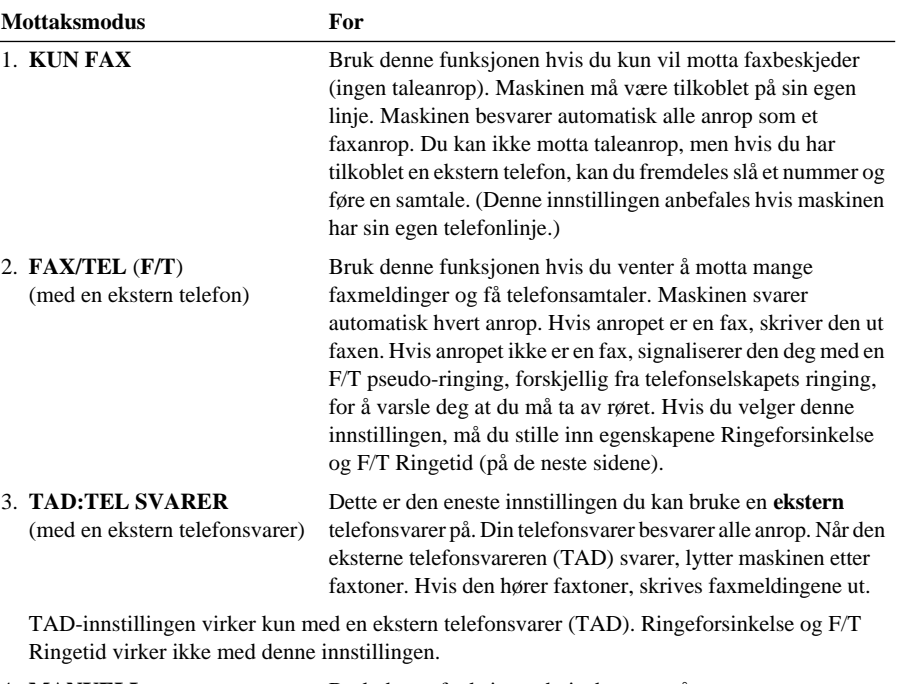

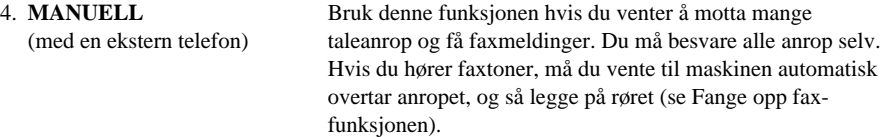

#### <span id="page-35-3"></span>**Hvordan velge eller endre mottaksmodusen**

- **1** Trykk **Menu/Set**, **2**, **1**, **1**.
- **2** Trykk  $\bigcirc$  eller  $\bigcirc$  for å velge **KUN FAX**, **FAX/TEL**, **TAD:TEL SVARER**, **MANUELL** modus og trykk **Menu/Set**.

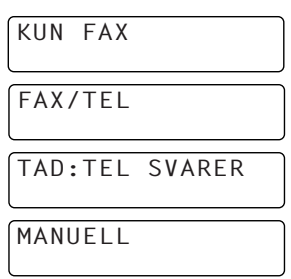
#### **3** Trykk **Stopp/Avslutt**.

**4** Skjermen går tilbake til å vise dato og klokkeslett sammen med din nye innstilling for Mottaksmodus.

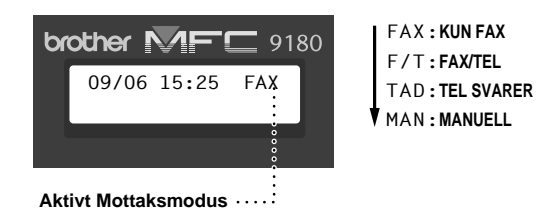

#### **Stille inn ringeforsinkelse**

Innstillingen Ringeforsinkelse bestemmer hvor mange ganger maskinen ringer før den svarer i KUN FAX eller FAX/TEL modus. (Se *[Betjening fra en ekstern telefon eller et biapparat](#page-51-0)*, side 43 og *[Kun](#page-51-1)  [for Fax/Tel-modus](#page-51-1)*, side 43.)

- **1** Trykk **Menu/Set**, **2**, **1**, **2**.
- **2** Trykk  $\odot$  eller  $\oslash$  for å velge hvor mange ganger linjen skal ringe. før maskinen svarer (00-05). Velger du 00, ringer ikke telefonlinjen i det hele tatt.
- **3** Trykk **Menu/Set** når skjermen viser valget ditt.
- **4** Trykk **Stopp/Avslutt**.

## **Innstilling av F/T (Fax/Tel) ringetid (Bare Fax/Tel -modus)**

Du må avgjøre hvor lenge du vil maskinen skal varsle deg med sin spesielle doble ringing når du mottar et taleanrop. Denne ringingen kommer etter den vanlige ringetonen fra telefonselskapet. Det er bare maskinen som ringer i 20, 30, 40 eller 70 sekunder. Ingen andre telefoner på den samme linjen avgir denne spesielle doble ringetonen. Du kan imidlertid besvare anropet fra et hvilket som helst internnummer (i egen veggkontakt) på samme telefonlinje som maskinen. (Se *[Betjening fra en](#page-51-0)  [ekstern telefon eller et biapparat](#page-51-0)*, side 43.)

#### **1** Trykk **Menu/Set**, **2**, **1**, **3**.

**2** Trykk  $\bigcirc$  eller  $\left\langle \cdot \right\rangle$  for å velge hvor mange ganger maskinen skal ringe for å varsle deg om et taleanrop, og trykk deretter **Menu/Set**.

#### **3** Trykk **Stopp/Avslutt**.

Når det nå kommer et anrop og maskinen er stilt inn i Fax/Tel (F/T)-modus, ringer alle telefoner på denne linjen det antall ganger du valgte i Ringeforsinkelse.

Du kan la maskinen besvare anropet og finne ut om det er en fax eller en telefonsamtale. Er det en fax, skriver maskinen den ut. Er det et taleanrop, forteller maskinen deg det med doble ringetoner over det tidsrommet du valgte i F/T Ringetid.

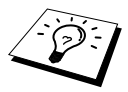

Selv om anroperen legger på mens dobbeltringingen pågår, fortsetter maskinen å avgi de doble ringetonene under hele det angitte tidsrommet.

## <span id="page-37-0"></span>**Fax, Fange opp (med en ekstern telefon)**

Når du bruker denne funksjonen, behøver du ikke trykke **Start Faks** eller **5 1** når du besvarer et faxanrop med en ekstern telefon og hører kalletoner. Bare hold på telefonrøret og vent noen sekunder. Når du ser **MOTTAR** på faxskjermen, eller når du høre "kvitring" i røret på en interntelefon koblet til en annen veggkontakt, kan du bare legge røret på og la maskinen gjøre resten. Hvis du velger **PÅ** kan maskinen motta faxanrop automatisk, selv om du tar av røret på en ekstern telefon. Hvis du velger **AV**, må du selv aktivere maskinen ved å trykke **Start Faks** or **5 1** på den eksterne telefonen. (Du må sette Fjernaktivering **PÅ** i **Menu/Set**, **2**, **1**, **4** for å bruke **5 1**.) ([Se](#page-51-0)  *[Betjening fra en ekstern telefon eller et biapparat](#page-51-0)*, side 43.)

Hvis Fange opp fax ikke virker, på grunn av dårlig telefonforbindelse, kan du bare trykke Aktiveringskoden  $\star$  51.

- **1** Trykk **Menu/Set**, **2**, **1**, **4**.
- **2** Bruk  $\bigcirc$  eller  $\left\langle \right\rangle$  for å velge **PÅ** or **AV** og trykk **Menu/Set**.
- **3** Trykk **Stopp/Avslutt**.

# **Faxmottak**

## **Skrive ut et forminsket inngående dokument (Auto forminskning)**

Hvis du velger **PÅ**, reduserer maskinen et inngående dokument automatisk, slik at det passer på én side A4 kopipapir, uansett originaldokumentets størrelse.

**1** Trykk **Menu/Set**, **2**, **1**, **6**. Skjermen viser

6.AUTO REDUKSJON

- **2** Bruk  $\bigcirc$  eller  $\left\langle \right\rangle$  for å velge **PÅ** (eller **AV**).
- **3** Trykk **Menu/Set** når skjermen viser valget ditt.
- **4** Trykk **Stopp/Avslutt**.

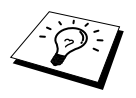

Hvis du mottar faxer som går over to sider, må du endre innstillingen til **PÅ**.

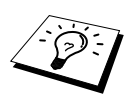

- Når du bruker Automatisk forminskning for å forminske inngående faxer slik at de får plass på ett ark mottakspapir, kan du bare gjøre dette hvis originaldokumentet ikke er mer enn 35 cm langt. Er originaldokumentet lengre enn 35 cm, blir dataene ikke forminsket, men overført til utskrift på neste side.
- Når du bruker Automatisk forminskning og får inn en fax som er mindre enn mottakspapiret, blir det ikke utført noen forminskning, og du får en utskrift i samme størrelse som originalen.

## **Stille inn utskriftstetthet**

Hvis maskinen skriver ut for lyst eller for mørkt, kan du justere tetthetsnivået for utskrift. Den nye innstillingen blir værende på til du endrer den igjen. Denne innstillingen justerer også kopifunksjonen.

- **1** Trykk **Menu/Set**, **2**, **1**, **8**.
- **2** Trykk  $\odot$  eller  $\oslash$  og velg innstilling. Hvert tastetrykk endrer utskriftstettheten til neste innstilling.
- **3** Trykk **Menu/Set** når skjermen viser valget ditt.

#### **4** Trykk **Stopp/Avslutt**.

#### **Mottak til minnet**

Så snart arkmateren blir tom mens faxmottak pågår, vil skjermen vise "**KONTROLLER PAPIR**"; og du må legge mer papir i arkmateren. (Se Hurtig- oppsettguide.)

#### **Hvis bryteren MINNEMOTTAK er PÅ nå…**

Faxmottaket som er i gang vil fortsette, med de(n) gjenværende siden(e) lagret i minnet, forutsatt at det er nok tilgjengelig minne. Påfølgende inngående faxer vil også bli lagret i minnet inntil minnet er fullt, men ingen flere inngående faxanrop vil bli besvart automatisk. For å skrive ut alle dataene legg nytt papir i arkmateren og trykk **Start Faks**.

#### **Hvis bryteren MINNEMOTTAK er slått AV nå…**

Faxmottaket som er i gang vil fortsette, med de(n) gjenværende siden(e) lagret i minnet, forutsatt at det er nok tilgjengelig minne. Påfølgende inngående faxanrop vil ikke bli besvart automatisk før nytt papir er lagt i arkmateren. For å skrive ut den siste mottatte faxen legg papir i arkmateren og trykk **Start Faks**.

- **1** Trykk **Menu/Set**, **2**, **1**, **7**.
- **2** Bruk  $\odot$  eller  $\oslash$  for å velge **PÅ** (eller **AV**), og trykk **Menu/Set** når skjermen viser valget ditt.

#### **3** Trykk **Stopp/Avslutt**.

#### **Utskrift av en fax fra minnet**

Hvis du har Faxlagring PÅ for Fjernmottak, kan du fremdeles skrive ut en fax fra maskinens minne når du befinner deg ved maskinen din: (Se *[Stille inn faxlagring](#page-56-0)*, side 48.)

#### **1** Trykk **Menu/Set**, **2**, **5**, **4**.

**2** Trykk **Start Faks**.

**3** Når alle dataene som er lagret i minnet er skrevet ut, trykk **Stopp/Avslutt**.

# *4* **Betjening som telefon (tale)**

## **Føre telefonsamtaler med en ekstern telefon**

Hvis du kobler en ekstern telefon til maskinen, kan maskinen brukes til å besvare vanlige telefonoppringninger. Du kan slå numre ved å bruke hurtigvalgminnet eller talltastauret.

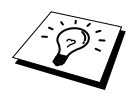

Du kan også bruke Pause-funksjonen. (Se Pause[, side 25.](#page-33-0))

## **Ringe manuelt med en ekstern telefon**

Å ringe manuelt betyr ganske enkelt at du slår alle sifrene i telefonnummeret.

- **1** Ta av telefonrøret.
- **2** Når du hører summetonen, slår du nummeret på talltastaturet.
- **3** Du avslutter samtalen ved å legge på røret.

#### **Søk**

Du kan lete etter navn du har lagret i hurtigvalgminnet. (Se *[Lagre hurtigvalgnumre](#page-30-0)*, side 22.)

- **1** Ta av telefonrøret.
- **2** Trykk **Søk/Hurtigvalg**, og tast inn første bokstav i det navnet du leter etter ved bruk av talltastaturet.
- **3** Trykk  $\begin{bmatrix} 1 \\ 1 \end{bmatrix}$  eller  $\begin{bmatrix} 1 \\ 2 \end{bmatrix}$  for å lete i minnet etter navn. De er lagret alfabetisk.
- **4** Når skjermen viser navnet du vil ringe til, trykk **Start Faks** for å begynne nummerslåingen.
- **5** Du avslutter samtalen ved å legge på røret på den eksterne telefonen.

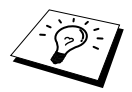

Du kan også bruke  $\text{P}$  eller  $\text{C}$  -tasten for å lete etter navnene du har lagret i minnet i numerisk rekkefølge. Da må du ikke taste inn den første bokstaven i navnet i trinn 2.

## **Ringe med hurtigvalgtast**

- **1** Ta av telefonrøret.
- **2** Når du hører en ringetone, trykk da **Søk/Hurtigvalg**, trykk så **#** og det tosifrede hurtigvalgnummeret. (Se *[Lagre hurtigvalgnumre](#page-30-0)*, side 22.)
- **3** Du avslutter samtalen ved å legge på røret.

## **Tone/puls**

Hvis du har pulsringetjeneste, men trenger å sende tonesignaler (for telefoniske banktjenester for eksempel), kan du følge anvisningene nedenfor. Har du en tastafon, trenger du ikke denne funksjonen for å kunne sende tonesignaler.

- **1** Løft av røret på den eksterne telefonen og slå nummeret.
- **2** Når du blir bedt om å taste inn et hvilket som helst tall, trykk **#** på maskinens kontrollpanel. Eventuelle sifre som slås etter dette, sender tonesignaler.
- **3** Når du legger på igjen, går maskinen tilbake til pulsringetjenesten.

## **Fax/Tel (F/T)-modus**

Når telefonen og faxmaskinen deler en telefonlinje, kan faxmaskinen i Fax/Tel (**F/T**) -modus avgjøre om inngående anrop er en fax- eller telefonoppringning. (Se *[Velge Mottaksmodus](#page-35-0)*, side 27.)

#### **Tel/R-tasten**

Denne tasten brukes til å starte en telefonsamtale etter å ha løftet av røret på en ekstern telefon i F/T pseudo-ringemodus.

Hvis du trykker **Tel/R** mens du snakker og har løftet av røret på den eksterne telefonen, kan du høre den andre parten gjennom maskinens høyttalertelefon, men vedkommende kan ikke høre deg.

# <span id="page-41-0"></span>*5* **Skrive ut rapporter**

## **Overføringsrapportering og rapporteringsinnstillinger**

To typer rapporter krever grunnoppsett i menyen: Verifiseringsrapport for utsendelse og Rapporteringsperiode. For grunnoppsett:

Trykk **Menu/Set**, **2**, **4**, **1**. —**ELLER**—

Trykk **Menu/Set**, **2**, **4**, **2**.

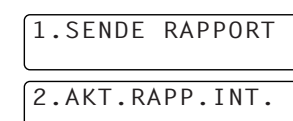

## **Egendefinere Verifiserings- (Sende-) rapporten**

Du kan bruke verifiseringsrapporten som bekreftelse på at du har sendt en fax. Denne rapporten angir mottakers navn eller faxnummer, klokkeslett og dato for utsendelsen og forteller deg om overføringen var vellykket.

Når egenskapen er slått **AV**, blir rapporten skrevet ut automatisk bare hvis en feil oppsto under overføringen. Hvis rapporten tyder på FEIL, send da dokumentet igjen. Hvis rapporten tyder på at du bør kontrollere lesbarheten til enkelte sider, så send disse sidene om igjen.

Hvis det er vanlig for deg å sende flere faxer til samme mottakersted, kan du ha behov for en liten påminnelse for å kunne identifisere hver av faxforsendelsene. Du kan velge **AV+BILDE** eller **PÅ+BILDE** for å få skrevet ut en del av første faxside på verifiseringsrapporten.

- **1** Trykk **Menu/Set**, **2**, **4**, **1**.
- **2** Trykk  $\bigcirc$  eller  $\bigcirc$  og velg **AV**, **AV+BILDE**, **PÅ** og **PÅ+BILDE**.
- **3** Trykk **Menu/Set**.
- **4** Trykk **Stopp/Avslutt**.

## **Innstille Rapporteringsperioden**

Du kan stille inn maskinen slik at den skriver ut aktivitetsrapporter med jevne mellomrom (1, 3, 6, 12, 24 timer, 2, 4 eller 7 dager). Hvis du slår tidsintevallene **AV**, kan du skrive ut rapporten ved å følge trinnene i neste avsnitt.

- **1** Trykk **Menu/Set**, **2**, **4**, **2**.
- **2** Trykk  $\bigcirc$  eller  $\bigcirc$  og velg din innstilling, og trykk **Menu/Set**.
- **3** Hvis du velger 7 dager, ber skjermen deg om å velge dagen som den 7 dagers nedtellingen skal starte på. Trykk  $\odot$  eller  $\sim$  for å velge innstilling og trykk **Menu/Set**.
- **4** Tast inn tiden du vil at faxen skal sendes, i 24 timers format (for eksempel: tast inn 19.45 for 7:45 PM), og trykk **Menu/Set**.
- **5** Trykk **Stopp/Avslutt**.

## **Bruke rapporteringstastene**

Seks lister er tilgjengelige.

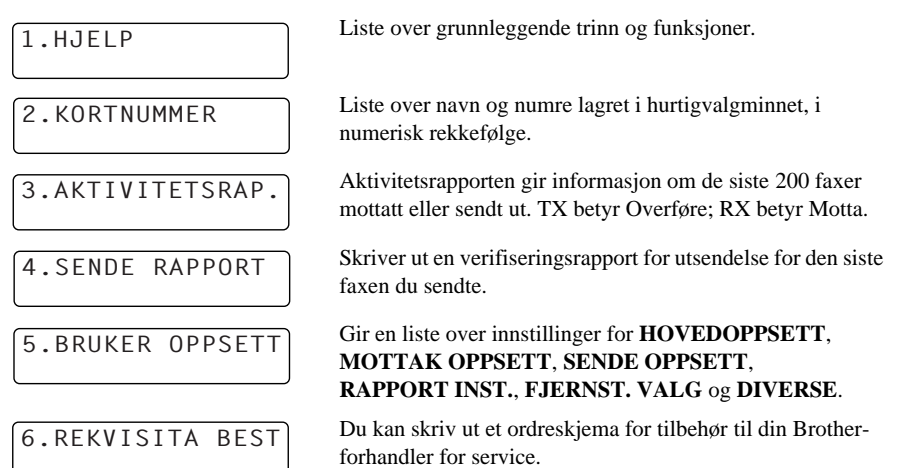

#### **Skrive ut en rapport**

#### **1** Trykk **Rapporter**.

**2** Trykk  $\odot$  eller  $\oslash$  for å velge rapporten du vil ha, og trykk **Menu/Set**. —**ELLER**—

Tast inn nummeret på rapporten du vil skrive ut. For eksempel trykk **1** for å skrive ut hjelpelisten.

# *6* **Avansert sending**

## **Avanserte operasjoner**

## **Elektronisk forside**

Forsiden sendes til mottakermaskinen. Din forside inkluderer navnet lagret i hurtigvalgminnet hvis du har brukt denne funksjonen for å starte oppringningen.

Forsiden angir at faxen kommer fra din apparat-ID, og det antall sider du sender. Hvis du har **FORSIDE VALG** satt til **PÅ** (funksjonsmeny 2-2-7), blir antall sider utelatt.

Du kan velge en kommentar du vil ha inn i forsiden din, eller du kan velge **1.MELDING AV** hvis du ikke ønsker å ha med noen kommentar.

I tillegg til en av kommentarene ovenfor, kan du legge inn opptil to tilpassede beskjeder, hver av dem på 27 tegn. [\(Se](#page-44-0)  *[Lage dine egne kommentarer](#page-44-0)*, side 36.)

# 1.MELDING AV 2.VENNLIGST RING 3.HASTER 4.KONFIDENSIELLT

**AVANSERT FAXBRUK**

**WANSERT FAXBRU** 

#### **Forside kun for neste fax**

Forsikre deg om at du har stilt inn apparatets ID. (Se *[Stille inn apparatets ID](#page-25-0)*, side 17.) Funksjonen virker ikke uten apparat-ID.

Du kan programmere maskinen til å sende en forside med et gitt dokument. Denne forsiden vil da inneholde antall sider i dokumentet.

- **1** Legg dokumentet med forsiden opp i ADF eller med forsiden ned på glassplaten.
- **2** Trykk **Menu/Set**, **2**, **2**, **7**.
- **3** Trykk **Menu/Set** når skjermen viser **KUN NESTE FAX**.

**4** Trykk  $\otimes$  eller  $\otimes$  for å velge **PÅ** (eller **AV**), og trykk **Menu/Set**.

- **5** Trykk  $\odot$  eller  $\left\langle \cdot \right\rangle$  for å se utvalget av kommentarer.
- **6** Trykk **Menu/Set** når skjermen viser valget ditt.
- **7** Tast inn to sifre for å angi det antall sider du sender. (Tast inn 00 hvis sideantallet skal utelates.) Hvis du gjør en feil, kan du trykke  $\left( \widehat{A} \right)$  for å gå tilbake og taste inn sideantallet om igjen.
- **8** Trykk **Menu/Set**. Skjermen ber deg om å fortsette.
- **9** Trykk **1** hvis du vil gjøre flere innstillinger. Skjermen går tilbake til å vise menyen **SENDE OPPSETT**—**ELLER**—Trykk **2** hvis du er ferdig med å velge innstillinger, og gå til trinn 10.
- **10** Tast inn faxnummeret, og trykk så **Start Faks**.

#### **Alltid sende forside**

Forsikre deg om at du har stilt inn apparatets ID. (Se *[Stille inn apparatets ID](#page-25-0)*, side 17.) Funksjonen virker ikke uten apparat-ID.

Du kan stille inn maskinen slik at den sender en forside hver gang du sender en fax. Antall sider i faxen din vises ikke når du bruker denne innstillingen.

- **1** Trykk **Menu/Set**, **2**, **2**, **7**.
- **2** Trykk  $\odot$  eller  $\oslash$  og velg **FORSIDE:PÅ** (eller **AV**).
- **3** Trykk **Menu/Set**. (Hvis du velger **PÅ**, vil en forside alltid bli sendt når du sender en fax.)
- **4** Hvis du valgte **PÅ**, viser skjermen tilvalgene for forsidekommentar. Trykk  $\oslash$  eller  $\oslash$  for å se kommentartilvalgene.
- **5** Trykk **Menu/Set** når skjermen viser valget ditt. Skjermen ber deg om å fortsette.
- **6** Trykk **1** hvis du vil gjøre flere innstillinger. Skjermen går tilbake til å vise menyen **SENDE OPPSETT**—**ELLER**—Trykk **2** hvis du er ferdig med å velge innstillinger.

#### **Bruke en utskrift av forsiden**

Hvis du foretrekker å bruke en utskrift av forsiden som du selv kan skrive på, kan du skrive ut forsidemalen og legge den ved faxen.

#### **1** Trykk **Menu/Set**, **2**, **2**, **7**.

- **2** Trykk **eller**  $\left\langle \cdot \right\rangle$  for å velge **SKRIV EKSEMPEL**, og trykk **Menu/Set** når skjermen viser valget ditt.
- **3** Trykk **Start Faks**. Maskinen skriver ut en kopi av din forside.
- **4** Trykk **Stopp/Avslutt**.

#### <span id="page-44-0"></span>**Lage dine egne kommentarer**

- **1** Trykk **Menu/Set**, **2**, **2**, **8**. Skjermen viser **FORSIDE**.
- **2** Bruk  $\odot$  eller  $\leftrightarrow$  til å velge posisjon 5 eller 6 for din egendefinerte kommentar, og trykk **Menu/Set**.
- **3** Bruk talltastaturet for å taste inn din egendefinerte kommentar (opptil 27 tegn.) (Se *[Taste inn](#page-154-0)  tekst*[, side 146](#page-154-0).)
- **4** Trykk **Menu/Set**. Skjermen ber deg om å fortsette.
- **5** Trykk **1** hvis du vil gjøre flere innstillinger. Skjermen går tilbake til å vise menyen **SENDE OPPSETT**—**ELLER**—Trykk **2** og avslutt.

#### **Ovversjøisk modus**

Det kan av og til oppstå problemer ved forsendelse av en fax til et oversjøisk nummer. I denne modusen fungerer maskinen bedre for slike utsendelser.

Etter at du har sendt en fax med denne funksjonen, slår den seg av selv.

- **1** Legg dokumentet med forsiden opp i ADF eller med forsiden ned på glassplaten.
- **2** Trykk **Menu/Set**, **2**, **2**, **9**.
- **3** Trykk  $\bigcirc$  eller  $\bigcirc$  og velg **PÅ** (eller **AV**) og trykk **Menu/Set** når skjermen viser valget ditt.
- **4** Trykk **1** hvis du vil gjøre flere innstillinger. Skjermen går tilbake til å vise menyen **SENDE OPPSETT**—**ELLER**—Trykk **2** hvis du er ferdig med å velge innstillinger, og gå til trinn 5.
- **5** Slå faxnummeret du skal ringe til, og trykk **Start Faks**.

#### **Utsatt sending (Tidsur)**

Du kan bruke denne funksjonen til å sende ut en fax inntil 24 timer senere.

- **1** Legg dokumentet med forsiden opp i ADF eller med forsiden ned på glassplaten.
- **2** Trykk **Menu/Set**, **2**, **2**, **3**.
- **3** Tast inn klokkeslettet du vil at faxen skal sendes på, i 24 timers format (for eksempel tast inn 19.45 for 7:45 PM), og trykk **Menu/Set**.
- **4** Trykk **1** hvis du vil gjøre flere innstillinger. Skjermen går tilbake til å vise menyen **SENDE OPPSETT**—**ELLER**—Trykk **2** hvis du er ferdig med å velge innstillinger, og gå til trinn 6. The screen prompts you to enter the fax number.
- **5** Tast faxnummeret og trykk **Start Faks**. Maskinen venter til klokkeslettet du har spesifisert før den sender faxen.

#### **Utsatt satsvis sending**

Før din Brother maskin sender utsatte faxer, vil den spare ved å sortere alle dokumentene i minnet etter bestemmelsessted og spesifisert tid. Hvis du setter Utsatt satsvis sending **PÅ**, vil alle faxene som er utsatt til samme tid og til samme faxnummer sendes i én overføring.

- **1** Trykk **Menu/Set**, **2**, **2**, **4**.
- **2** Trykk  $\odot$  eller  $\oslash$  og velg **PÅ** (eller **AV**) og trykk **Menu/Set**.
- **3** Trykk **Stopp/Avslutt**.

## **Gruppesending**

Gruppesending er en automatisk utsendelse av samme faxmelding til flere mottaksnumre. Ved bruk av tasten **Gruppe** kan du inkludere opptil 100 hurtigvalgnumre og opptil 50 numre slått manuelt (maksimalt 150 mottakssteder hvis du ikke brukte opp noen av plasseringene for gruppe-, tilgangskode- eller kredittkortnumre).

Tilgjengelig minne vil imidlertid variere, avhengig av de jobbtypene som ligger i minnet og antallet mottakssteder brukt i gruppesendingen. Hvis du sender en gruppesending til flere enn det maksimale antall tilgjengelige plasseringer, vil du ikke kunne sette opp overføringer ved hjelp av dobbel tilgang og tidsuret.

Den enkleste måten å utføre gruppesendinger på, er først å kombinere ofte anvendte hurtigvalgnumre som en gruppe som opptar én hurtigvalgtast. (Husk at du kan ha opptil seks grupper, og hurtigvalgnumre kan inngå i flere enn én gruppe.) Deretter kan du, ved å trykke **Gruppe** mellom hver plassering, inkludere hurtigvalgnumre, grupper og manuelt slåtte numre (på talltastasturet) i samme gruppesending. Ta **Søk/Hurtigvalg** til hjelp hvis du vil velge numrene på en enkel måte.

Etter at gruppesendingen er utført, blir det automatisk skrevet ut en Gruppesendingsrapport som gir deg resultatene.

- **1** Legg dokumentet med forsiden opp i ADF eller med forsiden ned på glassplaten.
- **2** Tast inn et nummer ved å bruke Hurtigvalg, Gruppenummer, Søk eller talltastauret. (Se *[Sette](#page-47-0)  [opp grupper for gruppesending](#page-47-0)*, side 39.) Eksempel: Gruppenummer
- **3** Trykk **Gruppe**. Du vil bli bedt om å slå neste nummer.
- **4** Slå neste nummer. Eksempel: Hurtigvalgtast.
- **5** Trykk **Gruppe**.

**6** Slå neste faxnummer. Eksempel: Manuelt nummer fra talltastaturet.

#### **7** Trykk **Start Faks**.

Maskinen leser dokumentene inn i minnet og begynner å sende dem til alle numrene du tastet inn.

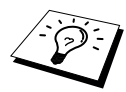

- Trykk **Stopp/Avslutt** mens overføringen pågår, hvis du vil avbryte gruppesendingen. Ledeteksten på skjermen spør om du ønsker å annullere alle mottaksstedene, eller kun dét som det nå sendes til.
- Tast inn lange nummersekvenser på vanlig måte, men husk at hver tast teller som én plassering og at du derved begrenser antallet mottakssteder du kan ringe til.
- Hvis linjen er opptatt eller forbindelsen av andre grunner ikke kunne opprettes, ringer maskinen automatisk nummeret på nytt.
- Hvis minnet er fullt, trykk **Stopp/Avslutt** for å avbryte jobben eller trykk **Start Faks** for å sende den delen av dokumentet som ligger i minnet (hvis det er skannet inn flere enn én side).

#### <span id="page-47-1"></span><span id="page-47-0"></span>**Sette opp grupper for gruppesending**

Grupper lar deg sende samme faxmeldingen til flere faxnumre ved å trykke kun fem taster (**Søk/Hurtigvalg**, **#**, den tosifrede plasseringen og **Start Faks**). **Først** må du lagre hvert faxnummer som et hurtigvalgnummer (Se *[Lagre hurtigvalgnumre](#page-30-0)*, side 22). **Så** kan du sette dem sammen i en gruppe. Hver gruppe bruker opp et hurtigvalgnummer. Du kan ha opptil 6 små grupper eller du kan ha opptil 99 numre i én stor gruppe.

#### **1** Trykk **Menu/Set**, **2**, **3**, **2**.

**2** Trykk **Søk/Hurtigvalg**, og tast deretter den tosifrede plasseringen hvor du vil lagre nummergruppen og trykk **Menu/Set**.

(For eksempel trykk **Søk/Hurtigvalg**, **07**.)

- **3** Bruk talltastaturet til å taste inn gruppens nummer (trykk for eksempel **1** for gruppe 1).
- **4** Trykk **Menu/Set**. For å inkludere hurtivalgnumre i gruppen må du taste dem inn som om du slo nummeret. For eksempel, for hurtigvalgplassering 05 og 09 trykk **Søk/Hurtigvalg**, **0**, **5** og **Søk/Hurtigvalg**, **0**, **9** på talltastaturet.
- **5** Trykk **Menu/Set**. Ledeteksten ber deg legge inn et navn.
- **6** Bruk talltastaturet for å taste inn et navn for gruppen (opptil 15 tegn) (for eksempel NYE KUNDER) og trykk **Menu/Set**. (Se *[Taste inn tekst](#page-154-0)*, side 146.)
- **7** Trykk **Stopp/Avslutt**.

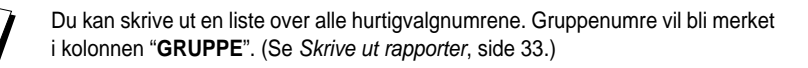

#### **Annullere en jobb mens du skanner dokumentet**

Du kan annullere en jobb mens du skanner den inn i minnet ved å trykke **Stopp/Avslutt**. Skyv dokumentet ut ved å trykke **Stopp/Avslutt** en gang til.

### **Sjekke og avbryte en jobb i kø i minnet**

Du kan sjekke eller avbryte en jobb som venter i minnet.

Hvis maskinen er i Hvilemodus

**1** Trykk **Menu/Set**, **2**, **6**.

Eventuelle jobber som venter blir vist på skjermen. Hvis ingen jobber venter, viser skjermen **INGEN JOBB I KØ**.

- **2** Hvis du har mer enn to jobber som venter, bruker du  $\otimes$  eller  $\otimes$  til å velge jobben du vil annullere. Trykk **Menu/Set** når skjermen viser valget ditt—**ELLER**—Hvis du bare har én jobb som venter, gå til trinn 3.
- **3** Trykk **1** for å annullere—**ELLER**—Trykk **2** for å avslutte uten å annullere. Gå tilbake til trinn 2 hvis du vil annullere flere jobber.
- **4** Trykk **Stopp/Avslutt**.

G01:#05#09\_ TAST INN & SET

TRYKK HURTIGVALG

HURTIGVALG? # TAST INN & SET

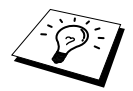

Du kan sjekke hvilke jobber som fremdeles ligger i minnet ved hjelp av trinnene 1 og 2 ovenfor.

## **Minnesikring**

Med denne funksjonen kan du forhindre uautorisert tilgang til faxmaskinen. Når slått PÅ, vil Minnesikring forhindre de fleste funksjonene. Følgende funksjoner er tilgjengelige mens Minnesikring er slått PÅ.

- Mottak av faxer i minnet (avhengig av minnekapasitet).
- Tidsinnstilt utsatt overføring.<sup>\*</sup>
- Polling.\*
- Videresending av fax<sup>\*</sup>
- Fjerninnhenting

\* På betingelse av at de ble slått på før Minnesikring ble stilt til PÅ.

### **Bruke minnesikringsfunksjonen**

Du må bruke et passord for å kunne slå sikkerhetsfunksjonen PÅ og AV.

#### **Angi passord i minnet første gang**

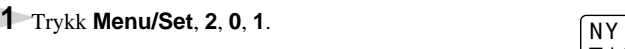

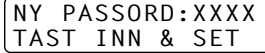

**2** Tast inn et firesifret tall som nytt passord.

#### **3** Trykk **Menu/Set**.

Ledeteksten på skjermen ber deg om å taste inn passordet én gang til.

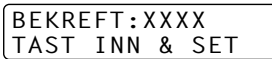

**4** Tast inn passordet én gang til, og trykk **Menu/Set**.

**5** Trykk  $\odot$  eller  $\oslash$  for å velge **VELG SIKKERHET**.

#### **6** Trykk **Menu/Set**.

Ledeteksten på skjermen ber deg om å taste inn passordet.

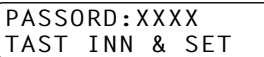

**7** Tast inn et firesifret passord, og deretter **Menu/Set**.

Dette er det samme som maskinens sikkerhetspassord som allerede er lagret.

Skjermen viser **GODKJENT** i 2 sekunder, og deretter **SIKRET. MODUS** – Minnesikring er nå slått PÅ.

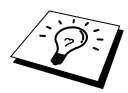

Hvis passordet du tastet inn i trinn 7 er feil, vil skjermen vise **FEIL PASSORD**. Etter 2 sekunder vil skjermen vende tilbake til vanlig visning (dato og & klokkeslett). Du må da slå Minnesikring PÅ igjen. (Se [Slå minnesikringsfunksjonen PÅ](#page-49-0), side 41.)

#### **Endre passord for minnesikring**

- **1** Trykk **Menu/Set**, **2**, **0**, **1**.
- **2** Trykk  $\odot$  eller  $\oslash$  for å velge **SETT PASSORD**.

#### **3** Trykk **Menu/Set**.

Ledeteksten på skjermen ber deg taste inn det gamle passordet.

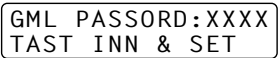

NY PASSORD:XXXX TAST INN & SET

BEKREFT:XXXX TAST INN & SET

**4** Tast inn gjeldende passord.

**5** Trykk **Menu/Set**.

**6** Tast inn et firesifret tall som nytt passord.

#### **7** Trykk **Menu/Set**.

Ledeteksten på skjermen ber deg taste inn det nye passordet én gang til.

**8** Tast inn det nye passordet én gang til, og trykk **Menu/Set**.

**9** Trykk **Stopp/Avslutt**.

#### <span id="page-49-0"></span>**Slå minnesikringsfunksjonen PÅ**

- **1** Trykk **Menu/Set**, **2**, **0**, **1**.
- **2** Trykk  $\odot$  eller  $\oslash$  for å velge **VELG SIKKERHET**.

#### **3** Trykk **Menu/Set**.

Ledeteksten på skjermen ber deg om å taste inn passordet.

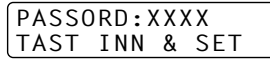

#### **4** Tast inn et firesifret passord, og deretter **Menu/Set**.

Dette er det samme som maskinens sikkerhetspassord som allerede er lagret.

Skjermen viser **GODKJENT** i 2 sekunder, og deretter **SIKRET. MODUS** – Minnesikring er nå slått PÅ.

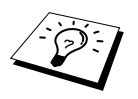

Hvis det passordet du tastet inn i trinn 4 er feil, kommer skjermen til å vise **FEIL PASSORD**. Etter 2 sekunder går skjermen så tilbake til sin vanlige status (viser dato og klokkeslett). Du må da starte om igjen fra trinn 1 for å velge sikkerhet for minnet.

#### **Slå minnesikringsfunksjonen AV**

**1** Når Minnesikring er slått PÅ, trykk **Menu/Set**.

**2** Tast inn det firesifrede passordet, og trykk **Menu/Set**.

PASSORD:XXXX TAST INN & SET

Skjermen viser **GODKJENT**, og etter 2 sekunder går skjermen tilbake til normal visning. Minnesikring er nå slått AV. Deretter vil alle dataene som er lagret i minnet bli skrevet ut.

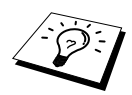

Hvis det passordet du tastet inn i trinn 2 er feil, kommer skjermen til å vise **FEIL PASSORD**. Etter 2 sekunder går skjermen så tilbake til å vise **SIKRET. MODUS**. Du må da starte om igjen fra trinn 1 for å slå Minnesikring AV.

Hvis du glemmer passordet ditt for Minnesikring, kan du henvende deg til Brother-forhandleren og få service.

# *7* **Avansert mottak**

# <span id="page-51-0"></span>**Betjening fra en ekstern telefon eller et biapparat**

En ekstern telefon er en telefon som er plugget inn i maskinen (enten i maskinens EXT-stikkontakt eller i baksiden på støpselet som settes inn i telefonkontakten på veggen).

Et biapparat er en annen telefon på samme linje som maskinen, men plugget inn i en annen telefonkontakt på veggen. Maskinen din kan for eksempel være tilkoblet en telefonlinje i hjemmekontoret ditt, og du kan ha en annen telefon (på samme nummer) i kjøkkenet. Med denne funksjonen kan du svare på telefonen i kjøkkenet hvis den ringer mens du trakter kaffe, og vite at du kan overføre anropet til maskinen hvis det dreier seg om en fax.

Hvis du besvarer et faxanrop på en ekstern telefon eller et biapparat, kan du få maskinen til å overta ved å bruke aktiveringskoden. Når du trykker Aktiveringskode **5 1**, begynner maskinen å motta en fax. Hvis du setter **FAX DETEKSJON** til **PÅ**, behøver du ikke trykke **5 1**, bare hold i røret og vent i noen sekunder. (Se *[Fax, Fange opp \(med en ekstern telefon\)](#page-37-0)*, side 29.)

Hvis maskinen besvarer et taleanrop og F/T pseudo-ringer for at du skal overta, bruk deaktiveringskoden **# 5 1** for å ta imot anropet på et biapparat. Deaktiveringskoden brukes bare i Fax/Tel (F/T) -modus. (Du må sette Fjernaktivering til **PÅ** i **Menu/Set**, **2**, **1**, **5** for å bruke **5 1** eller **# 5 1**.)

Hvis du svarer på et anrop og det ikke er noen på linjen, kan du gå ut fra at det er en fax du mottar. På et biapparat trykk **5 1**, vent på faxmottakstoner (kvitring) og legg på røret. På en ekstern telefon trykk **5 1** og vent til telefonen blir koblet ut (skjermen viser **MOTTAR**) før du legger på røret. (Den som ringer må da trykke Start for å sende faxen.)

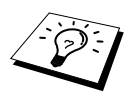

Hvis du ved et uhell tar av røret på et biapparat mens mottak av en fax pågår, kan du risikere å avbryte overføringen eller gjøre deler av den uleselig.

- ◆ **5 1**—Fra et biapparat eller en ekstern telefon vil **5 1** sette maskinen i Mottaksmodus.
- ◆ **# 5 1**—Fra et biapparat kan **# 5 1** stoppe mottaket. Dette fungerer i F/T og Fange opp faxmodi.

Fjernaktiveringskoden kan også brukes av dem som ringer deg. Når du bruker en ekstern telefonsvarer (TAD), bør den utgående beskjeden (OGM) avsluttes med "for å sende en fax, trykk **5 1**". (Se *[Utgående beskjed fra ekstern telefonsvarer](#page-16-0)*, side 8.)

## <span id="page-51-1"></span>**Kun for Fax/Tel-modus**

Når maskinen er i Fax/Tel (F/T)-modus, bruker den F/T ringetid (doble ringetoner) for å varsle deg om en samtale. Hvis du er ved maskinen, kan du løfte av røret og trykke **Tel/R** for å svare.

Hvis du er ved et biapparat, må du løfte av røret under F/T Ringetid og trykke **# 5 1** mellom de doble ringetonene. Hvis det ikke er noen på linjen, eller hvis noen vil sende deg en fax, sender du anropet tilbake til maskinen ved å trykke **5 1**.

## **Slå PÅ Fjernaktivering og endre Fjernkoder**

Fjernkoder virker ikke på alle telefonsystemer. Den forhåndsinnstilte aktiveringskoden er **5 1**. Den forhåndsinnstilte deaktiveringskoden er **# 5 1**.

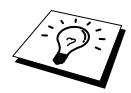

Hvis du alltid blir frakoblet når du prøver å fjernaktivere telefonsvareren din, kan du prøve å endre aktiveringskoden fra **5 1** til **# # #** og deaktiveringskoden fra **# 5 1** til **1 1 1**. Du kan ikke bruke det samme nummeret for aktiveringskoden og deaktiveringskoden.

#### **Å slå Fjernaktivering PÅ og endre Fjernkoder**

#### **1** Trykk **Menu/Set**, **2**, **1**, **5**.

- **2** Trykk  $\odot$  eller  $\left\langle \uparrow \right\rangle$  for å velge **PÅ** (eller **AV**), og trykk **Menu/Set** når skjermen viser den innstillingen du vil ha.
- **3** Hvis du vil, kan du taste inn en ny fjernaktiveringskode og så trykke **Menu/Set**.
- **4** Hvis du vil, kan du taste inn en ny fjerndeaktiveringskode og så trykke **Menu/Set**.

#### **5** Trykk **Stopp/Avslutt**.

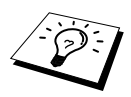

Polling er den prosessen som består i å hente faxer fra en annen maskin. Du kan bruke maskinen din og "polle" andre maskiner, eller du kan få andre til å polle din maskin.

De parter som er involvert i polling, må alle stille inn maskinene sine slik at de godtar polling. Når noen poller maskinen din for å hente en fax, betaler de for oppringningen. Hvis det er du som poller en annen parts faxmaskin for å hente en fax, er det du som betaler. (Se *[Pollingsending](#page-55-0)*, side 47.)

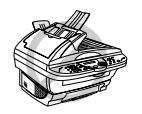

**Enkelte maskiner reagerer ikke på pollingfunksjonen**

# **Polling mottak**

Polling mottak er når du ringer opp en annen faxmaskin for å motta en fax fra den.

#### **Oppsett for Polling mottak (Standard)**

- **1** Trykk **Menu/Set**, **2**, **1**, **9**.
- **2** Trykk  $\odot$  eller  $\oslash$  og velg **STANDARD**, og trykk **Menu/Set**.
- **3** Slå det faxnummeret du poller, og trykk **Start Faks**. Skjermen viser **RINGER #XXX**.

SLÅ FAX NR. TRYKK START FAKS

### **Sikret polling**

Sikret polling er en måte å sikre at dine og andres dokumenter ikke kommer på gale hender mens faxmaskinene er satt opp for polling. Sikret polling kan kun brukes sammen med en annen Brother faxmaskin. Din firesifrede sikkerhetskode må legges inn i den maskinen som poller for dine dokumenter.

#### **Oppsett for Polling mottak med sikkerhetskode**

Du må forsikre deg om at du bruker samme sikkerhetskode som den andre parten.

- **1** Trykk **Menu/Set**, **2**, **1**, **9**.
- **2** Trykk  $\odot$  eller  $\oslash$  og velg **SIKRET**, og trykk **Menu/Set**.
- **3** Legg inn en firesifret sikkerhetskode.

Dette må være det samme som sikkerhetskoden på den maskinen du poller.

- **4** Trykk **Menu/Set**.
- **5** Slå det faxnummeret du poller.

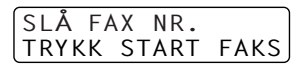

**6** Trykk **Start Faks**.

## **Oppsett for Utsatt polling mottak**

Du kan sette opp maskinen slik at den begynner Polling mottak på et senere tidspunkt.

- **1** Trykk **Menu/Set**, **2**, **1**, **9**.
- **2** Trykk  $\textcircled{x}$  eller  $\textcircled{x}$  og velg **UTSATT**, og trykk **Menu/Set**.
- **3** Ledeteksten ber deg taste inn klokkeslettet du vil pollingen skal starte på.
- **4** Tast inn klokkeslettet (i 24 timers format) du vil pollingen skal starte på. Tast for eksempel inn 21.45 for 9:45 om kvelden.
- **5** Trykk **Menu/Set**. Ledeteksten ber deg slå det faxnummeret du poller.
- **6** Slå faxnummeret og trykk **Start Faks**. Maskinen utfører pollingoppringningen på det klokkeslettet du tastet inn.

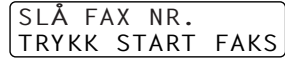

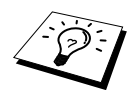

Du kan kun sette opp én utsatt polling.

## **Sekvensiell polling**

Maskinen din kan hente ut dokumenter fra flere faxenheter i én enkelt rutine. Du trenger bare å spesifiere flere bestemmelsessteder i trinn 4. Deretter blir det skrevet ut en sekvensiell pollingrapport.

- **1** Trykk **Menu/Set**, **2**, **1**, **9**.
- **2** Trykk  $\bigcirc$  eller  $\bigcirc$  og velg **STANDARD**, **SIKRET** eller **UTSATT**, og trykk **Menu/Set** når skjermen viser den innstillingen du vil ha.

**3** Hvis du valgte **STANDARD**, gå til trinn 4.

- Hvis du valgte **SIKRET**, slår du et firesifret nummer, trykker **Menu/Set** og går til trinn 4.
- Hvis du valgte **UTSATT**, taster du inn klokkeslettet (i 24 timers format) du vil starte pollingen på, trykker **Menu/Set** og går til trinn 4.

**4** Spesifiser mottakermaskinene (opptil 150) som du vil polle, ved bruk av Hurtigvalg, Søk, Gruppe (se *[Sette opp grupper for gruppesending](#page-47-1)*, side 39) eller talltastaturet. Du må trykke **Menu/Set** mellom hver plassering.

#### **5** Trykk **Start Faks**.

Maskinen poller hvert nummer eller gruppenummer i tur og orden for et dokument.

# <span id="page-55-0"></span>**Pollingsending**

Pollingsending er når du setter opp maskinen til å vente med et dokument slik at en annen faxmaskin kan hente det.

## **Oppsett for Polling sending (Standard)**

- **1** Legg dokumentet med forsiden opp i ADF eller med forsiden ned på glassplaten.
- **2** Trykk **Menu/Set**, **2**, **2**, **6**.
- **3** Trykk  $\odot$  eller  $\oslash$  og velg **STANDARD**, og trykk **Menu/Set**.
- **4** Trykk **1** hvis du vil gjøre flere innstillinger. Skjermen går tilbake til å vise menyen **SENDE OPPSETT**—**ELLER**—Trykk **2** hvis du er ferdig med å velge innstillinger, og gå til trinn 5.
- **5** Trykk **Start Faks**.

## **Oppsett for Polling overføring med sikkerhetskode**

Når du velger **POLLING:SIKRET**, må den som poller maskinen legge inn sikkerhetskoden for polling.

- **1** Legg dokumentet med forsiden opp i ADF eller med forsiden ned på glassplaten.
- **2** Trykk **Menu/Set**, **2**, **2**, **6**.
- **3** Trykk  $\odot$  eller  $\oslash$  og velg **SIKRET**, og trykk **Menu/Set**.
- **4** Tast inn et firesifret tall, og trykk **Menu/Set**.
- **5** Trykk **1** hvis du vil gjøre flere innstillinger. Skjermen går tilbake til å vise menyen **SENDE OPPSETT**—**ELLER**—Trykk **2** hvis du er ferdig med å velge innstillinger, og gå til trinn 6.
- **6** Trykk **Start Faks** og vent på at faxen skal bli pollet.

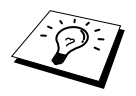

Du kan bare bruke Sikret polling sammen med en annen Brother faxmaskin.

# *9* **Tilvalg for fjernbetjening av faxen**

# <span id="page-56-0"></span>**Stille inn faxlagring**

Hvis du setter Faxlagring **PÅ**, vil du kunne hente ut faxer fra et annet sted, ved bruk av funksjonene Viderekobling av fax eller Fjernuthenting. Skjermen gir beskjed når du har en fax lagret i minnet.

- **1** Trykk **Menu/Set**, **2**, **5**, **2**.
- **2** Trykk  $\odot$  eller  $\oslash$  og velg **PÅ** (eller **AV**) og trykk **Menu/Set** når skjermen viser valget ditt.

#### **3** Trykk **Stopp/Avslutt**.

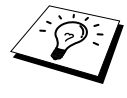

Hvis det er faxer i minnet når du slår Faxlagring **AV**, ber ledeteksten deg slette alle faxer i minnet.

Hvis du trykker **1**, blir alle faxer slettet og Faxlagring slått **AV**. Hvis faxdataene i minnet ikke er skrevet ut, blir de først skrevet ut og så slettet. Hvis du trykker **2**, blir dataene ikke slettet og Faxlagring blir stående **PÅ**.

#### **Backup-utskrift**

Hvis du har satt **FAX LAGRING** til **PÅ**, skriver maskinen automatisk ut faxmeldingene etter som de mottas i minnet. Dette er en sikkerhetsfunksjon i tilfelle det skulle bli strømbrudd i flere dager, slik at du ikke vil miste meldingene.

## **Videresending av fax**

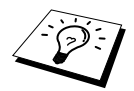

Du kan ikke bruke Videresending av fax når "Faxlagring" er slått **AV**.

### **Programmere et videresendingsnummer for faxer**

Når Videresending av fax og Faxlagring er satt **PÅ**, lagrer faxmaskinen den mottatte faxen i minnet og ringer så det faxmaskinnummeret du har programmert og sender faxen videre. Du kan endre et faxvideresendingsnummer med Fjerntilgang. (Se *[Endre nummeret for Videresending av fax](#page-59-0)*, side [51.](#page-59-0))

- **1** Trykk **Menu/Set**, **2**, **5**, **1**.
- **2** Trykk  $\bigcirc$  eller  $\left\langle \cdot \right\rangle$  for å velge **PÅ** (eller **AV**), og trykk **Menu/Set**.

Ledeteksten på skjermen ber deg taste inn nummeret på den faxmaskinen faxene skal videresendes til.

**3** Tast inn nummeret for videresending (inntil 20 sifre), og trykk **Menu/Set**.

**4** Trykk **Stopp/Avslutt**.

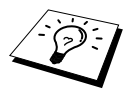

Du kan også ringe til maskinen med Fjerntilgang for å slå denne funksjonen på eller for å endre nummeret du vil at faxene dine skal videresendes til.

# **AVANSERT FAXBRUF AVANSERT FAXBRUK**

## **Endre fjerntilgangskoden**

Tast inn fjernkoden din når faxmaskinen besvarer oppringningen, slik at du kan få fjerntilgang til funksjonene. Tilgangskoden er på forhånd innstilt til **1 5 9**  $\star$ , men du kan endre den.

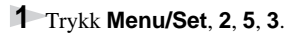

**2** Tast inn et tresifret tall fra 000 til 998, og trykk **Menu/Set**. Asterisken (\*) kan ikke endres, Bruk ikke de samme sifrene som du har i fjernaktiverings- eller -deaktiveringskoden din.

**3** Trykk **Stopp/Avslutt**.

# **Innhenting med fjernkontroll.**

## **Bruke fjerntilgangskoden**

Skal du hente inn faxer til det stedet du befinner deg på, må du ringe fra en faxmaskin med tonetastatur. Det er også praktisk å kunne hente inn en fax fra en tastafon ved å få den sendt videre til en faxmaskin.

**1** Ring nummeret til faxmaskinen din fra en tastafon.

**2** Når maskinen svarer og piper, må du taste inn din Fjerntilgangskode (innstillingen fra fabrikken er **1 5 9** ).

**3** Maskinen gir deg signaler som forteller hvilken type beskjeder du har mottatt:

**1 lang pipetone — faxbeskjed(er) Ingen lang tone — Ingen beskjeder**

**4** Med to korte pipetoner ber faxmaskinen deg nå å taste inn en kommando. Hvis du venter mer enn 30 sekunder før du taster inn en kommando, bryter maskinen forbindelsen. Hvis du taster inn en ugyldig kommando, piper maskinen tre ganger.

**5** Trykk **9 0** for å nullstille maskinen når du er ferdig.

**6** Legg på røret.

## **Fjernkommandoer**

Følg kommandoene nedenfor når du vil ha Fjerntilgang til funksjoner. Når du ringer faxmaskinen og taster inn fjernkoden din (fabrikkinnstillingen er **1 5 9** ), ber systemet deg med to korte pipetoner å taste inn en fjernkontrollkommando.

#### **Endre innstillinger for Viderekobling av fax**

Trykk **9 5** *Så, for* **Slå Viderekobling av fax AV**—Trykk **1**. **Slå Viderekobling av fax PÅ**—Trykk **2**. **Programmere et nummer for Viderekobling av fax**—Trykk **4**. Slår Viderekobling av fax **PÅ**. **Slå Faxlagring PÅ**—Trykk **6**. **Å slå Faxlagring AV**—Trykk **7**. (Dette er bare mulig hvis det ikke finnes noen faxer lagret i minnet, eller hvis alle faxene er slettet ved å bruke Fjernaktivering **9 6 3**).

#### **Hente ut eller slette en fax**

Trykk **9 6**

*Så, for*

**innhenting av alle faxer**—Trykk **2**, tast så inn nummeret til den fjerne faxmaskinen og trykk så **# #**, Etter pipetonen, legger du på og venter.

**sletting av alle faxmeldinger:**—Trykk **3**. Hvis dataene lagret i minnet ikke er blitt skrevet ut før, vil disse bli skrevet ut først og så slettet.

#### **Sjekke mottaksstatus**

Trykk **9 7** *og deretter trykk* **1***.* **1 lang pipetone**—Beskjeder mottatt. **3 korte pipetoner**—Ingen beskjeder.

#### **Bytte Mottaksmodus**

Trykk **9 8** *Så for* **TAD**—Trykk **1**. Fax/Tel (**F/T**)—Trykk **2**. **FAX**—Trykk **3**.

#### **Avslutte Fjernstyringsmodus**

Trykk **9 0**

#### **Hente ut faxbeskjeder**

- **1** Slå din egen faxmaskins nummer.
- **2** Når du hører pipetonen, tast straks inn fjernkoden din (fabrikkinnstillingen er **1 5 9** ).
- **3** Når du hører to korte pipetoner, trykk **9 6 2** fra talltastaturet.
- **4** Bruk talltastaturet og tast nummeret (opptil 20 sifre) til den eksterne faxmaskinen du vil ha faxbeskjedene dine sendt til, og trykk så **# #**.

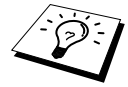

Du kan ikke slå  $\star$  og # som tall når du slår et nummer. Bruk # når du skal legge inn en pause mellom sifrene du slår.

**5** Etter at du har hørt din egen maskin pipe, legg på røret og vent. Faxmaskinen din ringer opp den eksterne maskinen og sender de lagrede dokumentene. Den eksterne maskinen skriver ut faxbeskjedene dine.

#### <span id="page-59-0"></span>**Endre nummeret for Videresending av fax**

Fra en ekstern telefon/faxmaskin som bruker tast-tone kan du endre standardinnstillingen av din faxmaskins viderekoblingsnummer.

**1** Slå din egen faxmaskins nummer.

- **2** Når du hører pipetonen, tast straks inn fjernkoden din (fabrikkinnstillingen er **1 5 9**  $\star$ ).
- **3** Når du hører 2 korte pipetoner, trykk **9 5 4** fra talltastaturet.
- **4** Tast inn det nye telefonnummeret til faxmaskinen du vil ha beskjedene dine videresendt til, og trykk så **# #**.

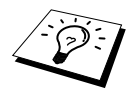

Du kan ikke bruke  $\star$  og # som oppringningsnumre. Men hvis du vil lagre en pause, trykk **#**. Hvis maskinen dessuten er koblet til en hussentral, kan du trykke **#** først, før maskinens faxnummer. **#** virker like godt som **Tel/R** -tasten.

**5** Når du hører maskinen pipe, legg på røret.

# *10* **Kopiering**

# **Grunnleggende kopirutiner**

## **Bruke maskinen som kopimaskin**

Du kan bruke maskinen som kopimaskin og lage opptil 99 kopier av gangen.

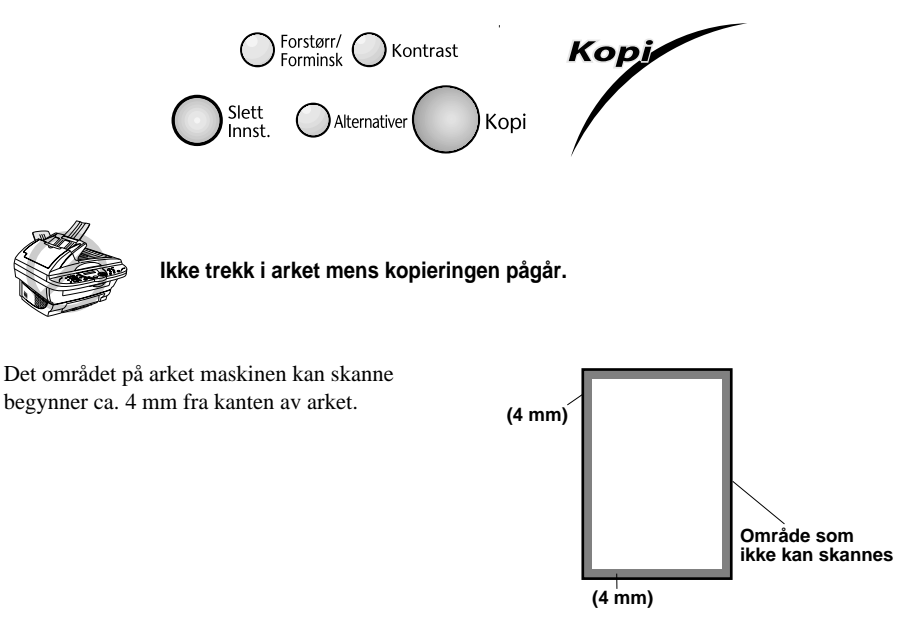

### **Lage en enkelt kopi**

- **1** Legg dokumentet med forsiden opp i ADF eller med forsiden ned på glassplaten.
- **2** Trykk **Kopi**.

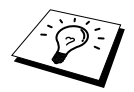

For å stoppe kopieringsprosessen og frigjøre originalen trykk **Stopp/Avslutt**.

## **Lage flere kopier (Bruke ADF)**

- **1** Legg dokumentet med forsiden opp i ADF eller med forsiden ned på glassplaten.
- **2** Fra tastaturet, tast inn det antall kopier du vil ha (inntil 99). For eksempel trykker du **3**, **8** for 38 kopier.
- **3** Trykk **Kopi**.

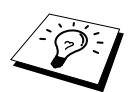

For å sortere kopiene bruk **Alternativer** -tasten. (Se [Sortere flere kopier \(Bruke](#page-64-0)  ADF)[, side 56.](#page-64-0))

**1** Løft dokumentdekselet.

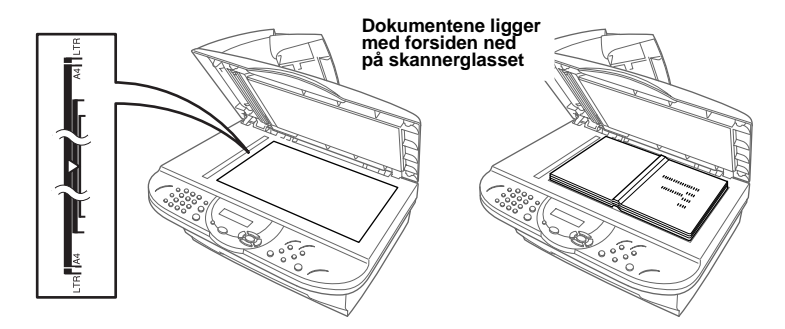

- **2** Bruk rettledningsstrekene for dokumenter på venstre side, og legg dokumentet på midten med forsiden ned på glassplaten.
- **3** Lukk dokumentdekselet.
- **4** Bruk talltastaturet og tast inn det antall kopier du vil ha (opptil 99). *For eksempel* trykk **3**, **8** for 38 kopier.
- **5** Trykk **Kopi**.

#### **Minnet fullt melding**

Hvis minnet blir fullt mens du kopierer, viser skjermen

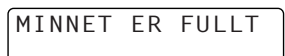

Hvis du holdt på med å skanne den første siden som skulle kopieres, trykk **Stopp/Avslutt** for å avbryte operasjonen og starte igjen med å lage én enkelt kopi. Hvis det var en påfølgende side du skannet, vil du bli tilbudt to alternativer, enten trykk **Kopi** for å kopiere de sidene som allerede er skannet—**ELLER**—Trykk **Stopp/Avslutt** for å annullere.

Du må slette noen faxmeldinger for å frigi ekstra minne før du kan fortsette.

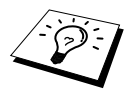

For å frigi ekstra minne kan du slå av Faxlagring—**ELLER**—Skrive ut faxmeldinger i minnet. (Se [Stille inn faxlagring](#page-56-0), side 48.)

# **Midlertidig kopiinnstilling**

*Du kan gjøre kopiene dine bedre ved å bruke Kopitastene*: **Forstørr/Forminsk**, **Kontrast** og **Alternativer**. Disse innstillingene er *midlertidige*, og maskinen vender tilbake til sine standardinnstillinger to minutter etter at kopieringen er ferdig.Hvis du vil bruke disse midlertidige innstillingene igjen, plasser den neste originalen i ADF eller på skannerglasset før det har gått to minutter.

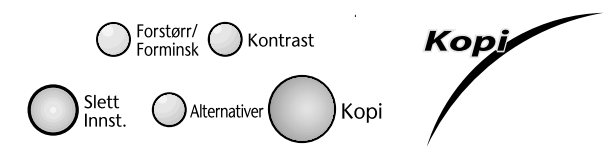

## **Kopiering med Flere innstillinger**

Du kan forsøke ulike kombinasjoner av innstillinger for best resultat. Når du har innstillingene ferdige etter å ha brukt **Forstørr/Forminsk**, **Kontrast** og **Alternativer** tastene, viser skjermen:

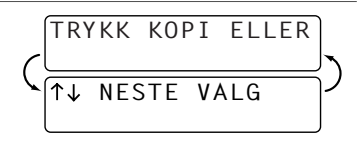

**Trykk**  $\Diamond$  eller  $\Diamond$  hvis du vil velge ekstra innstillinger. —**ELLER**—

Trykk **Kopi** hvis du er ferdig med å velge innstillinger.

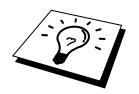

For å slette innstillingene og begynne igjen trykk **Slett Innst.**.

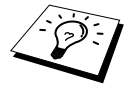

LCD-skjermen viser nåværende kopiinnstillingsstatus, du kan bruke flere innstillinger.

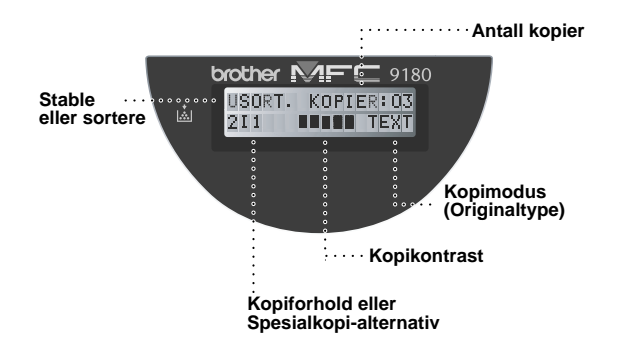

#### **Forstørre eller forminske kopier**

- **1** Legg dokumentet med forsiden opp i ADF eller med forsiden ned på glassplaten.
- **2** Fra tastaturet, tast inn det antall kopier du vil ha (inntil 99).
- **3** Trykk **Forstørr/Forminsk**.
- **4** Trykk  $\odot$  eller  $\oslash$  for å velge forstørrelses- eller forminskningsforhold.

Du kan forminske til 50%, 71% eller 25% av originalstørrelsen ved å trykke  $\langle \gamma \rangle$ -tasten. —**ELLER**—

Du kan forstørre til **141%, 150%, 200%** eller **400%** ved å trykke  $\textcircled{1}$ -tasten.

—**ELLER**—

Du kan trykke  $\textcircled{?}$  eller  $\textcircled{?}$  for å velge **MAN** og trykke **Menu/Set**, og deretter bruke talltastaturet for å taste inn et forstørrelses- eller forminskningsforhold på mellom 25% og 400%. For eksempel trykk **5**, **3** for å legge inn 53%.

#### **5** Trykk **Menu/Set**.

**6** Trykk **Kopi**—**ELLER**—Trykk  $\bigcirc$  eller  $\bigcirc$  for ekstra innstillinger.

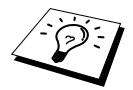

Spesielle kopialternativer (2 i 1, 4 i 1 eller plakat kopi) er ikke tilgjengelige med **Forstørr/Forminsk**.

## **Kopikontrast**

Du kan justere kopikontrasten og gjøre kopiene mørkere eller lysere.

- **1** Legg dokumentet med forsiden opp i ADF eller med forsiden ned på glassplaten.
- **2** Fra tastaturet, tast inn det antall kopier du vil ha (inntil 99).
- **3** Trykk **Kontrast**.

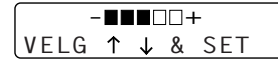

- **4** Trykk  $\langle \cdot \rangle$  for å gjøre en kopi lysere eller  $\langle \cdot \rangle$  for å gjøre en kopi mørkere, og trykk deretter **Menu/Set**.
- **5** Trykk **Kopi—ELLER**—Trykk  $\odot$  eller  $\oslash$  for ekstra innstillinger.

#### **Hvordan bruke tasten Alternativer**

Tasten **Alternativer** endrer innstillingene for antallet kopier, stable/sortere og spesielle kopialternativer **kun for neste kopi**. Se forklaringen nedenfor tabellen.

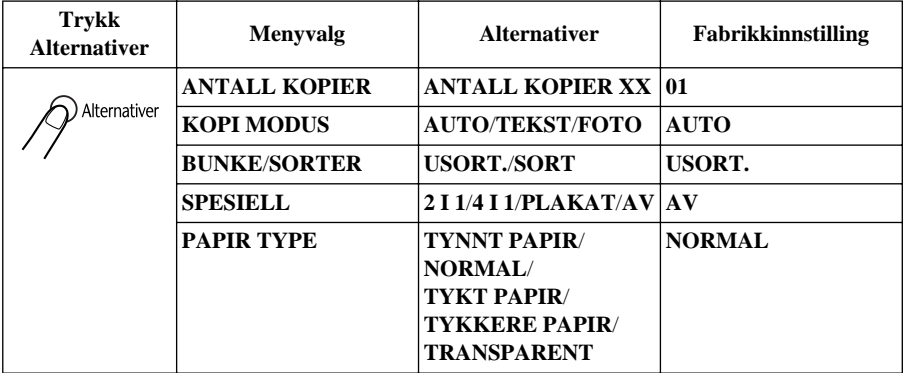

#### **Kopimodus**

Du kan velge Kopioppløsning etter din type originaldokument (**TEKST**, **AUTO** eller **FOTO**). Velg riktig bildetype etter hva du kopierer.

- **1** Legg dokumentet med forsiden opp i ADF eller med forsiden ned på glassplaten.
- **2** Fra tastaturet, tast inn det antall kopier du vil ha (inntil 99).
- **3** Trykk **Alternativer** og  $\textcircled{r}$  eller  $\textcircled{r}$  for å velge **KOPI MODUS** og trykk deretter **Menu/Set**.
- **4** Trykk  $\odot$  eller  $\oslash$  for å velge det riktige bildet etter hva du kopierer og trykk **Menu/Set**. **TEKST** (kun tekst) **AUTO** (strektegninger, grafikk eller hvilken som helst kombinasjon inkludert fotografier)

**FOTO** (kun fotografi)

**5** Trykk **Kopi—ELLER—Trykk**  $\oslash$  eller  $\oslash$  for ekstra innstillinger.

### <span id="page-64-0"></span>**Sortere flere kopier (Bruke ADF)**

- **1** Legg dokumentet med forsiden opp i ADF.
- **2** Fra tastaturet, tast inn det antall kopier du vil ha (inntil 99).
- **3** Trykk **Alternativer** og  $\textcircled{x}$  eller  $\textcircled{x}$  for å velge **BUNKE/SORTER**, og trykk deretter **Menu/Set**.
- **4** Trykk  $\odot$  eller  $\oslash$  for å velge **SORT**, og trykk deretter **Menu/Set**.
- **5** Trykk **Kopi—ELLER**—Trykk  $\bigcirc$  eller  $\bigcirc$  for ekstra innstillinger.

## **Spesielle Kopi-alternativer (Bruke ADF)**

Du kan spare papir ved å kopiere enten to eller fire sider på én side.

- **1** Legg dokumentene med forsiden opp i ADF.
- **2** Fra tastaturet, tast inn det antall kopier du vil ha (inntil 99).
- **3** Trykk **Alternativer** og  $\textcircled{z}$  eller  $\textcircled{z}$  for å velge **SPESIELL**, og trykk deretter **Menu/Set**.
- **4** Trykk  $\textcircled{2}$  eller  $\textcircled{2}$  for å velge 2 **I 1**, **4 I 1** eller **AV**, og trykk deretter **Menu/Set**.
- **5** Trykk **Kopi—ELLER—Trykk** and  $\left(\frac{1}{n}\right)$  eller  $\left(\frac{1}{n}\right)$  ekstra innstillinger.

#### **Spesielle Kopi-alternativer (Bruke glassplaten)**

Du kan spare papir ved å kopiere enten to eller fire sider på én side, eller du kan lage en kopi i plakatstørrelse.

- **1** Legg dokumentet med forsiden ned på glassplaten.
- **2** Fra tastaturet, tast inn det antall kopier du vil ha (inntil 99).
- **3** Trykk **Alternativer** og  $\textcircled{r}$  eller  $\textcircled{r}$  for å velge **SPESIELL**, og trykk deretter **Menu/Set**.
- **4** Trykk  $\text{C}$  eller  $\text{C}$  for å velge **2 I 1**, **4 I 1**, **PLAKAT** eller **AV**, og trykk deretter **Menu/Set**.
- **5** Trykk **Kopi**.

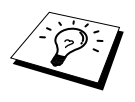

Hvis du valgte **2 I 1** eller **4 I 1** i trinn 4, legg det neste dokumentet på glassplaten, og trykk deretter **Menu/Set**. Når alle dokumentene er skannet, trykk **Kopi**.

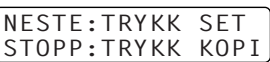

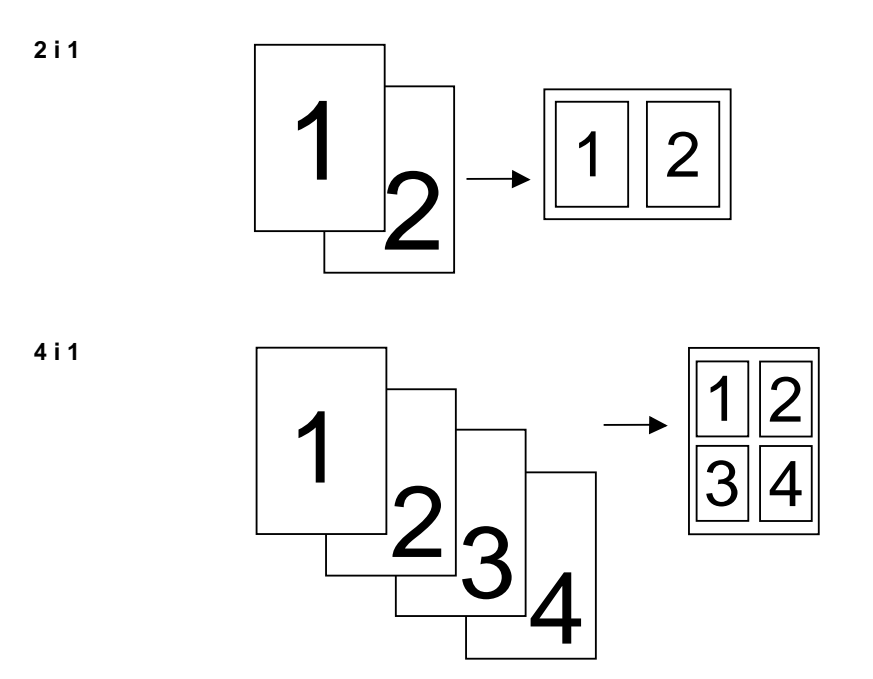

#### **PLAKAT**

Du kan lage en kopi i plakatstørrelse av et fotografi.

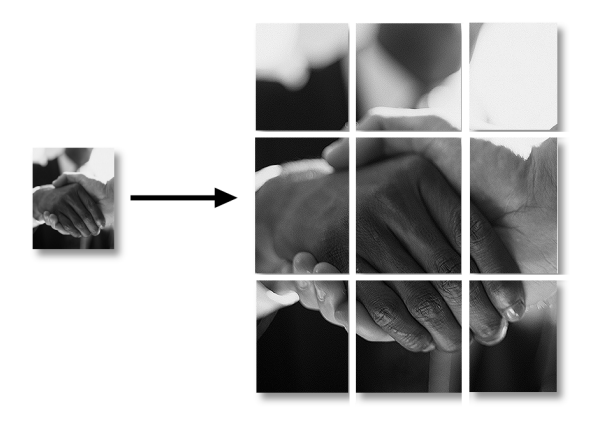

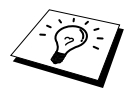

Spesielle kopialternativer (2i1, 4i1 eller Plakat) er ikke tilgjengelige med **Forstørr/Forminsk**. Kopier i plakatstørrelse kan kun lages med bruk av glassplaten. Det er ikke mulig med ADF. Plakat er ikke tilgjengelig med Flere kopier.

## **Papirtype**

Du kan bruke følgende papirtyper til kopiering. For best utskriftskvalitet velg den mediatypen du bruker.

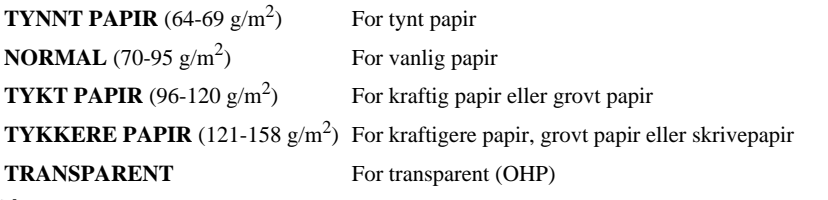

**1** Trykk **Alternativer** og  $\leq$  eller  $\leq$  for å velge **PAPIR TYPE**, og trykk deretter **Menu/Set**.

**2** Trykk  $\odot$  eller  $\oslash$  for å velge din papirtype og trykk deretter **Menu/Set**. Trykk **Kopi—ELLER—Trykk**  $\bigcirc$  eller  $\bigcirc$  for ekstra innstillinger.

## **Endre standardinnstillinger**

Trykk **Menu/Set**, **3** for å endre standardinnstillinger for kopimodus. Disse innstillingene blir værende til du endrer dem igjen ved å trykke **Menu/Set**. Justér fargene med innstillingen Juster farge.

Ved å trykke et tall, kan du justere kopiinnstillingene som vist i tabellen nedenfor. Trykk  $\odot$  eller for å bevege deg gjennom valgene for hver innstilling. Trykk **Menu/Set** for å lagre valget ditt. Trykk **Stopp/Avslutt—ELLER—Trykk**  $\left\langle \uparrow \right\rangle$  for å velge den neste innstillingen du ønsker å forandre.

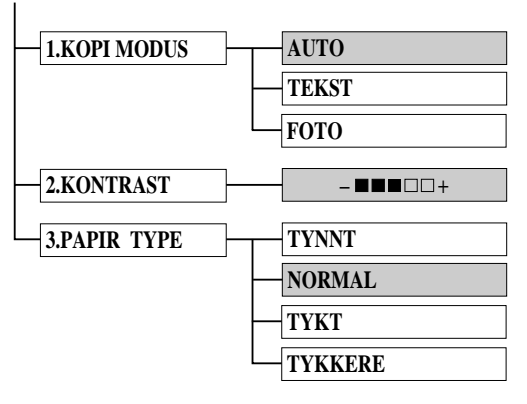

Trykk **Menu/Set** og **3**.

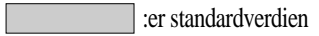

## **Kopimodus (Originaltype)**

Du kan velge kopioppløsning for din type originaldokument. Standardinnstillingen er **AUTO**, som brukes til originaler som har både tekst og fotografier. **TEKST** brukes til originaler med bare tekst. **FOTO** brukes til kopiering av fotografier.

- **1** Trykk **Menu/Set**, **3**, **1**.
- **2** Trykk  $\Diamond$  eller  $\Diamond$  for å velge originaltype (AUTO, TEKST eller **FOTO**), og trykk deretter **Menu/Set**.
- **3** Trykk **Stopp/Avslutt**—**ELLER**—Trykk  $\left\langle \because \right\rangle$  for ekstra innstillinger.

### **Velge kopikvalitet**

Du kan justere kopikontrasten og gjøre kopiene mørkere eller lysere.

**1** Trykk **Menu/Set**, **3**, **2**.

- **2** Trykk  $\leftrightarrow$  for å gjøre en kopi lysere—**ELLER**—Trykk  $\circled{?}$  for å gjøre en kopi mørkere og trykk deretter **Menu/Set**.
- **3** Trykk **Stopp/Avslutt**—**ELLER**—Trykk  $\left\langle \begin{array}{c} \searrow \end{array} \right\}$  for ekstra innstillinger.

#### **Papirtype**

Du kan bruke følgende papirtyper til kopiering. For best utskriftskvalitet velg den mediatypen du bruker oftest.

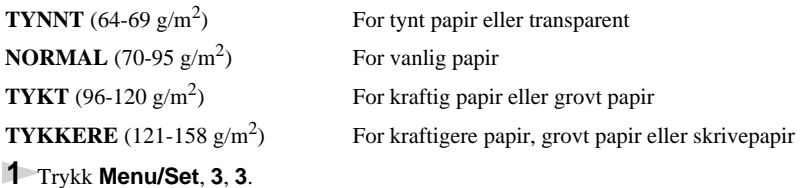

**2** Trykk  $\odot$  eller  $\oslash$  for å velge din papirtype og trykk deretter **Menu/Set**.

**3** Trykk **Stopp/Avslutt**.

# *11* **Bruke maskinen som skriver**

# **Spesielle skriverfunksjoner**

## **Utskrift i Windows®**

De dedikerte skriverdriverne for Microsoft® Windows® 95, 98, 98SE, Me, 2000 Professional og Windows NT® Workstation Version 4.0 er tilgjengelige på CD-ROM som følger med maskinen. Det er enkelt å installere dem i ditt Windows® -system ved å bruke vårt installasjonsprogram (se Hurtigoppsettguide). Driveren støtter vår unike komprimeringsmodus for å forbedre utskriftshastigheten i Windows® -applikasjoner og lar deg innstille ulike utskriftsinnstillinger, inkludert Spareutskriftsmodus og Egendefinert papirstørrelse.

## **Forbedret minnestyring**

Maskinen har sin egen datakomprimeringsteknologi, som automatisk komprimerer grafiske data og effektivt laster skrifttypedata inn i skriverens (maskinens) minne. Du kan unngå minnefeil og skrive ut de fleste helsides grafiske data med 600 dpi samt tekstdata, inklusive større skrifttyper, med maskinens standardminne.

# **Skrive ut fra en PC**

## **Arkmater til flere formål**

Maskinens arkmater kan mate inn vanlig papir, konvolutter, transparenter, postkort, etiketter og planleggerpapir. Når maskinen mottar data fra din datamaskin, begynner den utskriftsprosessen ved å laste papir fra arkmateren.

■ Velg utskriftskommandoen fra PCen.

Din PC sender en utskriftskommando og data til maskinen. Hvis det er flere sider, begynner maskinen å skrive ut den neste siden automatisk.

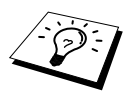

Du kan velge passende papirkilde, papirformat og -retning i brukerprogrammet.

Hvis programvaren din ikke støtter ditt egendefinerte papirformat, velg neste størrelse over din egen. Justér deretter utskriftsområdet ved å endre høyre- og venstremarger fra brukerprogrammet.

## **Dobbeltsidig utskrift (Manuell dupleks)**

Skriverdriverne som følger med maskinen for Windows<sup>®</sup> 95/98/98SE/Me og Windows NT<sup>®</sup> Workstation Version 4.0 støtter manuell dupleks utskrift. (For mer informasjon, se Hjelp-skjermen for skriverdriveren.)

Maskinen skriver ut alle sidene med like numre på den ene siden av papiret først. Deretter sier Windows® -driveren fra til deg (med en pop-up-beskjed) at du må legge inn papiret på nytt. Før du legger inn papiret, bør du rette det ut til en jevn bunke, ellers er det lett å få papirstans. Svært tynt eller svært tykt papir anbefales ikke. Hvis papiret blir "dobbeltmatet" (to ark sendt om gangen), kan du holde i stabelen, unntatt det øverste arket, mens papiret mates inn.

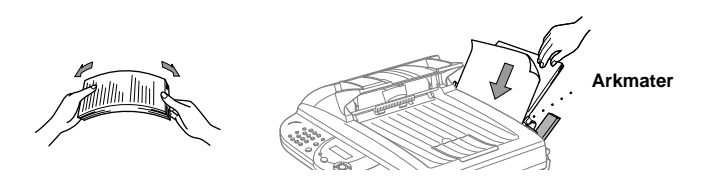

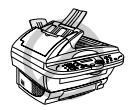

**Når du bruker Manuell dupleks, er det mulig at det kan bli papirstans eller at utskriftskvaliteten ikke er tilfredstillende.**

#### **Laste konvolutter**

Du kan laste opptil 10 konvolutter i arkmateren. Trykk ned og hold den blå hendelen på høyre side mens du laster konvoluttene og skyv papirførerne inntil papiret. Forsikre deg om at konvoluttene legges i retningen vist nedenfor.

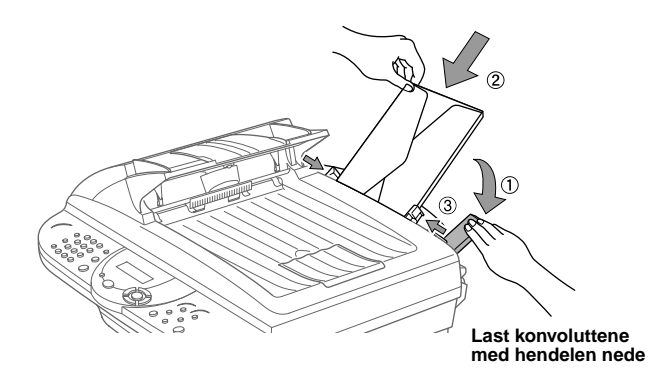

## **Papirbrett**

Maskinen skyver ut på papirbrettet på forsiden av maskinen, med utskriftssiden ned. Når du skriver ut transparenter, må du fjerne hvert ark med én gang det er skrevet ut, hvis du vil unngå dokumentstans eller krøllete ark.

## **Tasten Tilbakestille**

Trykk denne tasten for å slette data fra minnet.

# **Samtidig utskrift/faxing**

Maskinen kan skrive ut data fra din datamaskin mens den sender eller mottar en fax i minnet eller mens den skanner informasjon inn i datamaskinen. Når maskinen kopierer eller mottar en fax på papir, tar den imidlertid pause i PC-utskriftsoperasjonen og begynner igjen når kopieringen eller faxmottaket er fullført. Sending av fax fortsetter under PC-utskrift.

# **Skrivermenyfunksjoner**

## **Skrive ut en liste over interne skrifttyper**

Du kan skrive ut en liste over alle maskinens interne (residente) skrifttyper, slik at du kan se hvordan en skrifttype ser ut før du velger den.

- **1** Trykk **Menu/Set**, **4**, **1**, **1**.
- **2** Trykk **Start Faks**. Maskinen skriver ut listen.
- **3** Trykk **Stopp/Avslutt**.

#### **Skrive ut en liste over skriverinnstillinger**

Du kan skrive ut en liste over de gjeldende innstillingene for skriveren.

- **1** Trykk **Menu/Set**, **4**, **1**, **2**.
- **2** Trykk **Start Faks**. Maskinen skriver ut innstillingene.
- **3** Trykk **Stopp/Avslutt**.

### **Gjenopprette standard fabrikkinnstillinger**

Du kan tilbakestille maskinen til opprinnelige fabrikkinnstillinger. Permanente skrifttyper blir gjenopprettet, men makroer blir fjernet. Du kan endre brukerinnstillinger ved hjelp av RPC (Fjernskriverkonsoll)-programmet.

**1** Trykk **Menu/Set**, **4**, **2**. Skjermen viser

- 1.RESET 2.STOPP
- **2** Velg **1** for å gjenopprette fabrikkinnstillingen —**ELLER**—Trykk **2** og gå ut av funksjonen uten å endre noe.
- **3** Trykk **Stopp/Avslutt**.

**SKRIVER/SCANNER**

**KRIVER/SCANNER**
# **Passende papir**

For at du skal kunne få utskrifter med god kvalitet på maskinen, er det meget viktig å velge riktig type papir.

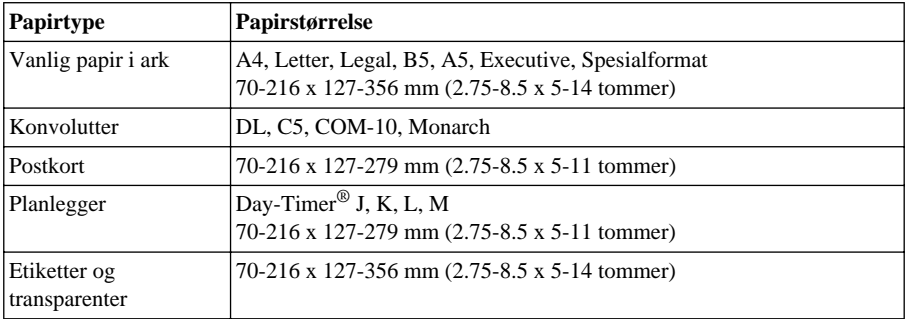

### Papirkapasitet i mater

Papirmater til flere formål: Opptil 22 mm i høyde (opp til merket) Ca. 200 ark 75 g/m<sup>2</sup> eller 50 ark 158 g/m2 A4/Letter-papir, eller 10 konvolutter.

Mottaksbrett: Ca. 75 ark 20 g/m<sup>2</sup> A4/Letter-papir

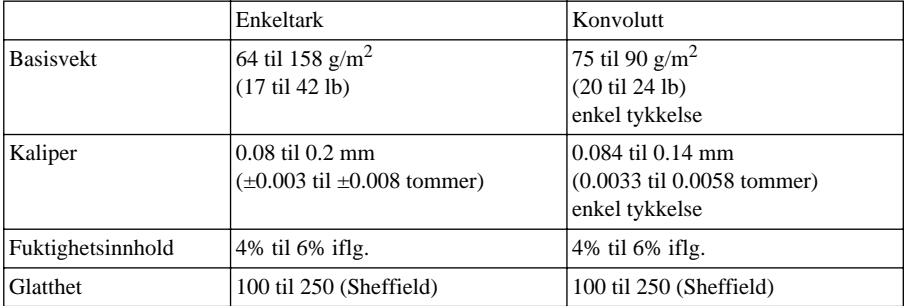

Anbefalte papirtyper:

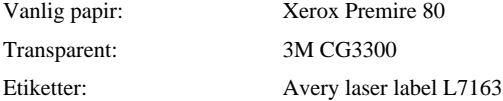

# *12* **Skriverdriver-innstillinger (Kun for Windows®)**

# **Bruke Brother MFC-9180 skriverdriver**

En skriverdriver er programvare som "oversetter" data fra det formatet som brukes av en datamaskin til det formatet som en spesiell skriver kan bruke, med et skriverkommando-språk eller sidebeskrivelse-språk.

Du finner skriverdriverne på CD-ROMen som følger med maskinen. Den siste utgaven skriverdriver kan dessuten lastes ned fra Brother Solutions Centre på http://solutions.brother.com

## **Skriverdriverens egenskaper (Kun for Windows® -brukere)**

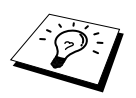

Skjermene som er vist i dette avsnittet er fra Windows® 98. Skjermene på din PC kan variere avhengig av din versjon av Windows® operativsystem.

For mer detaljert informasjon kan du gå til online Hjelp i skriverdriveren.

# **Grunnleggende klaff**

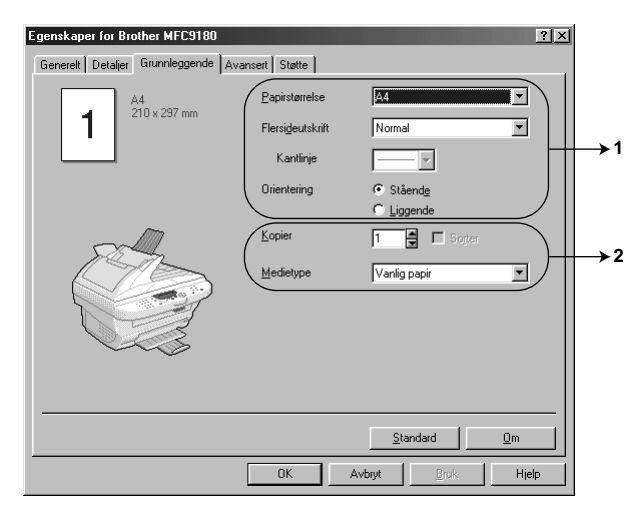

- 1. Velg **Papirstørrelse**, **Flersideutskrift** og **Orientering**.
- 2. Velg antallet **Kopier** og **Medietype**.

## **Papirstørrelse**

Fra rullegardinmenyen velg den **Papirstørrelse** du bruker.

### **Flere sider**

Med valget **Flersideutskrift** kan bildestørrelsen på en side reduseres, og flere sider kan skrives ut på ett ark. Likeledes kan bildestørrelsen forstørres, slik at det kan skrives ut over flere sider.

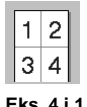

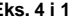

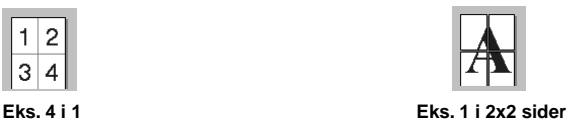

### **Kanter**

Når flere sider skrives ut på ett ark med Flere sider-funksjonen, kan du velge en heltrukket linje, brutt linje eller ingen kant rundt hver side på arket.

## **Orientering**

**Orientering** velger posisjonen ditt dokument vil bli skrevet ut i (**Stående** eller **Liggende**).

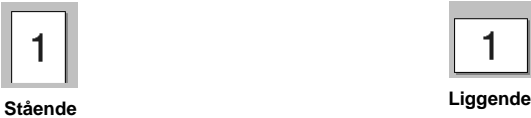

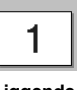

## **Kopier**

Valget **Kopier** bestemmer antallet kopier som skal skrives ut.

### **Sortere**

Valget Sortering er aktivt hvis mer enn én kopi er valgt. Når sorteringsboksen er valgt, vil én komplett kopi av dokumentet bli skrevet ut, og så gjentatt i det antallet du valgte. Hvis sorteringsboksen ikke er valgt, vil hver side bli skrevet ut i det antallet kopier du valgte, før neste side av dokumentet blir skrevet ut.

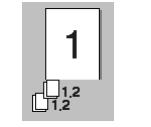

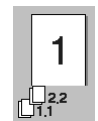

 **Sorteringseske kontrollert Sorteringseske ikke kontrollert**

## **Papirtype**

Du kan bruke følgende typer papir i skriveren din. For best utskriftskvalitet velg den papirtypen du vil bruke.

*Vanlig papir Tynt papir Tykt papir Tykkere papir Fint papir Transparenter*

Når du bruker vanlig papir, velg *Vanlig papir*. Når du bruker kraftigere papir, konvolutter eller kladdepapir, velg *Tykt papir* eller *Tykkere papir*. For Bestrøket papir velg *Fint papir* og for OHPtransparenter velg *Transparenter*.

# **Avansert klaff**

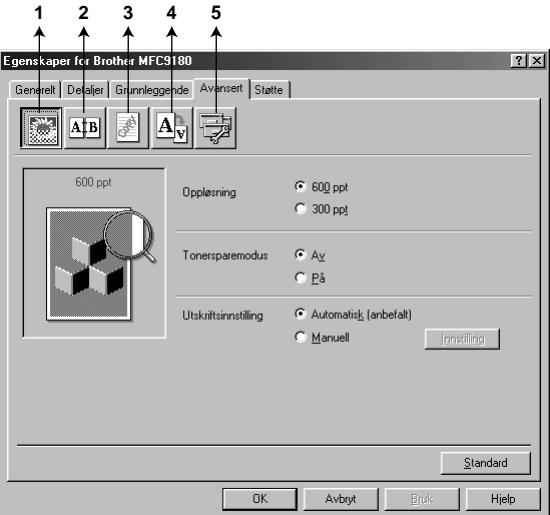

Du kan endre klaffinnstillingene ved å velge ett av følgende ikoner :

- 1. **Utskriftskvalitet**
- 2. **Dobbeltsiding utskrift**
- 3. **Vannmerke**
- 4. **Sideinnstilling**
- 5. **Enhetsalternativer**

### **Utskriftskvalitet**

### **Oppløsn.**

Du kan endre oppløsningen på følgende måte:

- ◆ **300 ppt**
- ◆ **600 ppt**

#### **Tonersparer**

Du kan redusere utskriftskostnadene ved å sette maskinen i **Tonersparemodus**, da reduseres utskriftstettheten.

### **Utskriftsinnstilling (Kun for brukere av Windows® 95/98/98SE/Me)**

Utskriftsinnstilling brukes for å oppnå optimal utskriftskvalitet for den typen dokument som skal skrives ut (Fotografier, grafikk eller skannede bilder). Når du velger **Automatisk (anbefalt)**, skriver skriveren automatisk ut med de best egnede utskriftsinnstillingene.

Med utskriftsinnstillingen på **Manuell** kan du endre innstillingene for **Lysstyrke**, **Kontrast** og **Grafikkvalitet** manuelt.

### **Dobbeltsidig utskrift**

Når du velger ikonet for **Dobbeltsiding utskrift** vises de egenskapene som er tilgjengelige i **Tosidig utskrift manuelt**.

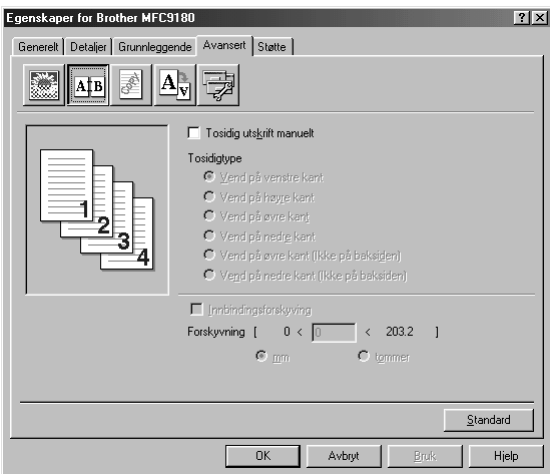

### **Manuell dupleks**

Velg boksen for **Tosidig utskrift manuelt**, og det finnes seks typer dupleks for hver type orientering. I denne modusen skriver maskinen ut alle sidene med like numre først. Så stopper skriverdriveren og viser de instruksjonene som er nødvendige for å legge papiret inn igjen på nytt. Når du klikker **OK**, skrives sidene med ulike numre ut.

### **Innbindingsoffset**

Med alternativet **Innbindingsforskyving** kan du spesifisere offset-verdien på innbindingssiden i tommer eller millimeter  $(0 - 8$  tommer)  $[0 - 203.2$  mm.

### **Vannmerke**

Du kan ha en logo eller tekst i dokumentet ditt som et Vannmerke ved å bruke en punktmatrisefil som din kildefil eller velge et av de forhåndsinnstilte vannmerkene.

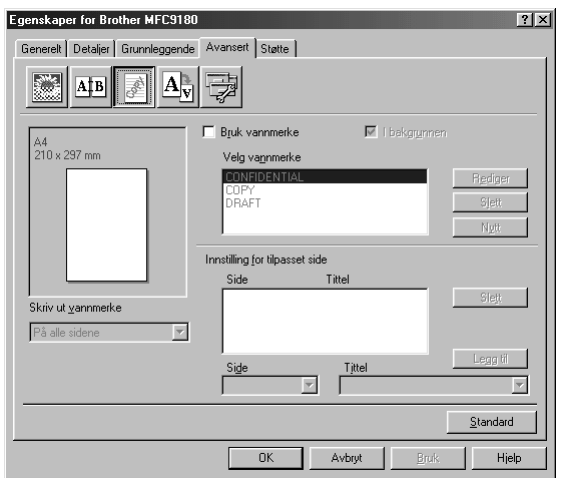

### **Skrive ut Vannmerke**

Funksjonen **Skriv ut vannmerke** gir følgende utskriftsvalg:

*På alle sidene Bare på første side Fra andre side Tilpasset*

### **Som bakgrunn**

Med **In background** -funksjonen valgt vil Vannmerke skrive ut bakenfor dokumentet ditt. Hvis denne funksjonen ikke er valgt, vil Vannmerke skrive ut på fremsiden av dokumentet ditt.

Du kan endre størrelsen og **plassering** av Vannmerke på siden ved å velge Vannmerke og klikke **Rediger** -knappen. Hvis du vil ha et nytt Vannmerke, klikk **Nytt** -knappen og velg **Tekst** eller **Punktgrafikk** fra **Vannmerkestil**.

### **Vannmerke-tekst**

Legg din **Vannmerketekst** inn i Tekstboksen og velg **Skrift**, **Størrelse**, **Mørkhet** og **Stil**.

### **Vannmerke-punktmatrise**

Legg inn filnavnet og plasseringen av ditt punktmatrisebilde i **Fil** -boksen eller **Bla gjennom** for filens plassering. Du kan også innstille skaleringsstørrelsen for bildet.

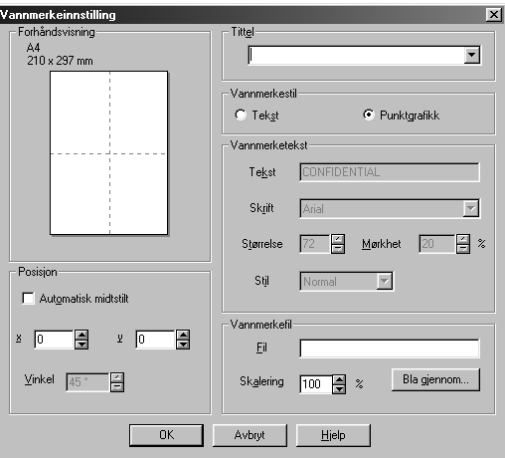

### **Plassering**

Plasseringsinnstillingene gir kontroll over hvor Vannmerket kan plasseres på siden.

## **Sideinnstilling**

Du kan endre utskriftsstørrelsen på dokumentet ditt med **Skalering** -funksjonen.

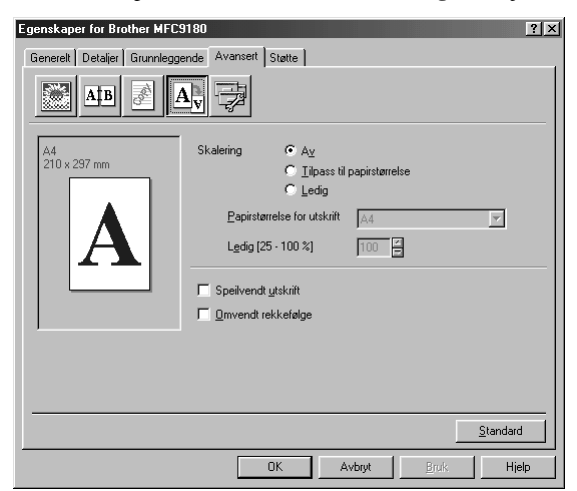

- 1. Velg **Av** hvis du vil skrive ut dokumentet slik som det vises på skjermen.
- 2. Velg **Tilpass til papirstørrelse** til papirstørrelse hvis dokumentet har en uvanlig størrelse eller hvis du bare har standardstørrelse papir.
- 3. Velg **Ledig** -boksen hvis du vil forminske eller forstørre utmatingen.

Du kan også bruke funksjonene **Speilvendt utskrift** eller **Omvendt rekkefølge** som Sideinnstilling.

## **Enhetsalternativer**

Sett én av de følgende Utskriftsfunksjonene:

- **• Hurtig skriveroppsett**
- **Administrator** (Kun for brukere av Windows<sup>®</sup> 95/98/98SE/Me)
- **Skriv ut dato & klokkeslett**

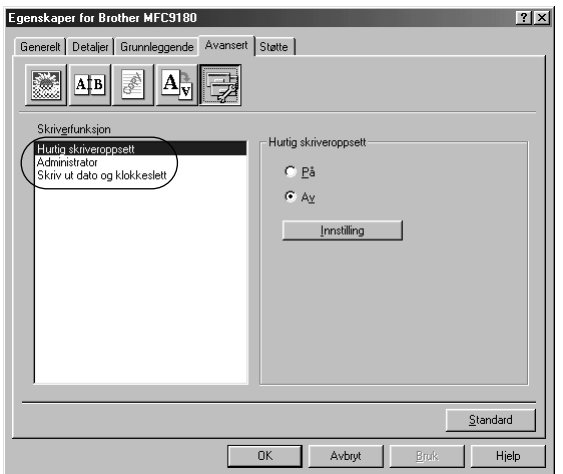

### **Hurtig utskriftsoppsett**

Funksjonen **Hurtig skriveroppsett** lar deg hurtig velge driverinnstillinger. For å se innstillingene på skjermen klikker du ganske enkelt med museknappen på oppgave-ikonet. Denne funksjonen kan settes til **PÅ** eller **AV** fra Enhetsalternativer-seksjonen.

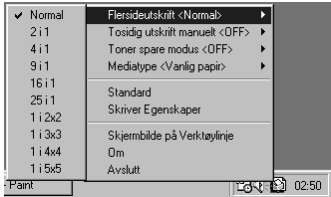

## **Administrator (Kun for brukere av Windows® 95/98/98SE/Me)**

Med Administrator kan funksjonene **Kopi**, **Skalering**, **Vannmerke** og **Passord** beskyttes.

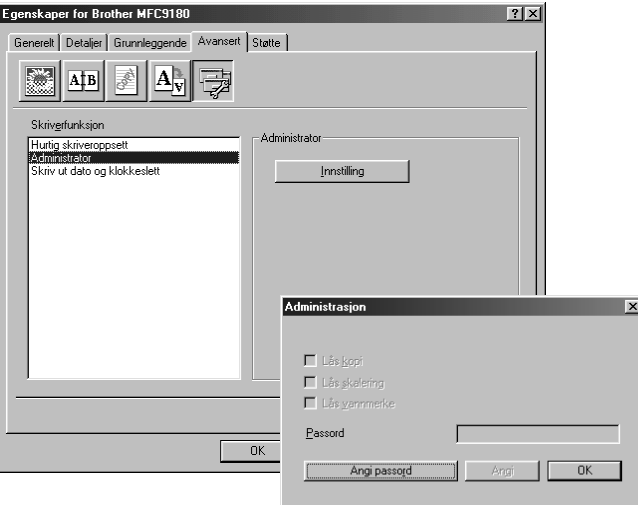

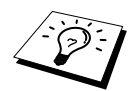

Skriv ned passordet ditt og oppbevar det på et trygt sted slik at du har det til fremtidig bruk. Hvis du glemmer passordet ditt, er tilgang til disse innstillingene umulig.

### **Skrive ut dato & klokkeslett**

Når **Skriv ut dato og klokkeslett**, vil den automatisk skrive ut datoen og klokkeslettet på dokumentet ditt fra PC-systemets ur.

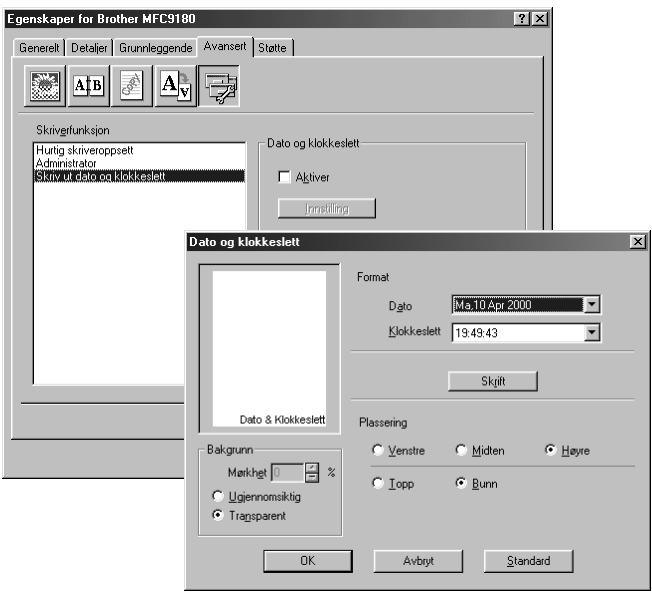

Klikk **Innstilling** for å endre **Dato og klokkeslett**, **Format**, **Plassering** og **Skrift**. For å få med en bakgrunn på Dato og klokkeslett, velg **Ugjennomsiktig**. Når **Ugjennomsiktig** er valgt, kan du innstille **Mørkhet** for bakgrunnen for Dato og klokkeslett ved å endre prosenttallet.

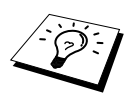

Datoen og klokkeslettet som vises i valgboksen gjengir det formatet som vil bli skrevet ut. Den faktiske datoen og klokkeslettet som skrives ut på dokumentet ditt hentes automatisk ut fra innstillingene i din PC.

# **Støtte**

Støtte-klaffen gir deg informasjon om driverversjoner og innstillinger. I tillegg finnes det linker til Brother Solution Center og nettsteder for driveroppdatering.

### **Brother Solutions Center**

**Brother Solutions Center** er et nettsted som tilbyr informasjon om ditt Brother produkt, inkludert Vanlige spørsmål, Brukerveiledning, Driveroppdateringer og Tips om bruk av maskinen.

### **Web-oppdatering**

**Web Oppdater** sjekker brother-nettstedet for oppdaterte drivere og laster automatisk ned og oppdaterer driveren i din datamaskin.

### **Sjekke innstilling**

Valget **Kontroller innstilling** viser en liste over dine nåværende driverinnstillinger.

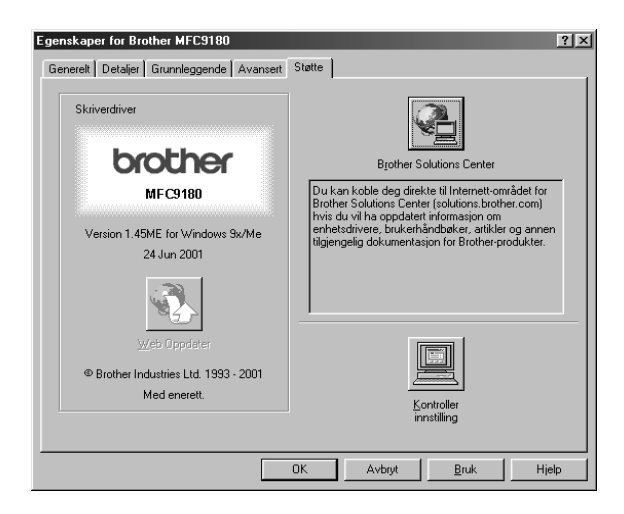

# *13* **Bruke Windows®-basert Brother Kontrollsenter (Kun for Windows®)**

# **Brother Kontrollsenter**

Brother Kontrollsenter er et program som kommer opp på skjermen hver gang et ark er lagt i dokumentmateren. Dette gir deg muligheten til å starte de mest brukte skannerapplikasjonene kun ved noen få museklikk. Når du bruker Kontrollsenteret slipper du å starte applikasjonene manuelt.

Brother Kontrollsenter tilbyr tre kategorier av funksjoner:

- 1. Skanne direkte til en fil, e-mail, tekstbehandler eller grafikkprogram etter eget ønske
- 2. Kopifunksjoner.
- 3. PC-faxing med bruk av Brother PC Fax-programvare.

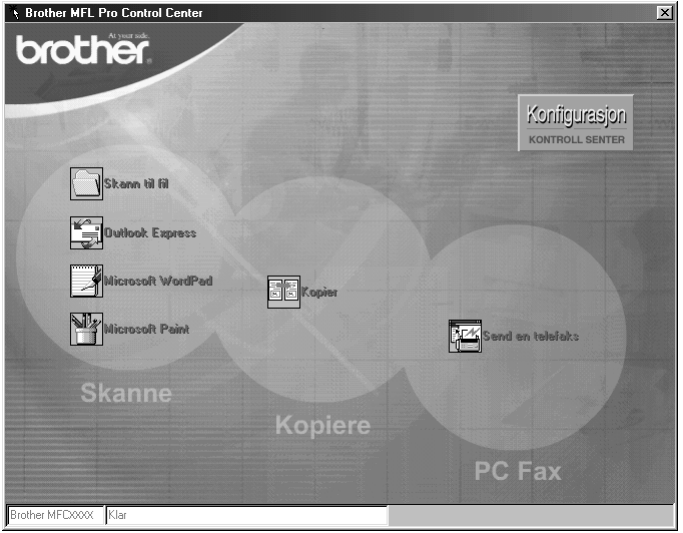

## **Autostarte Brother Kontrollsenter**

Kontrollsenteret er i utgangspunktet satt opp til å starte automatisk hver gang Windows® startes. Når

Kontrollsenteret startes, vil Kontrollsenter  $\mathcal{R}$ -ikonet vises på oppgavelinjen. Hvis du ikke vil at Kontrollsenter skal starte automatisk, kan du slå av Autostart.

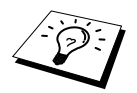

Hvis Kontrollsenter **The -ikonet ikke viser seg på oppgavelinjen**, må du lansere denne programvaren. Fra **Start** -menyen velg **Programs**, **PaperPort** og dobbeltklikk på **Brother Smart UI PopUp**.

## **Hvordan slå av Autostart**

- **1** Venstreklikk Kontrollsenter -ikonet og klikk **Vis**.
- **2** Når Kontrollsenterets hovedskjerm viser seg, venstreklikk på **Konfigurasjon Kontrollsenter** -knappen. En dialogboks med en valgboks kalt "**Last Pop-Up automatisk**" vil vise seg:

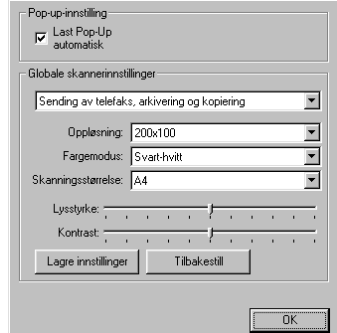

**3** Fjern merket i **Last Pop-Up automatisk** -alternativet.

## **Bruke Skannetasten med Windows PC**

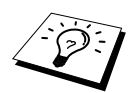

Hvis du er koblet til en Macintosh, vil ikke **Scan til…** -tasten virke med din datamaskin. (Se [Hvordan bruke Brother MFC sammen med en ny Power](#page-113-0)  Macintosh[® G3, G4 eller iMac™/iBook™](#page-113-0), side 105.)

Du kan bruke **Scan til…** -tasten på Kontrollpanelet til å skanne originaler ADF inn i dine tekstbehandlings-, grafikk- eller e-mailapplikasjoner. Fordelen ved å brukee **Scan til…** -tasten er at du unngår museklikkene som er nødvendige for å skanne fra din PC.

**Scan** Scan til...

# **Bruk av kontrollpaneltastene**

Før du kan bruke **Scan til…** -tasten på Kontrollpanelet, må du ha koblet maskinen til din Windows® -baserte PC og lastet de riktige Brother-driverne for din versjon av Windows®. Når du er klar til å bruke **Scan til…** -tasten, forsikre deg om at Brother Kontrollsenter-applikasjonen er i gang på din PC.

## **Skanne til bilde**

Du kan skanne et fargebilde inn i grafikkprogrammet ditt for betraktning og redigering.

- **1** Legg dokumentet med forsiden opp i ADF.
- **2** Trykk **Scan til…**.
- **3** Trykk  $\odot$  eller  $\oslash$  for å velge **SCAN TIL BILDE**, og trykk **Menu/Set**. Maskinen vil skanne originalen og sende et fargebilde til din grafikkapplikasjon.

## **Skanne til OCR**

Hvis dokumentet ditt er tekst, kan du få det automatisk omformet av ScanSoft™ TextBridge® til en redigerbar tekstfil og deretter vist i ditt tekstebhandlingsprogram for videre redigering.

**1** Legg dokumentet med forsiden opp i ADF.

- **2** Trykk **Scan til…**.
- **3** Trykk  $\odot$  eller  $\left\langle \cdot \right\rangle$  for å velge **SCAN TIL OCR**, og trykk **Menu/Set**. Maskinen vil skanne originalen, utføre OCR i ScanSoft™ TextBridge® og deretter vise resultatet i din tekstbehandlingsapplikasjon for betraktning og redigering.

## **Skanne til e-mail**

D u kan skanne dokumenter enten i svart/hvitt eller farger til din e-mailapplikasjon som et filvedlegg. Selv om Brother Kontrollsenter kan konfigureres slik at det sender bare svart/hvite filer på en gang, er det enkelt å endre denne innstillingen. (Se *[Skanne til e-mail](#page-90-0)*, side 82.)

**1** Legg dokumentet med forsiden opp i ADF.

- **2** Trykk **Scan til…**.
- **3** Trykk  $\textcircled{2}$  eller  $\textcircled{r}$  for å velge **SCAN TIL E-MAIL**, og trykk **Menu/Set**.

Maskinen vil skanne originalen, lage et filvedlegg og lansere din e-mailapplikasjon og vise den nye beskjeden som venter på å bli adressert.

# **Egenskaper for Brother Kontrollsenter**

## **Autokonfigurering**

Under installeringsprosessen kontrollerer Kontrollsenter systemet ditt for å finne standardprogrammene for e-mail, tekstbehanding og grafikkbetrakter/-behandler. For eksempel:, hvis du bruker Outlook som ditt standard e-mailprogram, vil Kontrollsenter automatisk lage en forbindelse og en skanneprogram-knapp for Outlook.

Du kan endre en standard-programmet ved å høyreklikke på en av skanneknappene i

Kontrollsenteret og velge et annet program. For eksempel, kan du endre en skanneknapp fra

*MS Word* **W** Nersen Word 2000 til *MS Word Pad* **V** Mersen WordPad ved å endre programmet som er listet

for **Tekstbehandlingsprogram**.

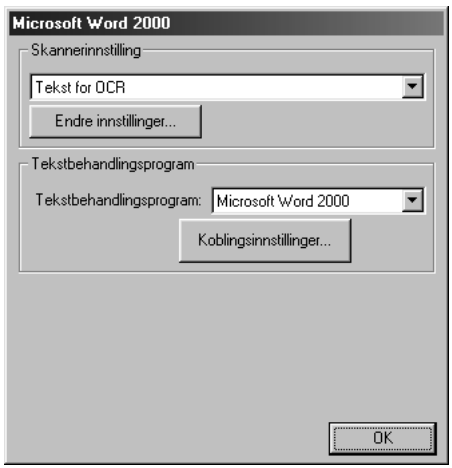

### **Skanneoperasjoner**

*Skann til fil*—lar deg skanne direkte til en fil på disk med to museklikk. Du kan endre filtype, lagringskatalog og filnavn, etter behov.

*Send skanning til e-post*—gjør deg i stand til, med bare to museklikk, å skanne et bilde eller tekstdokument direkte inn i et e-mailprogram som et vanlig vedlegg. Du kan velge filtype og oppløsning for vedlegget.

*Send skanning til tekstbehandlingsprogram*—gjør deg i stand til å skanne et tekstdokument, kjøre ScanSoft TextBridge OCR og sette inn originalteksten (ikke grafisk bilde) inn i en tekstbehandingsfil med bare to museklikk. Du kan velge tekstbehandingsprogrammet som skal motta filen, så som Word Pad, MS Word, Word Perfect, etc.

*Brukerdefinert knapp*—lar deg skanne et bilde direkte inn i hvilket som helst grafikkbetrakter/ redigeringsprogram. Du kan velge programmet som skal motta filen, så som MS Paint eller Corel PhotoPaint.

## **Kopier**

*Kopier*—lar deg bruke PCen og hvilken som helst Windows® skriverdriver for forbedrede kopifunksjoner. Du kan skanne siden på Brother MFCen og skrive ut kopiene ved bruk av hvilken som helst av egenskapene til Brother MFC skriverdriveren—**ELLER**—Du kan styre kopiutskriften til hvilken som helst standard Windows® skriverdriver installert på PCen.

### **PC Fax-operasjon**

*Sende en telefaks*—lar deg skanne et bilde eller originaltekst og automatisk sende bildet som fax fra PCen ved bruk av Brother PC Fax-programvare.

### **Skannerinnstilling**

Når Pop-Up-vinduet vises, kan du få frem vinduet **skannerinnstillinger**.

Klikk ikonet for **Konfigurasjon** øverst til høyre på skjermen i Brother Kontroll Senter —**ELLER**—Klikk **Endre innstillinger…** -knappen på en av Konfigurasjons-skjermen.

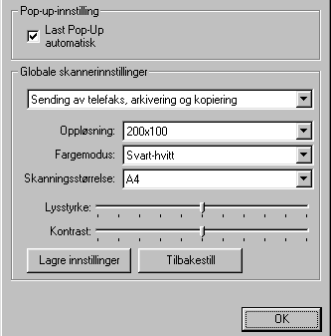

### **Globale innstillinger**

**Last Pop-Up automatisk**—Klikk denne valgboksen hvis du vil at Brother Kontrollsenter skal lastes når du starter din datamaskin.

## **Innstilling av skannerkonfigurasjonene**

Pop-Up-programmet lagrer åtte forskjellige skannemodi. Hver gang du skanner en original, vil du velge den skannemodusen som passer best av de følgende:

*Sending av telefaks, arkivering og kopiering Tekst for OCR Fotografier Fotografier (høy kvalitet) Fotografier (hurtigskanning) Egendefinert Kladdekopi Fin kopi*

Hver modus has sitt eget sett av lagrede innstillinger. Du kan beholde fabrikkens standardinnstillinger eller bytte dem når som helst:

**Oppløsning**—Velg skanneroppløsningen du oftest bruker. **Fargemodus**—Fra rullegardinlisten. **Skanningsstørrelse**—Fra rullegardinlisten. **Lysstyrke**—Skyv håndtaket på linjalen fra 0% til 100% **Kontrast**—Skyv håndtaket på linjalen fra 0% til 100%

Klikk **OK** for å lagre endringene dine. Hvis du gjør en feil eller senere vil gå tilbake til den opprinnelige standardinnstillingen, klikker du bare knappen for **Tilbakestill** når skannemodusen vises.

## **For å få tilgang til skjermbildet Skannerinnstillinger:**

- **1** Legg dokumentet med forsiden opp i ADF.
- **2** Høyreklikk den **Kontrollsenter**-knappen som passer for å vise **Konfigurasjons…**, klikk så den. Konfigurasjoner-skjermen for denne **Kontrollsenter** -knappen vil vises.
- **3** For å lagre innstillingene dine, trykker du **OK** -knappen—**ELLER**—For å gå tilbake til fabrikkens standardinnstillinger, trykker du knappen for **Tilbakestill**.

## **Utføre en operasjon fra Brother Kontrollsenter-skjermen**

Hvis du ser denne skjermen, betyr det at du venstreklikket en knapp i **Brother Control Centre** vinduet uten først å ha lagt et dokument ADF.

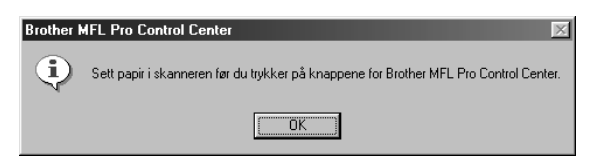

Plasser dokumentet i Brother-maskinens ADF, og klikk deretter **OK** for å gå tilbake til **Kontroll Senter** -skjermen.

## **Skanne til fil**

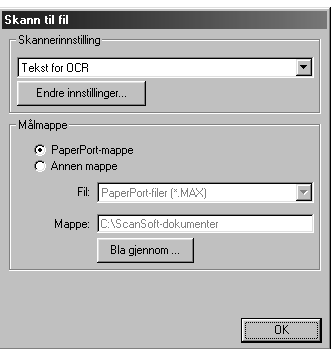

## **Skannerinnstilling**

Fra rullegardinlisten velger du skannemodusen som passer for filtypen: *Sending av telefaks, arkivering og kopiering*; *Tekst for OCR*; *Fotografier*; *Fotografier (høy kvalitet)*; *Fotografier (hurtigskanning)*; *Egendefinert*; *Kladdekopi* eller *Fin kopi*.

For å bytte hvilken som helst av innstillingene for den modusen, klikker du **Endre innstillinger…** -knappen.

## **Lagringsmappe**

**PaperPort-mappe**—Velg denne boksen for å skanne dokumentet inn i din PaperPort-mappe.

**Annen mappe**—Velg denne boksen for å skanne dokumentet som en annen filtype og/eller inn i en annen filkatalog/mappe.

**Fil**—Hvis du valgte **Annen mappe**, velg da fra rullegardinlisten filtypen:

```
PaperPort filer (*.MAX)
Selv-besiktigende filer (*.EXE)
PaperPort 5.0 filer (*.MAX)
PaperPort 4.0 filer (*.MAX)
PaperPort 3.0 filer (*.MAX)
Windows Bitmap (Punktmatrise) (*.BMP)
PC Paintbrush (Malerkost) (*.PCX)
Multi-page (Flersidet) PCX (*.DCX)
JPEG Image filer (*.JPG)
TIFF-Uncompressed (Ukomprimert) (*.TIF)
TIFF Group (Gruppe) 4 (*.TIF)
TIFF Class (Klasse) F (*.TIF)
Multi-Page (Flersidet) TIFF-Ukomprimert (*.TIF)
Flersidet TIFF Gruppe 4 (*.TIF)
Flersidet TIFF Klasse F (*.TIF)
PDF filer (*.PDF)
Portable Networks Graphics (Barbart nettverk grafikk) (*.PNG)
FlashPix (*.FPX)
HFX Fax filer (*.HFX)
```
For å søke systemet ditt for filkatalogen og mappen du ønsker, klikker du **Bla gjennom…** -knappen. Klikk **OK** for å lagre innstillingene dine.

# <span id="page-90-0"></span>**Skanne til e-mail**

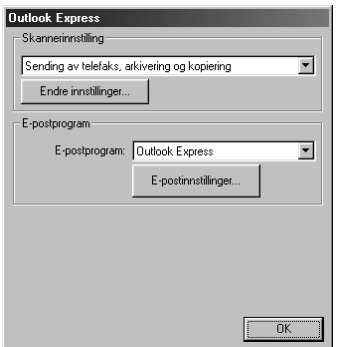

## **Skannerinnstilling**

Fra rullegardinlisten velger du skannemodusen som passer for filtypen: *Sending av telefaks, arkivering og kopiering*; *Tekst for OCR*; *Fotografier*; *Fotografier (høy kvalitet)*; *Fotografier (hurtigskanning)*; *Egendefinert*; *Kladdekopi* eller *Fin kopi*.

For å bytte hvilken som helst av innstillingene for den modusen, klikker du **Endre innstillinger…** -knappen.

## **E-mailprogram**

*E-postprogram*—Fra rullegardinlisten velger du e-mail-programmet ditt.

**E-postinnstillinger**—Klikk knappen **E-postinnstillinger…** for å opprette forbindelser.

Vinduet **koblingsinnstillinger** vil vises:

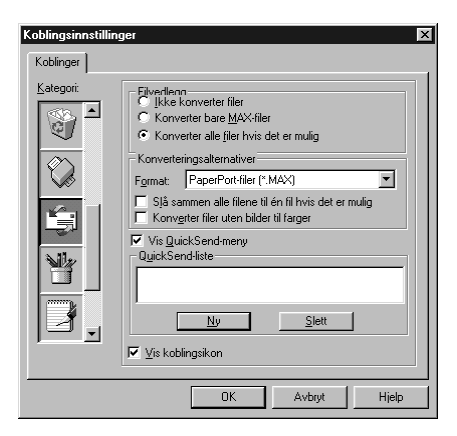

## **Filvedlegg**

**Ikke konverter filer**—Klikk på denne avkryssingsboksen hvis du ikke vil endre filtype for vedlegg. Alternativer for konvertering vil ikke være tilgjengelige (gråfarget).

**Konverter bare MAX-filer**—Klikk på denne avkryssingsboksen hvis du vil konvertere bare vedlegg som er PaperPort filer.

**Konverter alle filer hvis det er mulig**—Klikk på denne avkryssingsboksen hvis du vil endre filtype for alle vedlegg.

### **Konverteringsalternativer**

### **Format**

**Slå sammen alle filene til én fil hvis det er mulig**—Klikk på denne avkryssingsboksen for å kombinere alle filer av samme type til én fil.

(Bare for Brother Colour-modeller) **Konverter filer uten bilder til farger**—Klikk på denne avkryssingsboksen for å konvertere alle filer som er kjørt gjennom OCR til farge.

### **Vise Hurtig-sende-meny**

Klikk på denne avkryssingsboksen hvis du vil at vinduet **Velg hurtigsend mottaker** skal vises når du velger Skanne til e-mail. Denne egenskapen virker bare med MAPI-type e-mail-programmer, så som Microsoft Exchange, Microsoft Outlook og Eudora.

### **Hurtig-sende-liste**

Du kan lage en liste over e-mail-navn og adresser for hurtigvalg.

Klikk knappen **Ny** for å legge til et navn til **Hurtigsend -liste** din. Email-telefonkataloglisten din vises, slik at du kan velge lagrede navn eller lage nye:

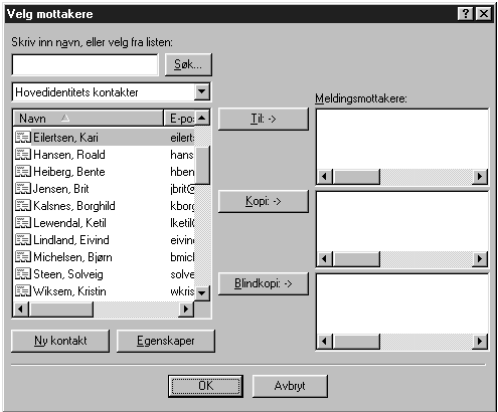

Merk navne(t)(ene) du ønsker å legge til listen din, klikk knappen **Til**, klikk så **OK** for å vende tilbake til vinduet Lenke-preferanse.

Fra vinduet **Meldingsmottakere**, kan du fjerne et navn fra Hurtig-sende -listen når du merker navnet og klikker **Slett** -knappen.

# **Skanne til tekstbehandler**

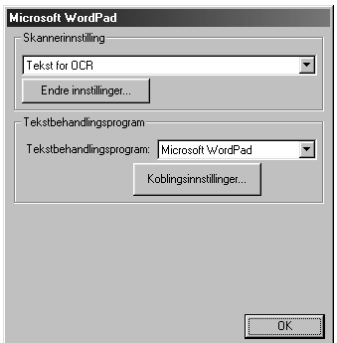

## **Skannerinnstilling**

Fra rullegardinlisten velger du skannemodusen som passer for filtypen: *Sending av telefaks, arkivering og kopiering*; *Tekst for OCR*; *Fotografier*; *Fotografier (høy kvalitet)*; *Fotografier (hurtigskanning)*; *Egendefinert*; *Kladdekopi* eller *Fin kopi*.

For å bytte hvilken som helst av innstillingene for den modusen, klikker du **Endre innstillinger…** -knappen.

### **Tekstbehandlingsprogram**

*Tekstbehandlingsprogram*—Fra rullegardinlisten velger du den tekstbehandleren du ønsker å bruke. Klikk **Koblingsinnstillinger…** -knappen for å vise en skjerm for å opprette en forbindelse til den OCR-versjonen og det dokumentformatet som du ønsker å bruke:

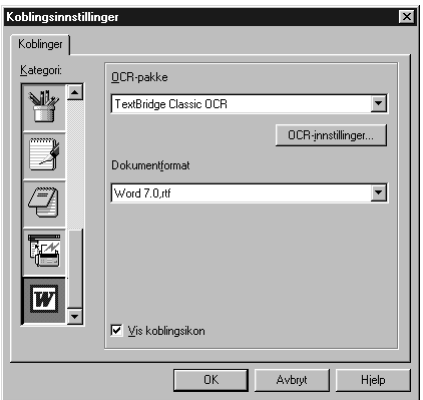

**OCR-pakke**—Fra rullegardinlisten velg *TextBridge Classic* OCR hvis du vil bruke OCR-pakken som ble installert med Brother MFC programvare-suite.

Klikk **OCR-innstillinger…** -knappen for å velge hvordan OCR-programmet skal lese sidene du skanner inn i tekstbehandlerprogrammet ditt.

Vinduet Preferences vil vises:

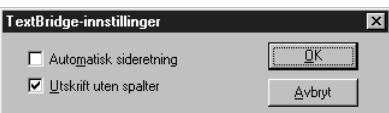

Velg din innstilling og klikk **OK**.

- ◆ **Automatisk sideretning**—Kryss av denne avkryssingsboksen hvis du vil at tekstbehandlerprogrammet ditt skal lese sidene slik det blir satt opp.
- ◆ **Utskrift uten spalter**—Kryss av denne avkryssingsboksen hvis du vil at tekstbehandlerprogrammet ditt skal lese tvers over hele siden fra venstre til høyre.

**Dokumentformat**—Fra rullegardinlisten velger du filformatet du ønsker å bruke til tekstbehandleren eller tekstdokumentet ditt.

# **Brukerdefinert knapp**

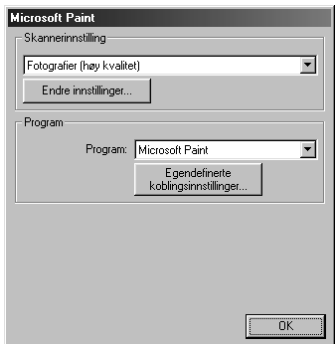

# **SKRIVER/SCANNER KRIVER/SCANNEF**

## **Skannerinnstilling**

Fra rullegardinlisten velger du skannemodusen som passer for filtypen: *Sending av telefaks, arkivering og kopiering*; *Tekst for OCR*; *Fotografier*; *Fotografier (høy kvalitet)*; *Fotografier (hurtigskanning)*; *Egendefinert*; *Kladdekopi* eller *Fin kopi*.

For å bytte hvilken som helst av innstillingene for den modusen, klikker du **Endre innstillinger…** -knappen.

## **Program**

**Program**—Fra rullegardinlisten velger du programmet du ønsker for å legge til denne Pop-Upskjermen.

Klikk knappen **Egendefinerte koblingsinnstillinger…** for å opprette forbindelser for det brukerdefinerte programmet ditt.

# **Kopier**

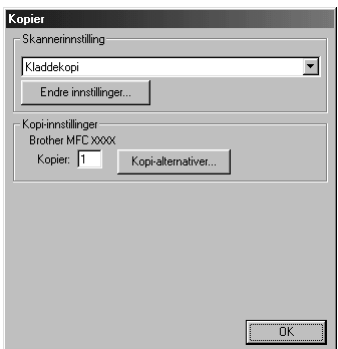

## **Skannerinnstilling**

Fra rullegardinlisten velger du skannemodusen som passer for filtypen: *Sending av telefaks, arkivering og kopiering*; *Tekst for OCR*; *Fotografier*; *Fotografier (høy kvalitet)*; *Fotografier (hurtigskanning)*; *Egendefinert*; *Kladdekopi* eller *Fin kopi*.

For å bytte hvilken som helst av innstillingene for den modusen, klikker du **Endre innstillinger…** -knappen.

## **Kopi-innstillinger**

### **Brother MFC-9180**

**Kopier**—Legg inn antallet kopier du vil skrive ut.

For å endre kopialternativene klikk **Kopi-alternativer…** -knappen.

Klikk **OK** -knappen for å lagre dine **Kopi** -innstillinger.

## **Sende en telefaxs**

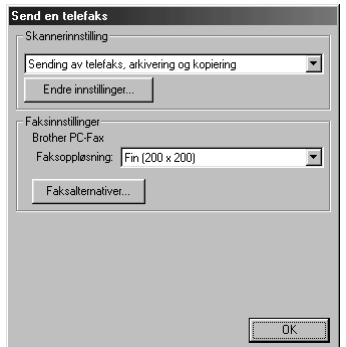

## **Skannerinnstilling**

Fra rullegardinlisten velger du skannemodusen som passer for filtypen: *Sending av telefaks, arkivering og kopiering*; *Tekst for OCR*; *Fotografier*; *Fotografier (høy kvalitet)*; *Fotografier (hurtigskanning)*; *Egendefinert*; *Kladdekopi* eller *Fin kopi*.

For å bytte hvilken som helst av innstillingene for den modusen, klikker du **Endre innstillinger…** -knappen.

## **FAX-innstillinger**

### **Brother PC FAX**

**Faksoppløsning**—*Fin (200 x 200)*

**1** For å endre FAX-alternativene klikk **Faksalternativer…** -knappen.

Skjermen med Brother PC FAX-egenskaper viser seg:

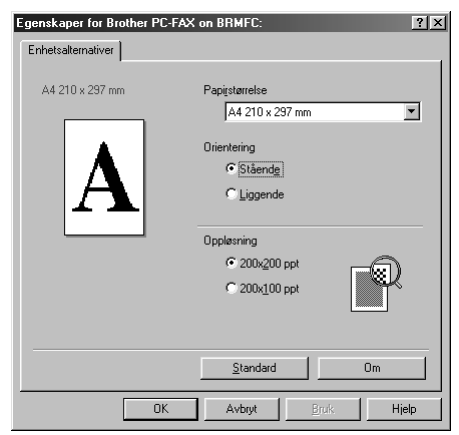

**2** Velg **Papirstørrelse** og **Orientering** (**Stående** eller **Liggende**) og klikk **OK**.

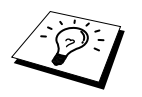

For å gå tilbake til fabrikkens standardinnstillinger klikk **Standard** -knappen.

# <span id="page-96-0"></span>*14* **Bruke ScanSoft™ PaperPort® for Brother og ScanSoft™ TextBridge®**

ScanSoft™ Paper Port<sup>®</sup> for Brother er en applikasjon for dokumentbehandling. Du vil bruke Paper Port® for å se på skannede dokumenter. Paper Port® er et avansert, og likevel brukervennlig og enkelt, arkiveringssystem som vil hjelpe deg med å ordne dokumentene dine. Det lar deg kombinere eller "stable" dokumenter av ulike formater for skriving eller arkivering. Du kan få tilgang til Paper Port® gjennom Paper Port® -programgruppen.

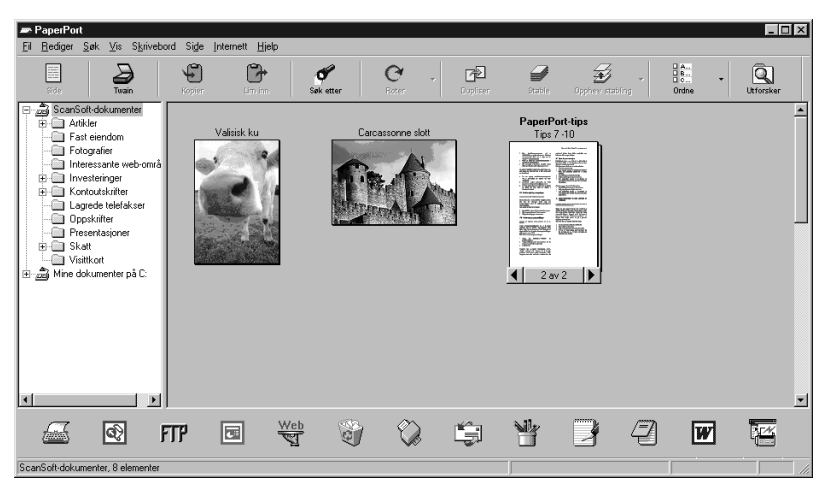

Den fullstendige brukerhåndboken for ScanSoft™ PaperPort®, ScanSoft™ TextBridge® OCR inkludert, er i avsnittet Håndbøker på CD-ROMen. Dette kapittelet er bare en innføring i de grunnleggende fremgangsmåtene.

Når du installerer MFC programvare-suite, installeres ScanSoft™ PaperPort<sup>®</sup> for Brother og  $ScanSoft^{TM}TextBridge^{\circledR}$  OCR samtidig automatisk.

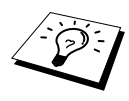

**Å de-installere PaperPort og ScanSoft® TextBridge™** Velg **Start**, **Innstillinger**, **Kontrollpanel**, **Legg til/fjern programmer** og **Installer/Avinstaller**-fliken. Velg Paper Port® fra listen og klikk **Legg til/fjern** knappen.

## **Se på objekter i ScanSoft™ Paper Port® for Brother**

PaperPort® tilbyr atskillige måter å se på objekter på: **Skrivebordsvisning** viser et miniatyrbilde som representerer hvert objekt i et skrivebord eller mappe. Objekter i den valgte mappen vises på PaperPort® Desktop (skrivebord). Du kan se PaperPort®-objekter (MAX filer) og ikke-PaperPort® objekter (filer laget ved bruk av andre programmer).

Ikke- Paper Port® -objekter inkluderer et ikon som viser den applikasjonen som ble brukt for å lage objektet; et ikke- Paper Port® -objekt representeres av et lite rektangulært bilde, ikke et faktisk bilde. **Sidevisning** Sidevisning er et nærbilde av én enkelt side, og du kan åpne et Paper Port® -objekt ved å dobbeltklikke det. Hvis du bare har den riktige applikasjonen i din datamaskin for å vise det, kan du også dobbeltklikke et ikke- Paper Port® -objekt for å åpne det.

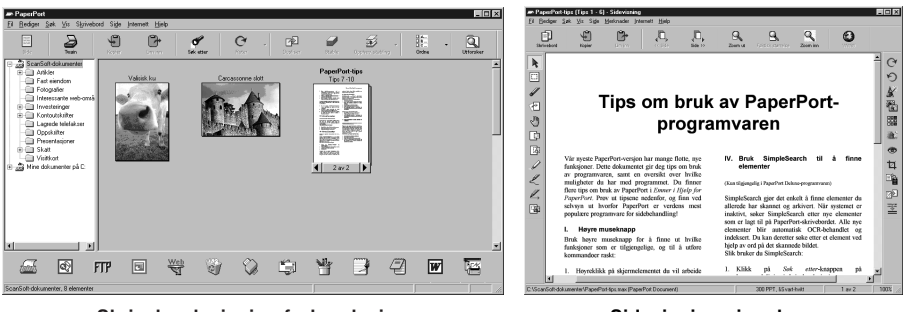

**Skrivebordsvisning forhandsviser filer som minibilder**

**Sidevisning viser hver fil som en full side**

## **Organisering av objektene dine i mapper**

Paper Port $^{\circledR}$  er et brukervennlig, enkelt arkiveringssystem som ordner objektene dine. Arkiveringssystemet består av mapper og objekter som du velger å se på i **Skrivebordsvisning**. Et objekt kan være et Paper Port® -objekt eller et ikke- Paper Port® -objekt:

- Mapper ordnes i en "trestruktur" i Mappebesiktigelse. Du bruker dette panelet for å velge mapper og se deres objekter i **Skrivebordsvisning**.
- Du kan ganske enkelt dra og slippe et objekt ned på en mappe. Når mappen er uthevet, slipp museknappen og objektet lagres i den mappen.
- Mapper kan "huses" dvs. oppbevares i andre mapper.
- Når du dobbeltklikker en mappe, viser mappens objekter seg (både Paper Port<sup>®</sup> MAX-filer og andre filer) på "Skrivebordet".
- Du kan også Bruke Windows<sup>®</sup> Explorer til å ordne mappene og objektene som vises i **Skrivebordsvisning**.

### **Linker til mange andre applikasjoner**

Paper Port<sup>®</sup> gjenkjenner automatisk mange andre applikasjoner i din datamaskin og oppretter en "arbeids-link" mellom dem. Link-linjen nederst i **Skrivebordsvisning** viser ikonene til applikasjonene med link til hverandre. For å bruke en link dra et objekt opp på et av ikonene for å starte den applikasjonen som er representrert av det ikonet. Typisk bruk av Link-linjen er å velge et objekt og så faxe det. Dette eksemplaret av en Link-linje viser flere applikasjoner med linker til Paper Port®.

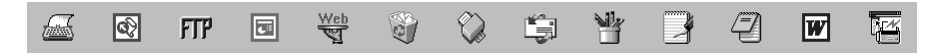

Hvis Paper Port® ikke automatisk gjenkjenner en av applikasjonene i din datamaskin, kan du sette opp en link manuelt ved å bruke **Opprette ny kobling**-kommandoen. (Se Paper Port® -Hjelp for mer informasjon om å lage nye linker.)

## **Bruke ScanSoft™ TextBridge® OCR (Omgjøre bildetekst til tekst du kan redigere)**

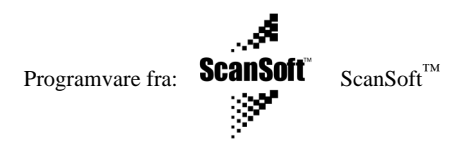

ScanSoft™ TextBridge® OCR installeres automatisk når du installerer PaperPort® i din datamaskin. Paper Port® kan raskt omgjøre teksten på et Paper Port® -objekt (som egentlig bare er et bilde av teksten) til tekst som du kan redigere med en tekstbehandlingsapplikasjon. Paper Port® bruker den optiske tegngjenkjennelsesapplikasjonen ScanSoft™ TextBridge® som hører med til Paper Port® —**ELLER**—Paper Port® bruker din applikasjon hvis den allerede er i din datamaskin. Du kan

omgjøre hele objektet, eller ved å bruke **Kopier som tekst** -kommandoen, kan du velge å omgjøre bare en del av teksten.

Hvis du drar et objekt på et link-ikon for tekstbehandling, starter Paper Port<sup>®</sup> sin innebygde OCRapplikasjon, eller du kan bruke din egen OCR-applikasjon.

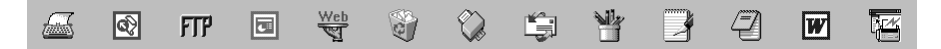

## **Importere objekter fra andre applikasjoner**

I tillegg til å skanne objekter kan du bringe objekter inn i Paper Port® på en rekke ulike måter og omgjøre dem til Paper Port® MAX-filer på flere forskjellige måter:

- Skrive ut til **Skrivebordsvisning** fra en annen applikasjon, som f.eks. Microsoft Excel.
- Importere filer lagret i andre filformater, som f.eks. Windows<sup>®</sup> Bitmap (Punktmatrise) (BMP) eller Tag Image File Format (Etikettbilde Filformat) (TIFF).

## **Eksportere objekter i andre formater**

Du kan eksportere eller lagre Paper Port® -objekter i flere populære filformater. Du kan eksportere formatene BMP, PCX, DCX, JPG, TIF, PDF, PNG, FPX, HFX eller selvbesiktigende. For eksempel, du kunne lage en fil for et Internett websted og eksportere den som en JPEG-fil. Websider bruker ofte JPEG-filer for å vise bilder.

### **Eksportere en bildefil**

- **1** Velg **Eksport** -kommandoen fra **Fil**-rullegardinmenyen i Paper Port® -vinduet. Eksporter 'XXXXX' som-dialogboksen vil vise seg.
- **2** Velg stasjonen og filkatalogen hvor du vil lagre filen.
- **3** Tast inn det nye filnavnet og velg filtypen eller velg et navn fra Filnavn-tekstboksen. (Du kan rulle gjennon Filkatalog- og Filnavnlistene for å få klarmelding.)
- **4** Velge **OK** knappen for å lagre filen din eller **Avbryt** for å returnere til Paper Port® uten å lagre den.

## **Tilgang til Skanneren**

For å velge **TWAIN\_32 Brother MFL Pro Fargeinnstillinger** som din skannerdriver, velg den under "**Velg skanner**"—**ELLER**—"**Velg kilde**" -alternativet i din programvare.

Fra PaperPort® -vinduet velg **Anskaffe** fra Fil-rullegardinmenyen eller velg **TWAIN** eller **Scan** knappen. Dialogboksen for Skanner-oppsett vil vise seg.

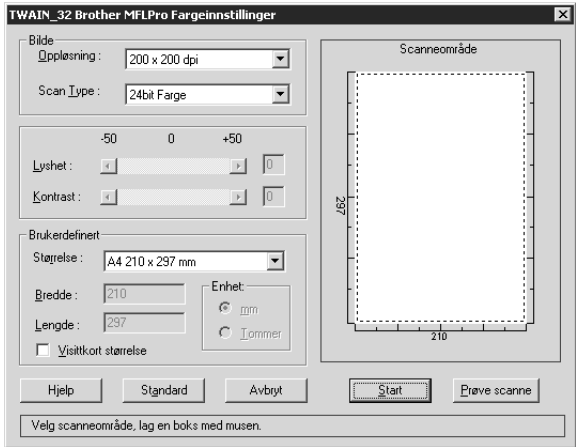

### **Skanne et dokument inn i din PC**

**1** Legg dokumentet med forsiden opp i ADF eller med forsiden ned på glassplaten.

**2** Juster de følgende innstillingene i Skanner-oppsettvinduet, om nødvendig.

- ◆ **Oppløsning**
- ◆ **Scan Type** (*Svart & hvit*, *Grå (Feil oppretting)*, *Ekte grå*), *256 Farger*, *24bit Farge*, *24bit Farger (Rask)*
- ◆ **Lyshet**
- ◆ **Kontrast**
- ◆ **Størrelse**

**3** Velg **Start** -knappen fra skannervinduet.

Når skanningen er ferdig, lukk skannervinduet. Paper Port® -skjermen vil vise seg, med det bildet du skannet uthevet i rødt.

### **Innstillinger i skannervinduet**

### **Bilde**

#### **Oppløsning**

Velg skanningsoppløsning fra Oppløsning- rullegardinlisten. Høyere oppløsninger krever mer minne og overføringstid, men kan gi et finere skannet bilde.

Når innstillingen er *Ekte grå*, er *200 x 100 dpi* og *200 x 400 dpi* ikke tilgjengelig.

### **Scan Type**

Svart & Hvit: Velg **Scan Type** eller *Svart & hvit* for tekst eller strektegning.

Gråtoner: For fotografiske bilder stiller du inn **Scan Type** til *Grå (Feil oppretting)* eller *Feil oppretting*.

Farger: Velg enten *256 Farger*, som skanner opptil 256 farger, eller *24bit Farge* som skanner opptil 16,.8 millioner farger. Selv om bruk av *24bit Farge* gir et bilde med den mest nøyaktige fargegjengivelsen, vil bildefilen være ca. tre ganger større enn en fil laget med *256 Farger*.

### **Lyshet**

Justere lyshetsinnstillingene for å få best bilde. Brother MFC programvare-suite tilbyr 100 lyshetsinnstillinger (-50 til 50). Standardverdien er 0, som representerer en "gjennomsnittlig" innstilling.

Du kan innstille lyshetsnivået ved å dra skyvelinjalen til høyre for å gjøre bildet lysere og til venstre for å gjøre bildet mørkere. Du kan også taste inn en verdi for innstillingen i boksen.

Hvis det skannede bildet er for lyst, innstill en lavere lyshetsverdi og skann dokumentet igjen.

Hvis bildet er for mørkt, innstill en høyere lyshetsverdi og skann dokumentet igjen.

### **Kontrast**

Kontrastinnstillingen er kun justerbar når du har valgt en av **Scan Type** -innstillingene, men den er ikke tilgjengelig når *Svart & hvit* er valgt som **Scan Type**.

Ved å øke kontrastnivået (ved å dra skyvelinjalen mot høyre) fremheves mørke og lyse områder av **Bilde**, mens ved å redusere kontrastnivået (ved å dra skyvelinjalen mot venstre) avsløres flere detaljer i grå områder. Istedenfor å bruke skyvelinjalen kan du taste inn en verdi i boksen for å innstille kontrasten.

### **Brukerdefinert**

### **Størrelse**

Innstill **Størrelse** til én av følgende:

- ◆ *Letter (8 1/2 x 11 in.)*
- ◆ *A4 (210 x 297 mm.)*
- ◆ *Legal (8 1/2 x 14 in.)*
- ◆ *A5 (148 x 210 mm.)*
- ◆ *B5 (182 x 257 mm.)*
- ◆ *Executive (7 1/4 x 10 1/2 in.)*
- ◆ *Visittkortformat (60 x 90 mm)*
- ◆ *Custom (Brukerjusterbart fra 0,35 x 0,35 in. til 8,5 x 14 in.)*

Etter at du har valgt en spesialstørrelse, kan du justere skanneområdet ytterligere ved å bruke venstre museknapp til å dra det prikkete omrisset av skanneområdet. Dette er nødvendig når du vil klippe et bilde mindre når du skanner.

### **Visittkort størrelse**

For å skanne Visittkort, velg **Visittkort størrelse (60 x 90 mm)** -innstillingen og legg visittkortet midt på skannerglasset.

Når du skanner fotografier eller andre bilder til bruk i en tekstbehandlings- eller annen grafikkapplikasjon, bør du prøve forskjellige innstillinger på kontrast, modus og oppløsning for å se hvilke innstillinger passer best til dine behov.

## **Forhåndsskanne et bilde**

Forhåndsskanning lar deg skanne et bilde raskt med lav oppløsning. En miniatyrversjon av bildet viser seg i **Scanneområde**. Slik kan du på forhånd se hvordan bildet vil se ut. **Prøve scanne** knappen brukes for å se et bilde på forhånd for å klippe vekk uønskede deler fra bildet. Når du er fornøyd med forhåndsbildet, velg **Start** -knappen for å skanne bildet.

**1** Legg dokumentet med forsiden opp i ADF eller med forsiden ned på glassplaten.

**2** Velg **Prøve scanne**-knappen:

Hele dokumentet vil bli skannet inn i PC en og vil vise seg i **Scanneområde** av skannervinduet.

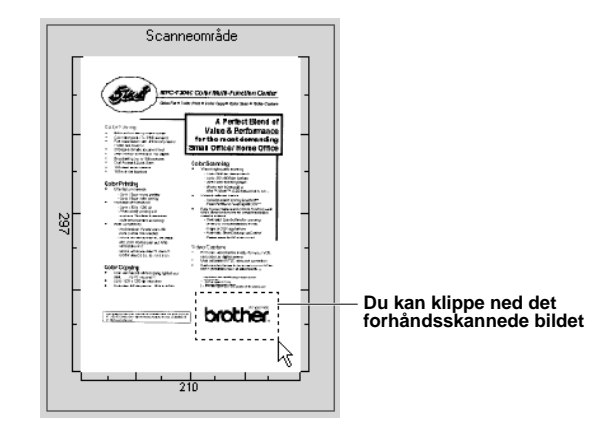

**3** For å klippe ned en del av dokumentet som skal skannes, dra hvilken som helst side eller hjørne av det prikkete omrisset i **Scanneområde** med venstre museknapp. Juster det prikkete omrisset inntil det omgir kun den delen av bildet som du vil skanne.

**4** Legg dokumentet med forsiden opp i ADF igjen hvis du bruker ADF i trinn 1.

- **5** Juster innstillingene for **Oppløsning**, **Scan Type**, **Lyshet**, **Kontrast** og **Størrelse** i Oppsettvinduet, etter behov.
- **6** Velg **Start** -knappen.

Denne gangen vil kun det utvalgte området av dokumentet vise seg i Paper Port® -vinduet.

**7** I Paper Port® -vinduet bruk funksjonsvalgene som er tilgjengelige i Merk-av rullegardinmenyen og Klippe-ned i Funksjonsvalg-rullegardinmenyen for å forfine bildet.

# *15* **Oppsett og bruk av PC FAX (Kun for Windows®)**

# **Innledning**

Dette kapittelet skisserer de grunnleggende prinsippene for Brother-programvaren slik at du kan begynne å bruke MFC Software Suite. Du finner detaljerte instruksjoner for installasjon og oppsett i avsnittet Håndbøker på Brother CD-ROMen som følger med maskinen.

MFC programvare-suite for maskinen inkluderer ScanSoft™ PaperPort® for Brother og ScanSoft™ TextBridge®. (Se *Bruke ScanSoft[™ PaperPort® for Brother og ScanSoft™ TextBridge®](#page-96-0)*, side 88.)

## **Brother Ressursbehandler**

Brother Ressursbehandler-applikasjonen må være i gang for at du skal kunne bruke maskinen med din Windows® -datamaskin. MFC programvare-suite og skriverdriveren laster Ressursbehandler automatisk når det er nødvendig. Ressursbehandler lar den enkle, toveis parallellporten på maskinen simulere en kommunikasjonsport for faxing og skanning og å simulere en parallellport for Windows® GDI-utskrift.

# **MFC Fjernoppsett**

Fjernoppsett-applikasjonen til MFC lar deg raskt sette opp maskinen fordi du har fordelen av den enkle og raske programmeringen på din PC. Når du går inn i denne applikasjonen, vil maskinens innstillinger bli lastet ned automatisk til din PC og vist på dataskjermen din. Hvis du endrer innstillingene, kan du laste dem opp direkte til maskinen.

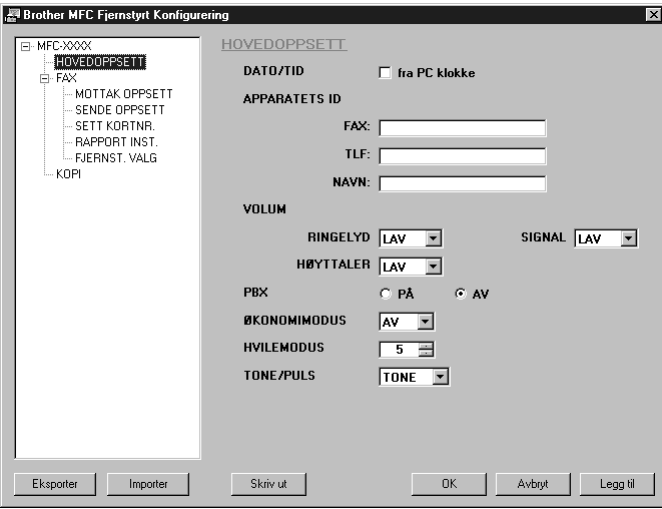

### **OK**

Dette setter i gang prosessen med å laste opp data til maskinen og å avslutte fjernoppsettprogrammet. Hvis det vises en feilmelding, legg inn de korrekte dataene igjen og klikk **OK**.

### **Aybryt**

Dette avslutter fjernoppsett-applikasjonen uten å laste opp dataene til maskinen.

### **Legg til**

Denne kommandoen laster opp dataene til maskinen men avslutter ikke fjernoppsett-applikasjonen.

### **Skriv ut**

Denne kommandoen skriver ut de utvalgte dataene på maskinen. Du kan ikke skrive ut dataene før de er lastet opp til maskinen. Klikk **Legg til** for å laste opp de nye dataene til maskinen, og klikk Skrive ut.

### **Eksporter**

Denne kommandoen lagrer de nåværende konfigurasjonsinnstillingene til en fil.

### **Importer**

Denne kommandoen leser innstillingene fra en fil.

# **PC FAX-sending (Kun for Windows®)**

Brother PC FAX-funksjonen lar deg bruke din PC for å sende en fil. Du kan lage en fil i hvilken som helst applikasjon i din PC og så sende den som PC FAX. Du kan til og med inkludere en Forside. Alt du behøver å gjøre, er å sette opp mottakerne som Medlemmer eller Grupper i din PC FAX-Adressebok. Så kan du bruke Adressebok-Søke-funksjonen for å finne dem raskt for å adressere faxen din.

## **Oppsett av brukerinformasjon**

**1** Fra **Start** -menyen, velg **Programmer**, **Brother**, **MFC Software Suite** og så velge **PC-FAX Oppsett**.

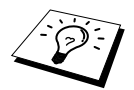

Du kan også få tilgang til Brother PC-FAX Oppsett-dialogboksen fra FAX Sende-dialogboksen ved å klikke ... (Se [Bruker grensesnitt](#page-104-0), side 96.)

Dialogboksen for **Brother PC-FAX Oppsett** vil vise seg:

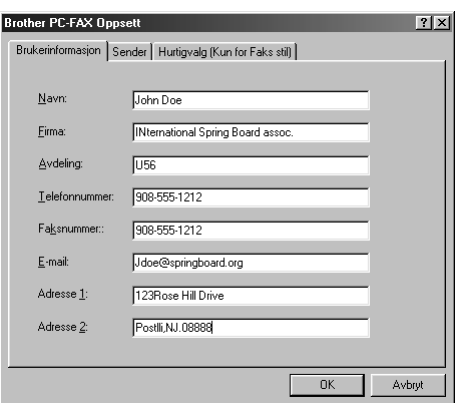

- **2** Legg inn nødvendig **Brukerinformasjon**. Dette er den informasjonen som er nødvendig for å sette opp en Fax-overskrift og Forside.
- **3** For å lagre **Brukerinformasjon**, klikk **OK**.

## **Oppsett av sending**

For å få tilgang til Sende-fliken fra **Brother PC-FAX Oppsett** -dialogboksen klikk **Sender** -fliken.

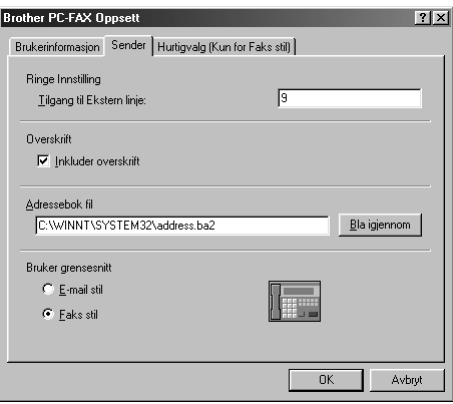

### **Tilgang til Ekstern linje**

Legg inn nummeret som er nødvendig for å få tilgang til et bynummer. Dette er noen ganger nødvendig med et hussentralsystem.

#### **Inkluder overskrift**

For å inkludere en overskrift øverst på faxsiden som sendes, velg **Overskrift** -boksen.

#### **Adressebok fil**

Du kan velge ulike databasefiler til bruk med adresseboken. Du må legge inn databasefilens bane og filnavn eller bruke **Bla igjennom** -knappen for å se filsystemet og velge filen.

#### <span id="page-104-0"></span>**Bruker grensesnitt**

Å velge brukergrensesnitt for Sende-dialogboksen. Du har valget mellom **E-mail stil** eller **Faks stil**.

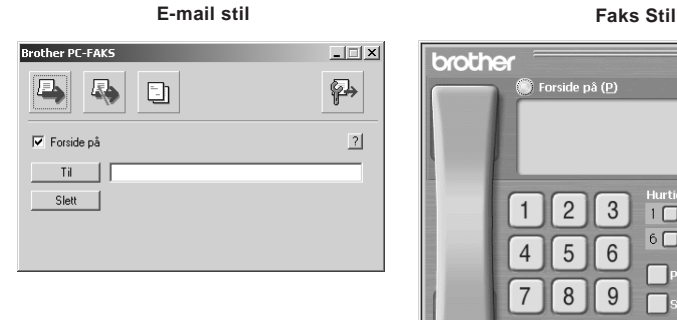

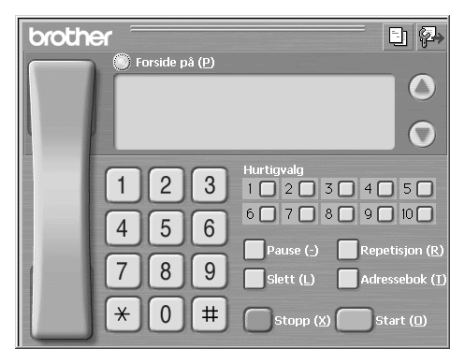

## **Oppsett av hurtigvalg**

Du får tilgang til **Hurtigvalg** -fliken fra **Brother PC-FAX Oppsett** ved å klikke **Hurtigvalg** -fliken. (For å bruke denne funksjonen må du velge brukergrensesnittet for **Faks stil**.)

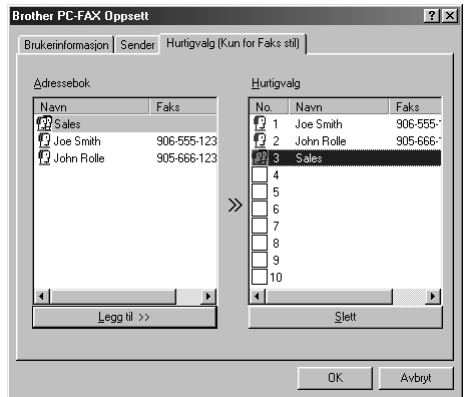

Du kan registrere hvilken som helst adresse eller gruppe på en av de ti hurtigvalgknappene.

### **Å registrere en adresse på en hurtigvalgknapp:**

- **1** Klikk den hurtigvalgknappen du vil programmere.
- **2** Klikk adressen eller gruppen du vil ha på hurtigvalgknappen.
- **3** Klikk **Legg til>>** -knappen for å programmere hurtigvalgplasseringen.

### **Å slette et hurtigvalgnummer:**

- **1** Klikk den hurtigvalgplasseringen du vil slette.
- **2** Klikk **Slett** -knappen.

## **Adressebok**

Fra **Start** -menyen velg **Programs**, **Brother**, **MFC Software Suite** og klikk deretter **Adressebok**. Dialogboksen for **Brother Adressebok** vil vise seg:

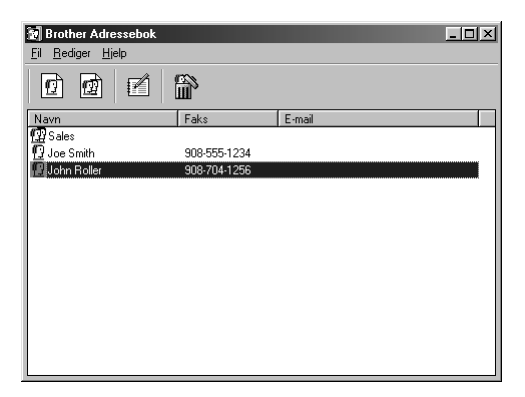

### **Innføre et medlem i adresseboken**

I dialogboksen for **Brother Adressebok** kan du legge til, redigere og slette lagret informasjon for medlemmer og grupper.

**1** I dialogboksen for **Adressebok** klikker du  $\boxed{1}$  ikonet for å legge til et medlem. Dialogboksen for **Brother adressebok - Kontaktinnstillinger** vil vise seg:

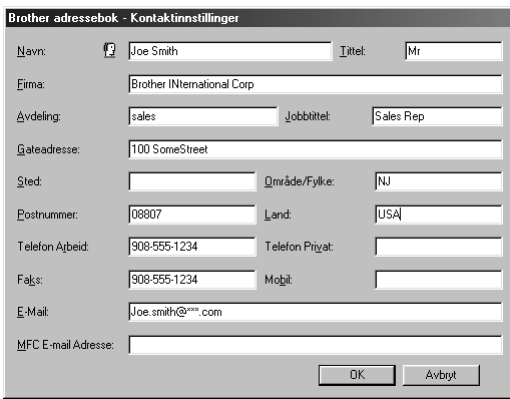

**2** I dialogboksen for **Brother adressebok - Kontaktinnstillinger** taster du inn informasjon om medlemmet. **Navn** og **Faks** er nødvendige. Klikk **OK** -knappen for å lagre informasjonen om medlemmet.

## **Sette opp en gruppe for gruppesending**

Hvis du gjentatte ganger sender samme PC-FAX til flere mottakere, kan du slå medlemmene sammen i én gruppe.

**1** I dialogboksen for **Brother Adressebok** klikker du  $\mathbb{Q}$  ikonet for å sette opp en gruppe. Dialogboksen for **Brother adressebok - Gruppeinnstillinger** viser seg:

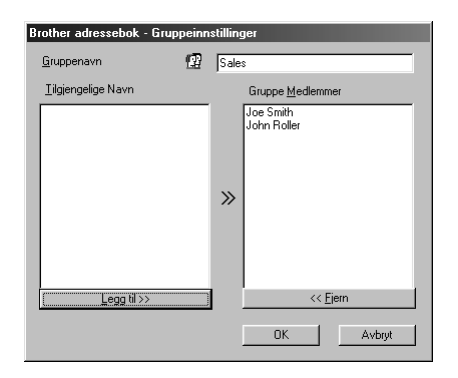

- **2** Tast inn navnet på den nye gruppen i **Gruppenavn** -feltet.
- **3** I **Tilgjengelige Navn** -boksen velger du hvert medlem som skal inkluderes i Gruppen og klikker **Legg til>>**.

Medlemmene du legger til gruppen vil bli vist på listen i **Gruppe Medlemmer** -boksen.

**4** Når alle medlemmene er innført, klikker du **OK**.

## **Redigere medlemsinformasjon**

### **Å redigere et medlem eller en gruppe**

- **1** Velg medlemmet eller gruppen du vil redigere.
- **2** Klikk  $\mathbb{R}$  -ikonet.
- **3** Rediger medlems- eller gruppeinformasjonen.
- **4** Klikk **OK** for å lagre endringene dine.

### **Slette et medlem eller gruppe**

### **Å slette et medlem eller gruppe:**

- **1** Velg medlemmet eller gruppen du vil slette.
- **2** Klikk **in** -ikonet.
- **3** Klikk **OK** når **Slette OK?** dialogen viser seg.
# **Eksport av Adressebok**

Du kan eksportere adresseboken til en ASCII tekstfil (\*.csv).

#### **Å eksportere din nåværende telefonkatalog:**

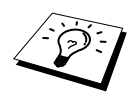

Hvis du lager et V-kort, må du først velge medlemmet.

- **1** Fra adresseboken velger du **Fil**, peker på **Eksporter**, og klikker deretter **Tekst**—**ELLER** Klikk **Vkort** og gå til trinn 5.
- **2** Velg datafeltene du vil eksportere fra **Tilgjengelige poster** -spalten og klikk deretter **Legg til>>**.

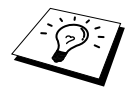

Velg dataene i den rekkefølgen du vil ha dem på listen.

- **3** Hvis du eksporterer til en ASCII-fil (Text), velg **Del Karakter Tabulator** eller **Komma**. Dette valget setter inn Tab eller Komma mellom hvert datafelt når det eksporteres.
- **4** Velg **OK** -knappen for å lagre dataene.

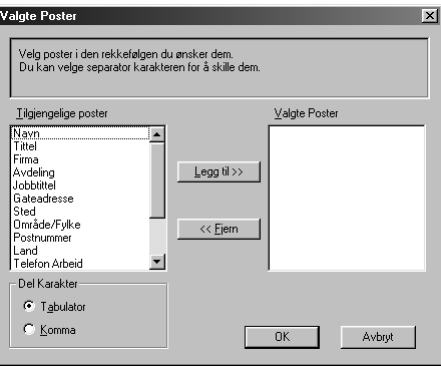

**5** Tast inn filens navn og velg deretter **Lagre**.

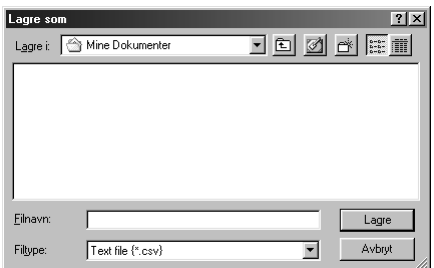

## **Importere til adresseboken**

Du kan importere ASCII tekstfiler (\*.csv) eller V-kort til adresseboken din.

#### **Å importere en ASCII tekstfil:**

**1** Fra adresseboken velger du **Fil**, peker på **Importer**, og klikker deretter **Tekst**—**ELLER**— Klikk **Vkort** og gå til trinn 5.

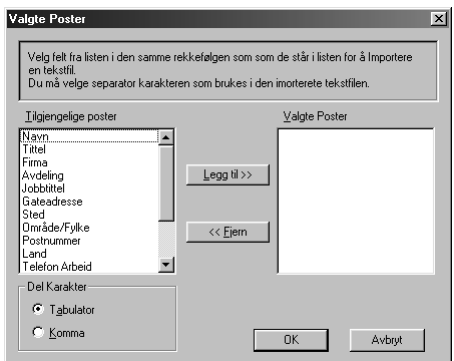

**2** Velg datafeltene du vil importere fra **Tilgjengelige poster** -spalten og klikk **Legg til>>**.

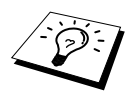

Velg felt fra listen i den samme rekkefølgen som som de står i listen for å Importere en tekstfil.

- **3** Velg **Del Karakter Tabulator** eller **Komma** basert på hvilket filformat du importerer.
- **4** Velg **OK** -knappen for å importere dataene.
- **5** Tast inn filens navn og velg **Åpne**.

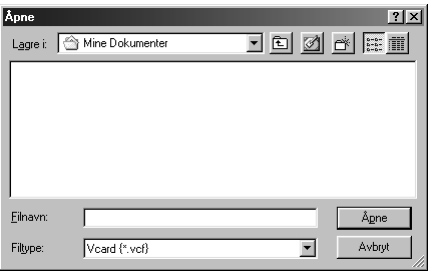

# **Oppsett av forside**

Du får tilgang til Brother PC Fax-Forside -innstillingen fra FAX Sende-dialogboksen ved å klikke . (Se *[Bruker grensesnitt](#page-104-0)*, side 96.) **Brother PC-FAKS Forside-Oppsett** vil vise seg:

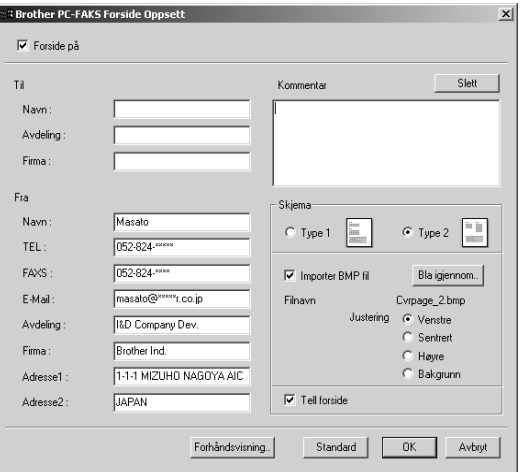

#### **Til**

Du kan legge inn informasjon i hver boks.

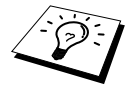

Hvis du sender en fax til flere mottakere, vil mottakerinformasjonen ikke bli skrevet ut på Forsiden.

#### **Fra**

Du kan legge inn informasjon i hver boks.

#### **Kommentar**

Tast inn kommentaren du vil ha på forsiden.

#### **Velge forsideform**

Velg den forsideformen du vil ha.

#### **Importer BMP fil**

Du kan inkludere en punktmatrisefil, som f.eks. bedriftens logo, på forsiden. Velg BMP-filen ved å bruke **Bla igjennom..** -knappen og deretter velge justeringsstilen.

#### **Telle forside**

Når denne boksen velges, vil forsiden bli inkludert i sidetellingen. Nå boksen ikke er valgt, vil forsiden ikke bli inkludert.

# **Sende en fil som PC FAX og bruke Enkel stil**

- **1** Lage en fil i Word, Excel, Paint, Draw eller et annet program på din PC.
- **2** Fra **Fil** velg **Skriv ut**.

Dialogboksen for **Skriv ut** vil vise seg:

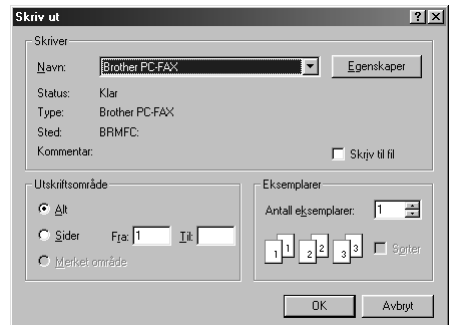

**3** Velg **Brother PC-FAKS** som din skriver og klikk deretter **OK**. Dialogboksen for FAX Sending vil vise seg:

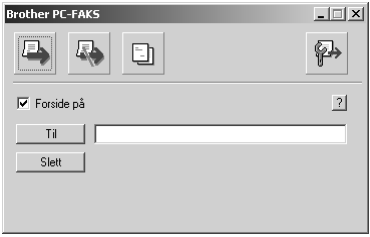

- **4** I **Til:** feltet, tast mottakerens faxnummer. Du kan også bruke Adressebok for å velge faxnumre for sending ved å klikke **Til:** knappen. Hvis du gjorde en feil da du la inn et nummer, klikk **Slett** -knappen for å slette alt du la inn.
- **5** For å sende en Forside med kommentar velg **Forside På** -valgboksen. Du kan også klikke for å lage eller redigere en eksisterende forside.

**6** Når du er klar til å **Sende** faxen, klikk **+** ikonet.

**7** Hvis du vil annullere faxen, klikker du **D**-ikonet.

# **Sende en fil som PC FAX og bruke faks stil**

**1** Lage en fil i Word, Excel, Paint, Draw eller et annet program på din PC.

#### **2** Fra **Fil** velg **Skriv ut**.

Dialogboksen for **Skriv ut** vil vise seg:

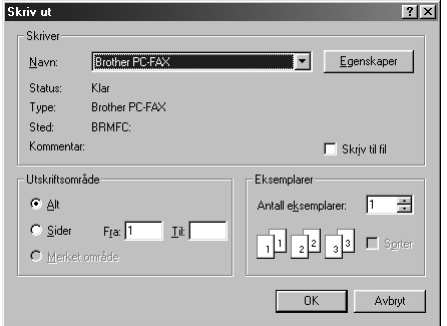

#### **3** Velg **Brother PC-FAKS** som din skriver og klikk deretter **OK**. Dialogboksen for FAX Sending vil vise seg:

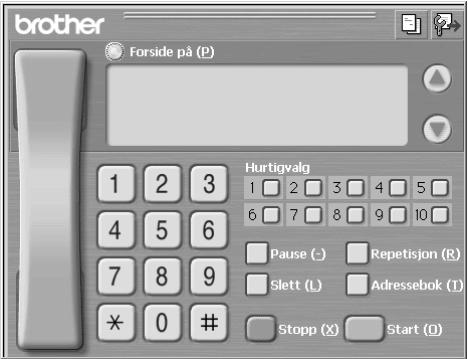

**4** Legg inn et telefonnummer ved å bruke én av følgende metoder:

- A. Taste inn nummeret ved å bruke talltastaturet.
- B. Klikke hvilken som helst av de 10 **Hurtigvalg** -knappene.
- C. Klikke **Adressebok** -knappen og deretter velge et medlem eller gruppe fra adresseboken.
- **5** Hvis du gjør en feil, kan du bruke **Slette** -knappen for å slette alt du la inn.
- **6** For å inkludere en Forside klikk **Forside På**. Du kan også klikke  $\boxed{\frac{1}{n}}$ -ikonet for å lage eller redigere en eksisterende forside.
- **7** Klikk **Start** for å sende faxen.

**8** Hvis du vil annullere faxen, klikk **Stopp**.

#### **Slå nummer om igjen:**

Hvis du vil ringe et nummer om igjen, trykk **Repetisjon** for å rulle gjennom de fem siste faxnumrene.

# *16* **Hvordan bruke Brother MFC sammen med en ny Power Macintosh® G3, G4 eller iMac™/iBook™**

# **Stille inn din USB-utstyrte Apple® Macintosh® G3,G4 eller iMac™med Mac OS 8,5/ 8,51/8,6/9,0/9,0,4/9,1**

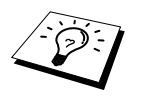

Før du kan koble maskinen til din Macintosh®, må du kjøpe en USB-kabel som ikke er lengre enn (1.8 meter).

For å fungere med maskinen må din USB-utstyrte Apple® Macintosh® være satt opp med Mac OS 8.5/8.5.1/8.6/9.0/9.0.4/9.1. (Brother skannerdriveren fungerer kun sammen med Mac OS 8.6/9.0/9.0.4/9.1.)

# **Bruke Brother skriverdriver sammen med din Apple® Macintosh®**

**Å velge skriveren:**

**1** Fra Apple-menyen åpner du **Velger**.

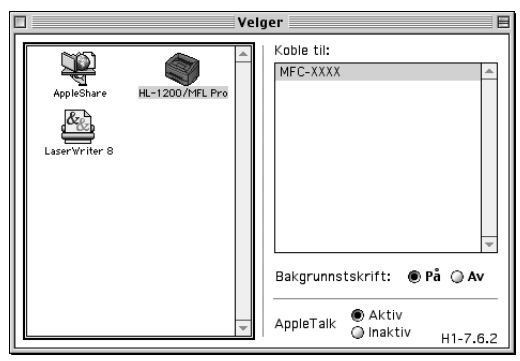

**2** Klikk **HL-1200/MFL Pro** -ikonet. På høyre side av **Velger** klikker du skriveren som du vil skrive ut til. Lukk **Velger**.

#### **Å skrive ut dokumentet:**

**3** Fra skannerprogrammet for Macintosh, for eksempel Simple Text, klikk på menyen Fil og velg **Sideoppsett**. Du kan endre innstillingene for **Papirstørrelse**, **Papirretning** og **Skalering** og så klikke på **OK**.

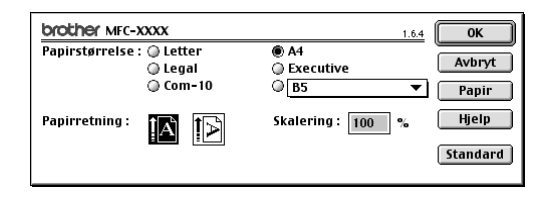

**4** Fra skannerprogrammet for Macintosh, for eksempel Simple Text, klikk på menyen Fil og velg **Skriv ut**. Klikk på **Skriv ut** for å starte utskriften.

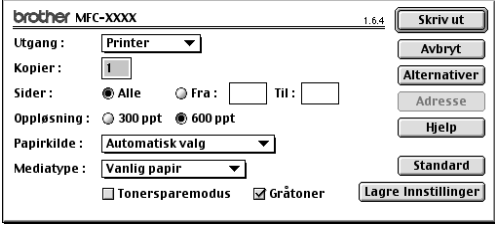

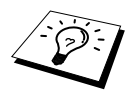

Hvis du vil endre **Kopier**, **Sider**, **Oppløsning**, **Papirkilde** og **Mediatype**, velger du innstillingene dine før du klikker **Skriv ut**. **Alternativer** lar deg endre **Tosiding**.

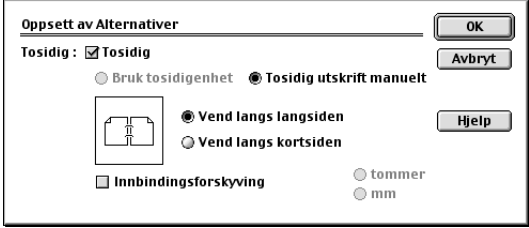

# <span id="page-115-0"></span>**Sende en fax fra din Macintosh applikasjon**

Du kan sende en fax direkte fra din Macintosh applikasjon ved å gå gjennom følgende trinn:

- **1** Lage et dokument i en Macintosh applikasjon.
- **2** For å begynne faxoverføringen velg **Skriv ut** fra **Fil** -menyen. Dialogboksen for **Printer** viser seg:

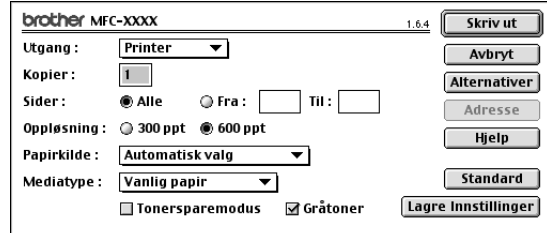

Når *Printer* er valgt, viser den øverste knappen **Skriv ut**, og **Adresse** -knappen er grå.

**3** Fra **Utgang** rullegardin meny velg *Faks*.

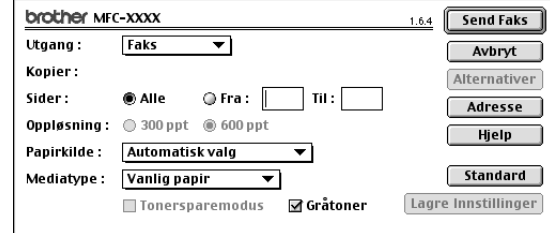

Når *Faks* er valgt, viser den øverste knappen **Send Faks**, og **Adresse** -knappen er tilgjengelig.

#### **4** Klikk **Send Faks**.

Dialogboksen for **Send Faks** viser seg:

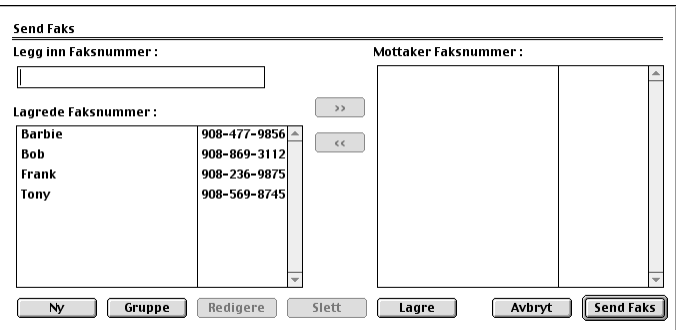

Dialogboksen for **Send Faks** har to listebokser. Den venstre boksen viser alle tidligere **Lagrede Faksnummer**; den høyre boksen viser **Mottaker Faksnummer** etter som du velger dem.

## **5** For å adressere en fax tast et faxnummer i **Legg inn Faksnummer** -boksen.

#### —**ELLER**—

Velg et navn/nummer fra **Lagrede Faksnummer** boksen og klikk deretter **>>**. Mottakeren vil vise seg i **Mottaker Faksnummer** -boksen.

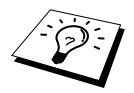

Du kan velge flere lagrede numre om gangen ved å bruke Skift- og Kontrolltastene.

**6** Hvis du vil, kan du legge til nye mottakere i **Lagrede Faksnummer** på dette stadiet ved å klikke **Ny**. (Se *[Legge til Nytt medlem](#page-117-0)*, side 109.)

```
—ELLER—
```
Du kan legge til en ny gruppe ved å klikke **Gruppe**. (Se *[Legge til Ny gruppe](#page-118-0)*, side 110.)

**7** Hvis du er ferdig med å adressere faxen, klikk **Send Faks**.

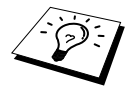

For å velge og sende bare visse sider av dokumentet, legg inn sidenumrene i Fra og Til: boksene i Facsimile-dialogboksen.

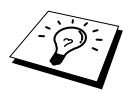

Hvis du klikker **Send Faks** uten å adressere faxen, vil følgende feilmelding vise seg:

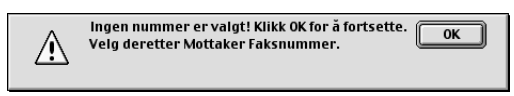

Klikk **OK** for å gå tilbake til **Send Faks** -dialogboksen.

## **Oppsett av addressebok**

Du kan legge nye medlemmer og grupper til Adressebok selv mens du adresserer en fax.

#### <span id="page-117-0"></span>**Legge til Nytt medlem**

**1** For å legge et nytt medlem til Adressebok klikk **Adresse**. Dialogboksen for **Adressebok** viser seg:

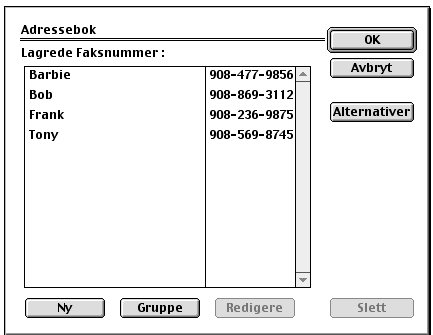

## **2** Klikk **Ny**.

Dialogboksen nedenfor viser seg:

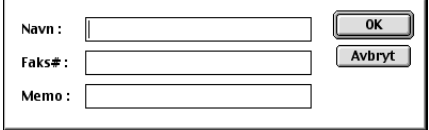

**3** Tast inn navn og faxnummer.

**4** Hvis du vil, kan du lagre en kommentar i Memorandumfeltet (opptil 15 tegn).

**5** Klikk **OK** for å gå tilbake til **Adressebok** -dialogboksen.

#### <span id="page-118-0"></span>**Legge til Ny gruppe**

Du kan sette opp en gruppe med flere mottakere.

#### **1** Klikk **Gruppe**.

Dialogboksen for **Gruppe Innstilling** viser seg:

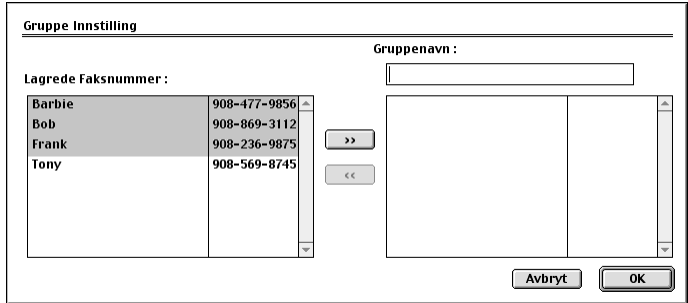

- **2** I **Gruppenavn** -feltet taster du inn et navn for gruppen.
- **3** Fra **Lagrede Faksnummer** -boksen velger du mottakere til gruppen og klikker deretter**>>**. Valget ditt vil vise seg i boksen under **Gruppenavn** -feltet.

#### **4** Klikk **OK**.

Dialogboksen for **Adressebok** viser seg igjen:

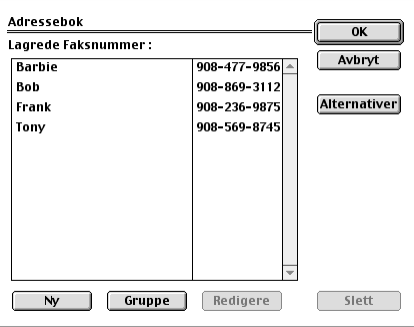

## **5** Klikk **OK**.

Dialogboksen for **Print/Faks** viser seg igjen:

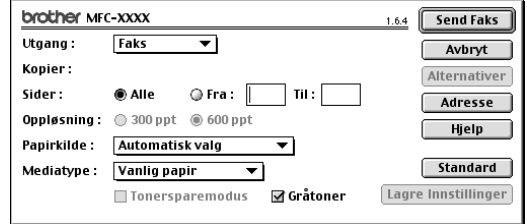

**6** Hvis du er klar til å sende faxen, klikk **Send Faks**. (Følg trinnene på [side 107](#page-115-0) for sending av fax.)

# **Hvordan bruke Brother TWAIN skannerdriver sammen med din Apple® Macintosh®**

Brother MFC programvare-suite inkluderer en TWAIN skannerdriver for Macintosh<sup>®</sup>. Denne Macintosh<sup>®</sup> TWAIN skannerdriveren kan brukes med en applikasjon som støtter TWAINspesifikasjonen.

# **Tilgang til Skanneren**

Kjør ditt Macintosh TWAIN-kompatible applikasjonsprogram. Første gang du bruker Brothers Twain-driver, sett den som standard ved å velge "**Velg Kilde**", Senere kan du for hvert dokument du skanner velge "**Hent Bilde**" eller merke "**Scan**". Du får frem dialogboksen for skanneroppsett.

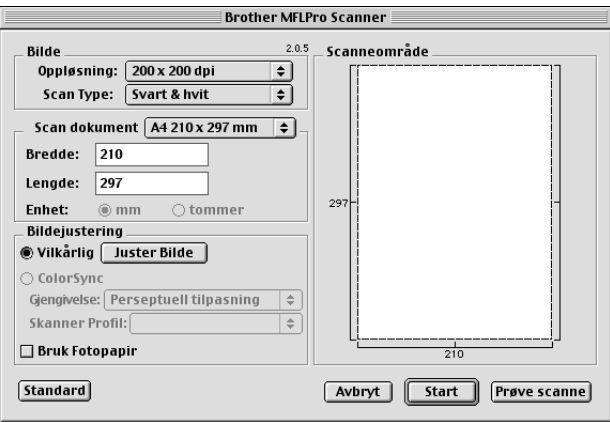

## **Hvordan skanne et dokument inn i din Macintosh G3, G4 eller iMac**

**1** Legg dokumentet med forsiden opp i ADF, eller med forsiden ned på glassplaten igjen.

**2** Juster de påfølgende innstillingene, om nødvendig, i dialogboksen Skanneroppsett:

**Oppløsning Scan Type Lyshet Kontrast Scan dokument**

## **3** Klikk **Start**.

Når skanningen er fullført, vil bildet vises i grafikkprogrammet ditt.

#### **Bilde**

#### **Oppløsning**

Velg skanneroppløsningen fra pop-up-menyen **Oppløsning**. Høyere oppløsninger tar opp mer minne og overføringstid, men kan by på et finere skannet bilde. (Hver modell har ulike oppløsninger. Se *[Plassering av dokumentet](#page-9-0)*, side 1.)

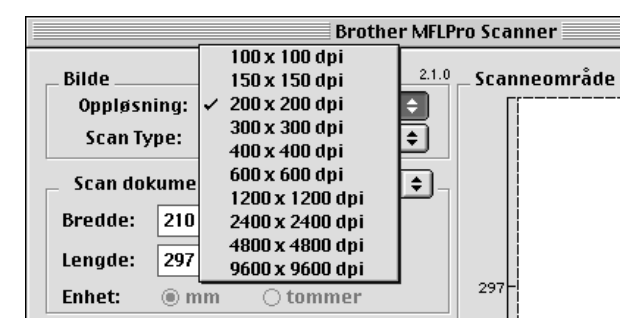

#### **Scan Type**

*Svart & hvit*—Still inn Type bilde til *Svart & hvit* for tekst eller strektegning. For fotografier stiller du inn bildetypen til *Grå(Feil oppretting)* eller *Ekte grå*.

*Grå (Feil oppretting)*—brukes til dokumenter som inneholder fotografier eller grafikk. (*Feil oppretting* er en metode for å lage simulerte grå bilder ved å plassere svarte punkter i en bestemt matrise i stedet for ekte grå punkter.)

*Ekte grå*—brukes også for dokumenter som inneholder fotografier eller grafikk. Denne modusen er nøyaktigere fordi den benytter opptil 256 gråtoner. Den krever mest minne og lengst overføringstid.

Farger: Velg enten *8bit Farge*, som skanner opptil 256 farger, eller *24bit Farge* som skanner opptil 16.8 milioner farger. Selv om bruk av *24bit Farge* gir et bilde med den mest nøyaktige fargegjengivelsen, vil bildefilen bli ca. tre ganger større enn en fil laget med 8 bit farge.

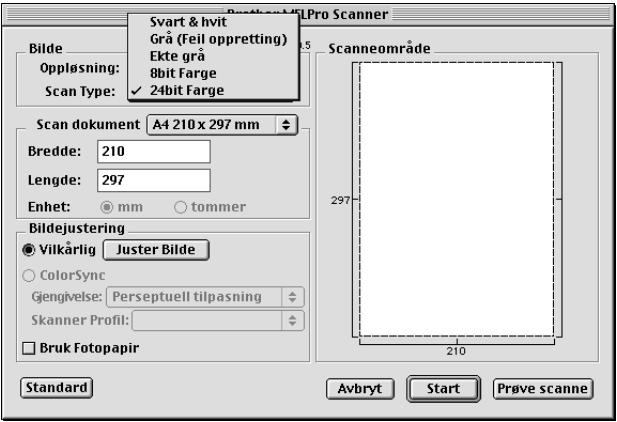

#### **Skanneområde**

Innstill **Størrelse** til én av følgende:

- ◆ *Letter (8.5 x 11 in)*
- ◆ *A4 (210 x 297 mm.)*
- ◆ *Legal (8.5 x 14 in)*
- ◆ *A5 (148 x 210 mm.)*
- ◆ *B5 (182 x 257 mm.)*
- ◆ *Executive (7.25 x 10.5 in)*
- ◆ *Visittkort (90 x 60 mm)*
- ◆ *Brukerdefinert (Brukerjusterbart fra 0,35 x 0,35 tommer til 8,5 x 14 tommer)*

Etter du har valgt en egendefinert størrelse, kan du justere skanneområdet. Klikk og hold museknappen mens du drar musen for å beskjære bildet.

**Bredde:** Legg inn bredden til den egendefinerte størrelsen.

**Lengde:** Legg inn lengden til den egendefinerte størrelsen.

#### **Visittkortstørrelse**

For å skanne Visittkort, velg **visittkortstørrelse (60 x 90 mm)** -innstillingen og legg visittkortet midt på skannerglasset.

Når du skanner fotografier eller andre bilder til bruk i en tekstebhandlings- eller grafikkapplikasjon er det en god idé å prøve ulike innstillinger for Kontrast, Modus og Oppløsning for å bestemme hvilke innstillinger som gir best resultat.

#### **Juster Bilde**

#### **Lyshet**

Juster lyshetsinnstillingene for å oppnå det beste bildet. Brother TWAIN skannerdriveren gir deg 100 lyshetsinnstillinger (-50 til 50). Standardverdien er 0, som representerer en "middels" innstilling.

Du kan stille inn lyshetsnivået ved å dra skyvebjelken til høyre for å gjøre bildet lysere eller til venstre for å gjøre bildet mørkere. Du kan også skrive en verdi inn i boksen for å bestemme innstillingen. Klikk **OK**.

Hvis det skannede bildet er for lyst, innstill en lavere lyshetsverdi og skann dokumentet igjen.

Hvis bildet er for mørkt, innstill en høyere lyshetsverdi og skann dokumentet igjen.

Lyshet **Kontrast**  $\bf{0}$ Avbryt OK

#### **Kontrast**

Kontrastinnstillingen er justerbar bare når du har valgt en av gråtoneinnstillingene, men den er ikke tilgjengelig når Svart & hvit er valgt som Gråtoner.

Økning av kontrastnivået (ved å dra skyvebjelken til høyre) fremhever mørke og lyse områder av bildet, mens minskning av kontrastnivået (ved å dra skyvebjelken til venstre) avslører flere detaljer i grå områder. I stedet for å bruke skyvebjelken, kan du taste inn en verdi i boksen for å stille inn kontrasten. Klikk **OK**.

# **Forhåndsskanne et bilde**

Prøveskanning lar deg skanne et bilde hurtig ved lav oppløsning. En miniatyr-versjon vil vises i **Scanneområde**. Dette er bare en forhåndsvisning av bildet, slik at du kan se hvordan det vil se ut. **Prøve scanne** -knappen brukes til å forhåndsvise et bilde for beskjæring av hvilke som helst uønskede deler fra bildet. Når du er fornøyd med forhåndsvisningen, klikker du **Start** for å skanne bildet.

**1** Legg dokumentet med forsiden opp i ADF eller med forsiden ned på glassplaten.

#### **2** Klikk **Prøve scanne**.

Hele dokumentet vil bli skannet inn i din Macintosh G3 eller iMac og vil bli vist i **Scanneområde** av Skannerdialogboksen:

**3** For å skanne en del av det

prøveskannede bildet, klikker og drar du musen for å beskjære det.

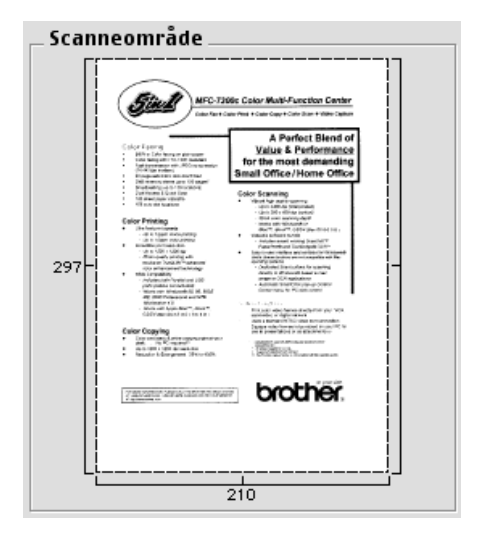

**4** Legg dokumentet med forsiden opp i ADF igjen hvis du bruker ADF i trinn 1.

**5** Juster innstillingene for **Opplosning**, **Scan Type** (Gråtoner), **Lyshet**, **Kontrast**, og **Størrelse** i dialogboksen for Skanner-oppsett, etter behov.

#### **6** Klikk **Start**.

Denne gangen vil kun det utvalgte området av dokumentet bli vist i **Scanneområde**.

**7** Bruk ditt programvareprogram til redigering og forfining av bildet som vanlig.

# *17* **For DOS -bruker**

# **Hvordan bruke maskinen med din DOS-applikasjon programvare**

Før du arbeider med din applikasjonsprogramvare som kjører på DOS, sjekk at maskinens navn vises i utvalget av skrivere i din applikasjonsprogramvare. Hvis maskinen ikke er på listen, må du installere skriverdriveren som tilsvarer HP LaserJet-emuleringer.

Følgende tabell viser kombinasjonen av skriverdrivere og emuleringsmodus. For å få mest mulig ut av denne maskinen bør du installere en HP skriverdriver i din applikasjonsprogramvare.

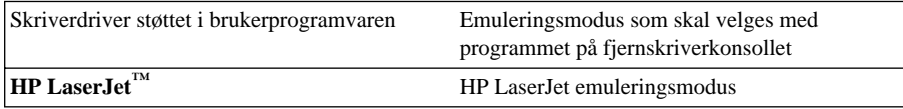

- Forsikre deg om at du velger riktig skriverdriver i brukerprogrammet.
- Forsikre deg om at utskriftsoppløsningen er satt til 600 dpi i DOS-programvaren.

# **Hva gjør fjernskriverkonsollet?**

Fjernskriverkonsoll (Remote Printer Console (RPC)) er et hjelpeprogram som kan kjøre i DOSmiljøet:

Med dette programmet kan du endre forskjellige skriverinnstillinger, som for eksempel emulering, utskriftskvalitet, skrifttyper, sideoppsett osv., fra PC-skjermen. Fordi de fleste DOS-programmer har en meny for skriveroppsett som overstyrer innstillingene foretatt med fjernskriverkonsollet, trenger du muligens ikke dette hjelpeprogrammet. Det er imidlertid nyttig for brukerprogramvare som ikke styrer skriverens innstillinger og funksjoner.

# **Installere fjernskriverkonsollet**

Før du installerer programmet, må du forsikre deg om at du har følgende maskin- og programvare for installasjonen:

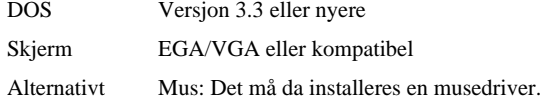

(Du kan også betjene programmet fra tastaturet.)

Følg disse trinnene når du installerer programmet Fjernskriverkonsoll:

**1** Forsikre deg om at maskinen er koblet til din datamaskin.

- **2** Start opp PCen og gå til DOS-ledeteksten. Hvis du er i Windows®, avslutter du og går ut i DOS.
- **3** Sett in Brothers CD-ROM i CD-ROM-stasjonen (skift ut "X" med din gjeldende stasjonsbokstav).
- **4** Ved DOS-ledeteksten (C:\>), tast X: (X skal være bokstaven for din egen CD-ROM-stasjon) og trykk Enter.

 $C:\rightarrow X$ :

**5** Tast CD DOS og trykk Enter.

X:\>CD DOS

**6** Tast RPCSETUP og trykk Enter.

X:\DOS>RPCSETUP

**7** Følg instruksjonene fra installasjonsprogrammet.

# **Bruke hovedprogrammet for fjernskriverkonsollet**

Tast C:\RPCX>RPCX og trykk Enter for å starte hovedprogrammet for fjernskriverkonsollet. Hovedskjermen kommer frem på PC-skjermen din.

■ MERK: Bruk ikke dette programmet fra et DOS-vindu som kjører under Windows.

# *18* **Feilløsing og vedlikehold**

# **Feilmeldinger**

Du kan fra tid til annen støte på problemer med maskinen eller telefonlinjen. Hvis dette skjer, identifiserer ofte maskinen problemet og viser en Feilmelding. Listen nedenfor forklarer de mest vanlige feilmeldingene i alfabetisk rekkefølge.

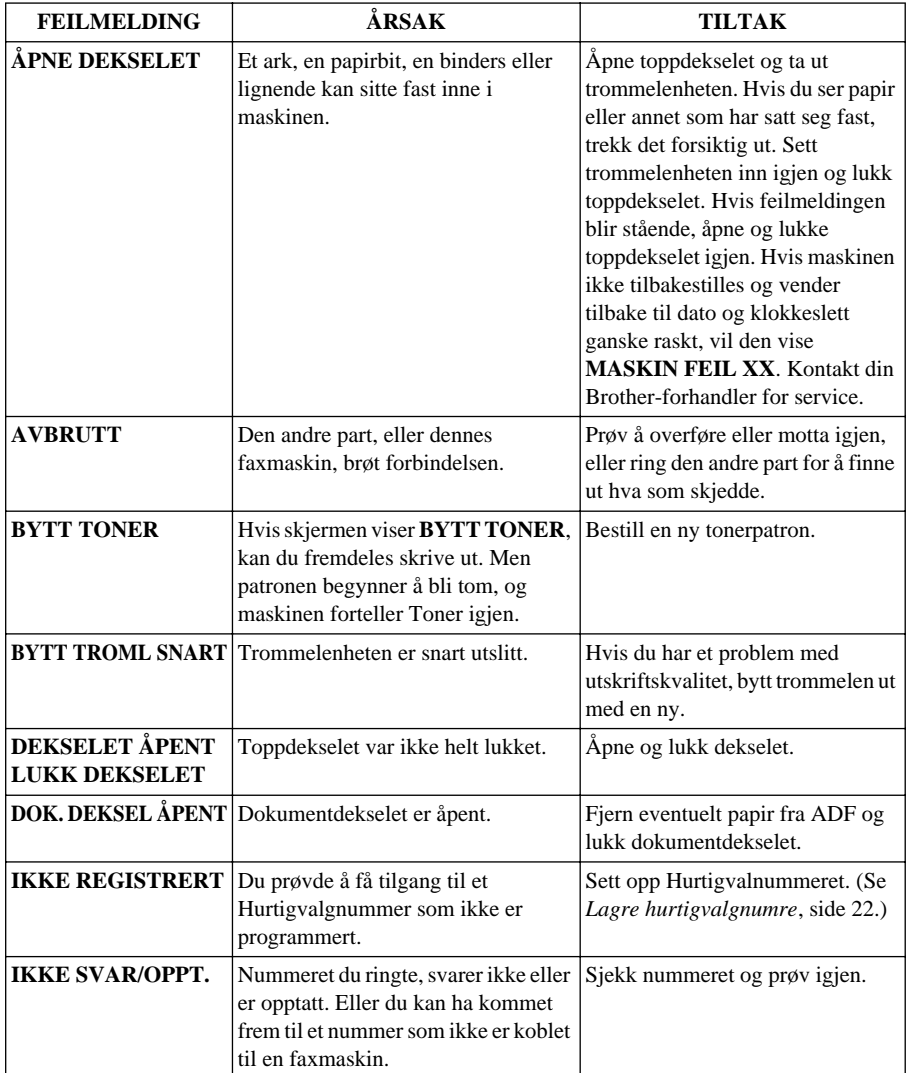

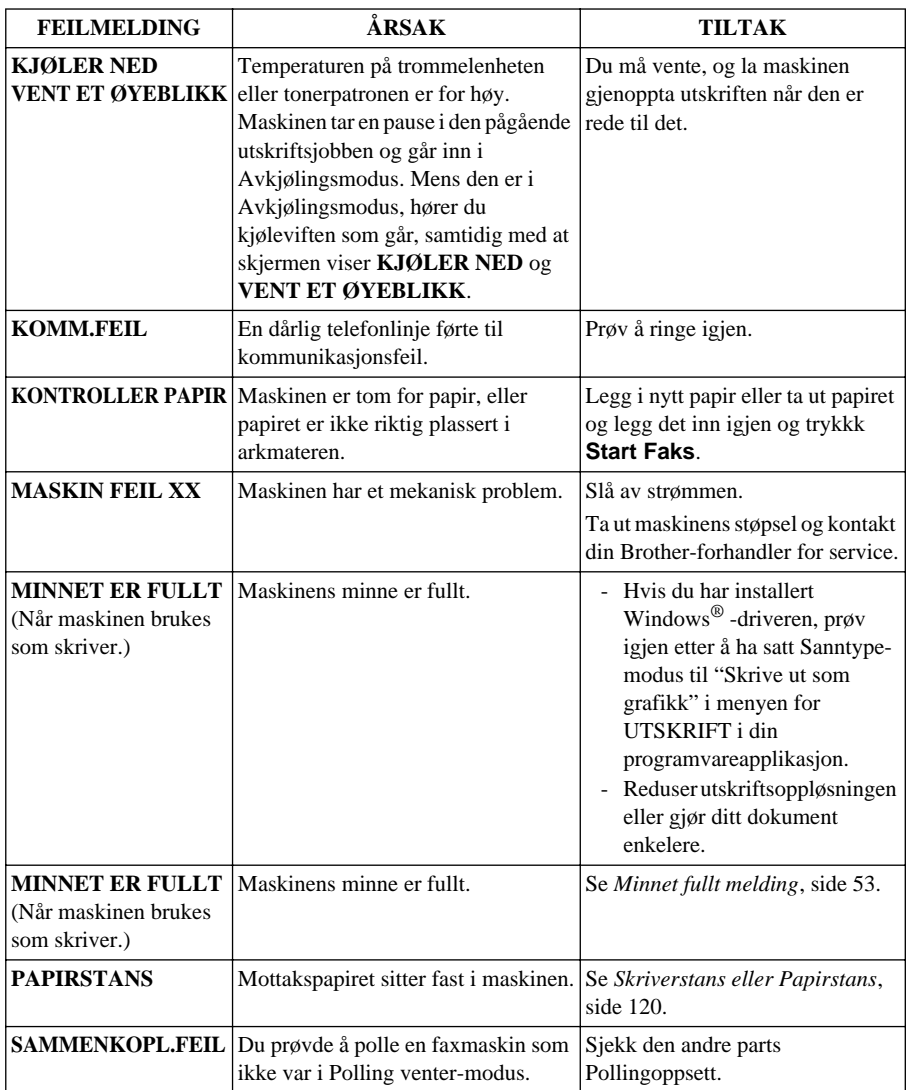

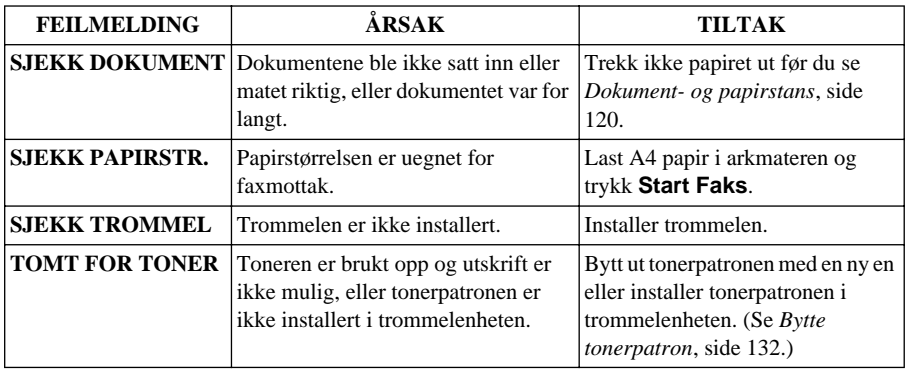

# <span id="page-128-1"></span>**Dokument- og papirstans**

Avhengig av hvor det opprinnelige dokumentet eller arket har satt seg fast, følg instruksjonene nedenfor etter som de gir svar på ditt problem.

# **Dokumentstans øverst i ADFen**

- **1** Fjern evt. papir som ikke har stanset opp, fra den automatiske dokumentmateren.
- **2** Løft opp ADF-dekselet.
- **3** Trekk det fastlåste dokumentet ut mot venstre.
- **4** Lukk ADF-dekselet.
- **5** Trykk **Stopp/Avslutt**.

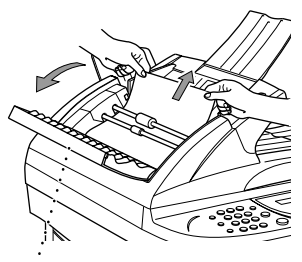

**ADF-deksel**

# **Dokumentstans inne i ADFen**

- **1** Fjern evt. papir som ikke har stanset opp, fra den automatiske dokumentmateren.
- **2** Åpne dokumentdekselet.
- **3** Trekk det fastlåste dokumentet ut mot venstre.
- **4** Lukk dokumentdekselet.
- **5** Trykk **Stopp/Avslutt**.

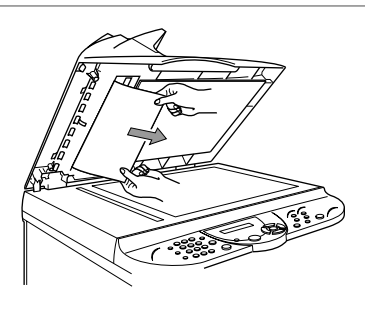

## <span id="page-128-0"></span>**Skriverstans eller Papirstans**

Før du kan løse et problem med papir som har satt seg fast, må du finne ut hvor papiret befinner seg. Vær oppmerksom på de to følgende typer skriverstans og følg instruksjonene.

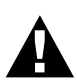

- **• Du må ikke tvinge papir som har satt seg fast fra papirbrettet fordi du kan skade maskinen, og toner kan søles på de neste utskrevne sidene.**
- **• Etter at du har brukt maskinen, er noen av de indre delene av maskinen ekstremt VARME! Når du åpner maskinens toppdeksel, må du aldri berøre de indre delene som er vist på illustrasjonen nedenfor.**

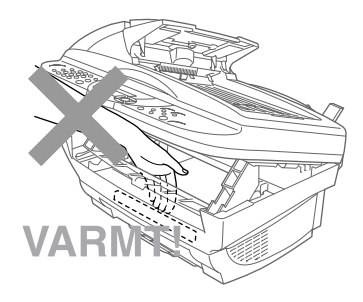

#### **Papiret har satt seg fast i arkmateren.**

- **1** Skyv papirhendelen ned for å trekke papiret opp og ut av materen.
- **2** Åpne toppdekselet og sjekk at en avreven papirbit ikke er igjen inni maskinen.
- **3** Lukk toppdekselet.

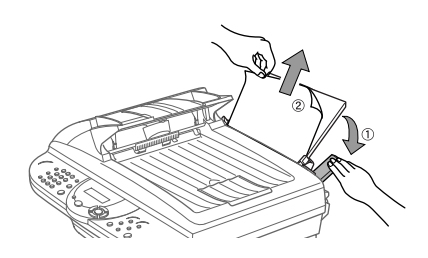

#### **Papir sitter fast nær trommelenheten eller i sikringsenheten**

- **1** Åpne toppdekselet ved å trekke hendelen mot deg.
- **2** Fjern trommelenheten.
- **3** Trekk papiret forsiktig ut.
- **4** Installer trommelen.
- **5** Lukk toppdekselet.

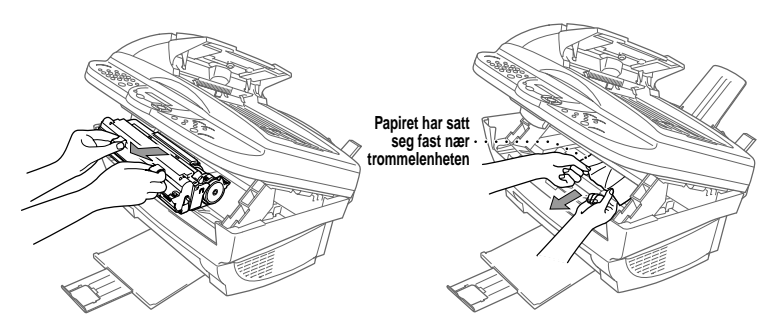

# **Vansker med bruken**

Hvis du tror at du har problemer med maskinen, skriv ut en kopi først. Hvis kopien ser bra ut, ligger problemet sannsynligvis ikke i maskinen. Sjekk tabellen nedenfor og følg feilsøkingsrådene.

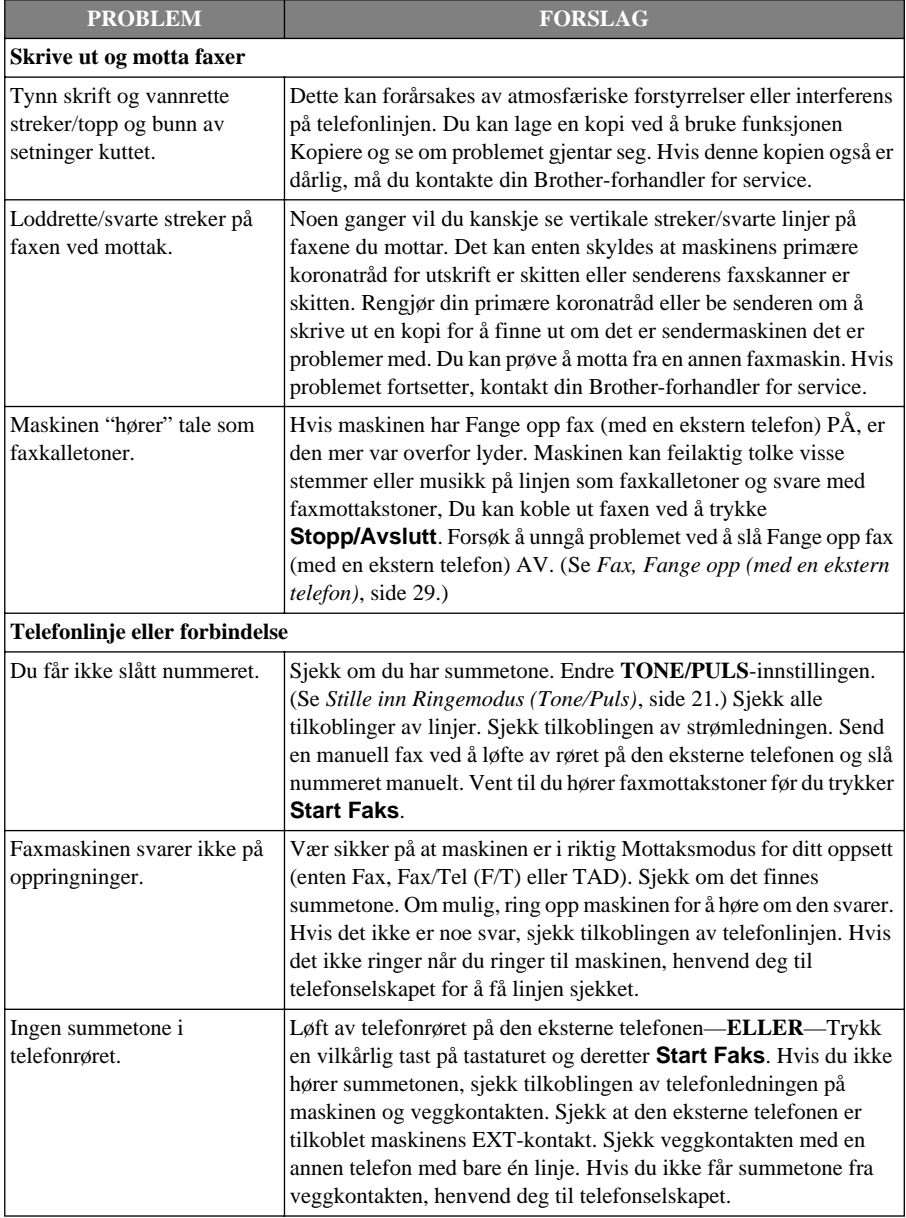

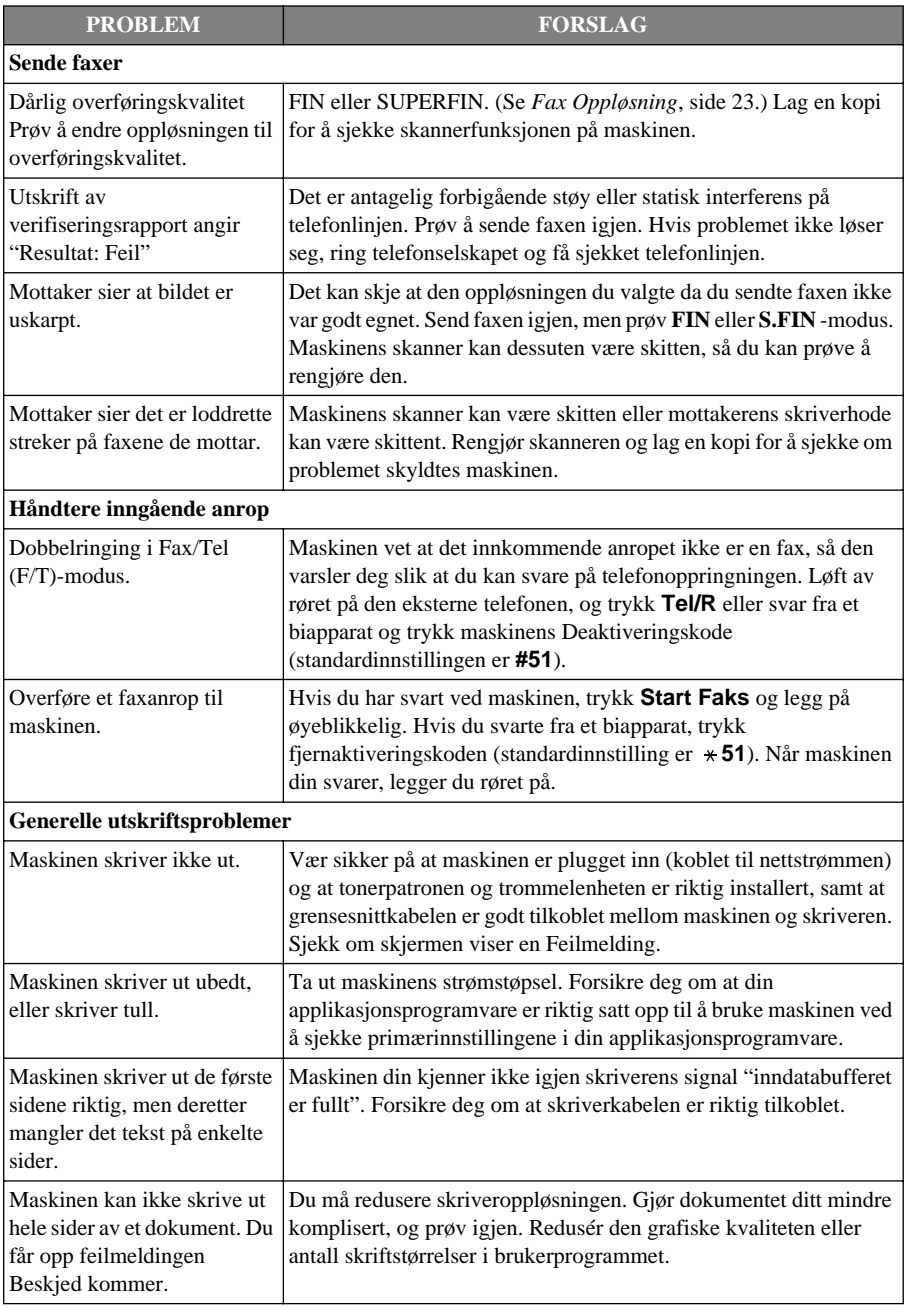

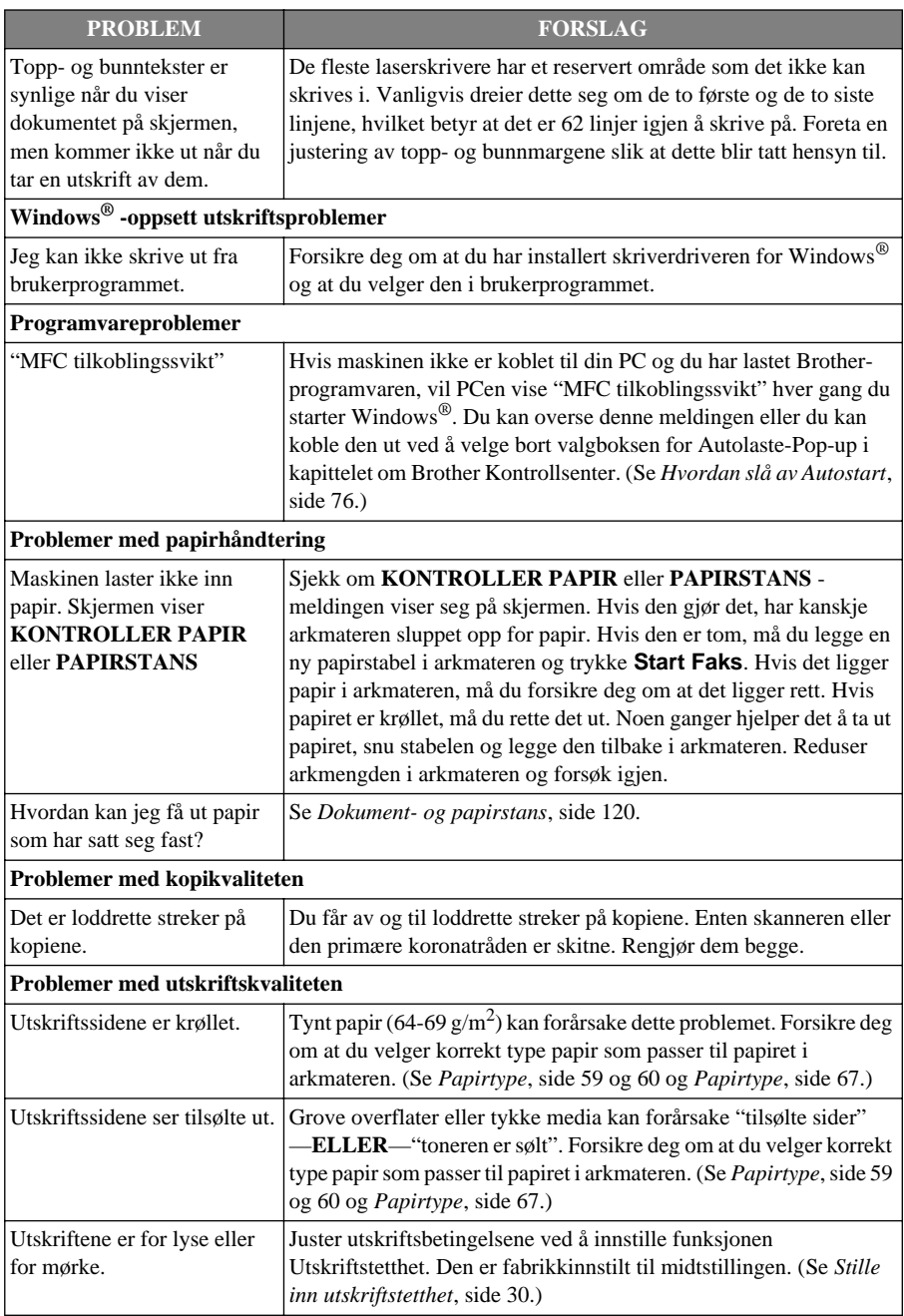

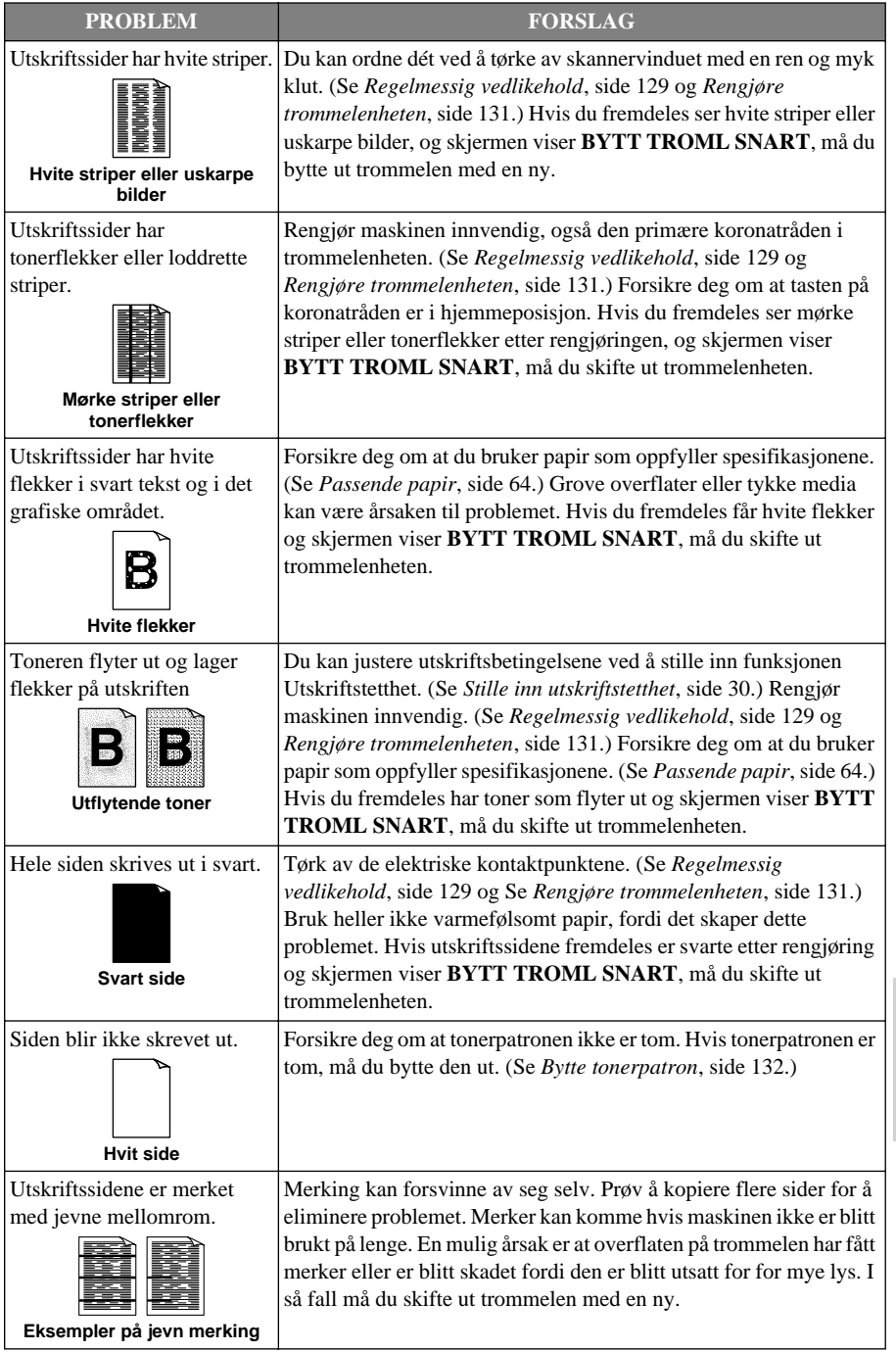

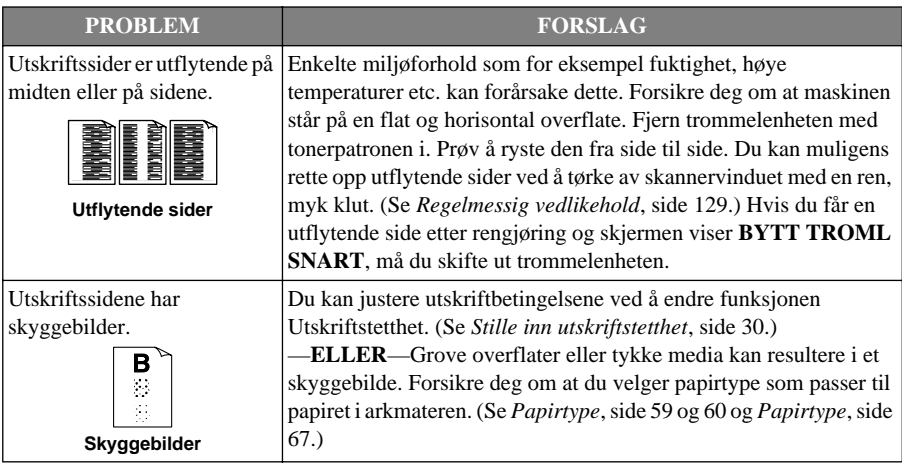

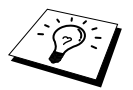

Trommelenheten er en forbruksvare, og den må skiftes ut med jevne mellomrom.

# **Pakke og transportere maskinen**

Når du skal transportere maskinen, bør du bruke emballasjen som maskinen ble levert i. Hvis du ikke pakker maskinen på korrekt måte, kan du ugyldiggjøre garantien.

- **1** Ta maskinens støpsel ut av telefonkontakten på veggen.
- **2** Ta maskinens støpsel ut av nettstrømkontakten.
- **3** Koble parallellkabelen eller USB-kabelen fra maskinen.

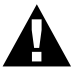

#### **Du må ikke ta ut maskinens strømstøpsel før en utskriftsjobb er ferdig.**

- **4** Åpne toppdekselet.
- **5** Løft ut trommelenheten.

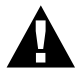

**Ta ut trommelenheten med tonerpatronen. La tonerpatronene bli sittende i trommelenheten.**

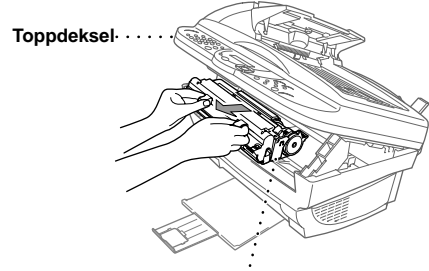

**Trommelenhet**

**6** Legg trommelenheten og tonerpatronen samlet inn i plastposen, og forsegle posen godt.

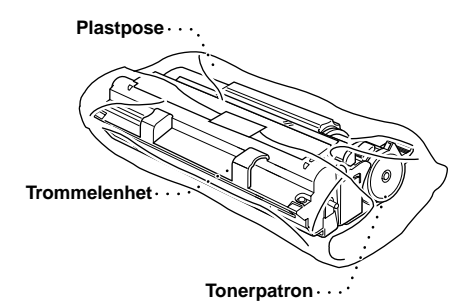

**7** Lukk toppdekselet. Fjern papirstøtten og slå sammen papirbrettet og forlengelsen.

**8** Pakk maskinen inn i plastposen og sett den i den opprinnelige kartongen med den opprinnelige emballasjen. Legg dokumentene (manualen, utskrevet materiale og CD-ROM) og en papirstøtte i kartongen.

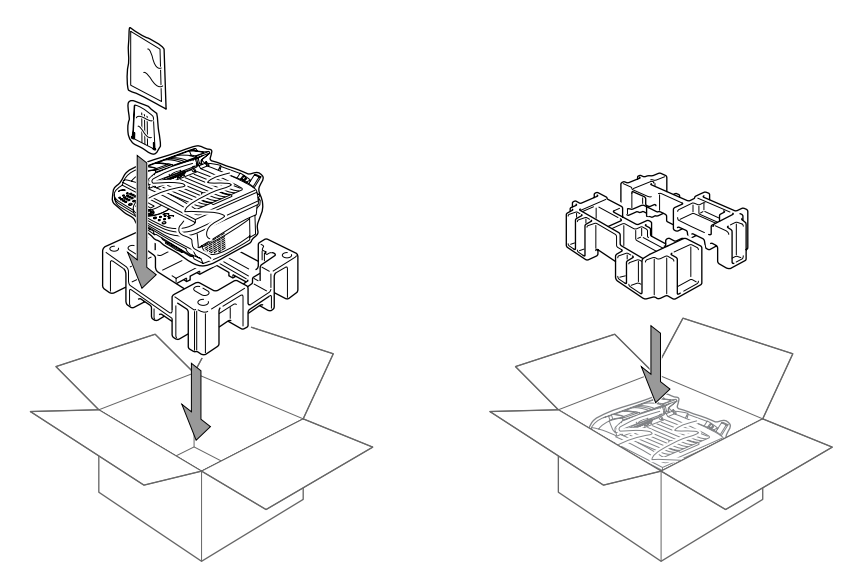

**9** Legg trommelenheten med tonerpatronen, filterkjernene, kabelfestene, telefonledningen, strømledningen og skriverkabelen ned i kartongen som vist nedenfor.

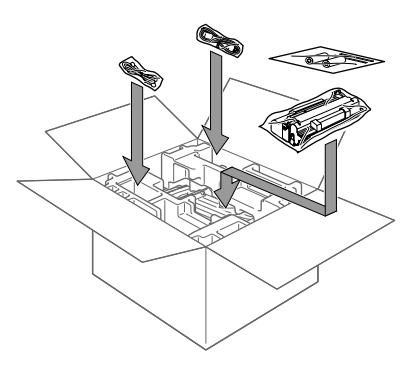

**10** Lukk esken og forsegle den med tape.

# <span id="page-137-0"></span>**Regelmessig vedlikehold**

Du kan holde maskinen i optimal stand ved å rengjøre den regelmessig. Det er en god idé å rengjøre trommelenheten som en del av denne rutinen. Unngå bruk av tynningsmidler eller andre organiske løsemidler til rengjøring av maskinen og bruk ikke vann.

## **Rengjøre skanneren**

Slå maskinens strømbryter AV og løft dokumentdekselet. Rengjør glassplaten og den hvite filmen med isopropylalkohol på en lofri klut.

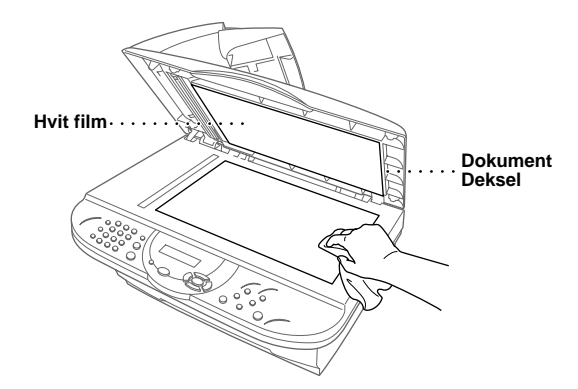

Åpne dokumentdekselet. Rengjør den hvite stangen og glasslisten under stangen med isopropylalkohol på en lofri klut.

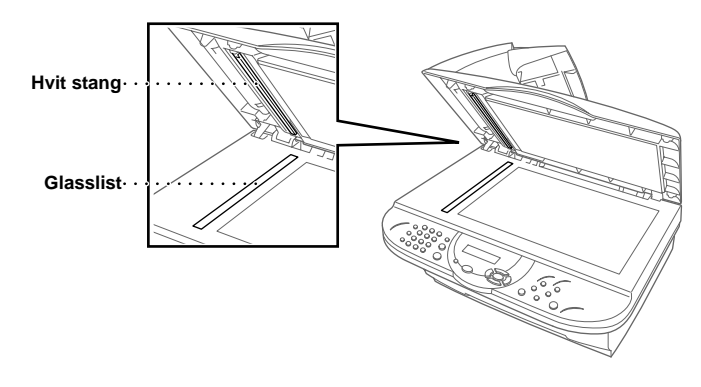

## **Rengjøre skriveren**

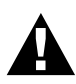

- **• Bruk ikke isopropylalkohol til å fjerne smuss fra kontrollpanelet. Du risikerer at panelet slår sprekker.**
- **• Bruk ikke isopropylalkohol til rengjøring av skannervinduet eller tonersensoren.**
- **• Berør ikke skannervinduet med fingrene.**
- **• Trommelenheten må behandles med forsiktighet, fordi den inneholder toner. Hvis du søler toner og får den på fingre eller klær, må du øyeblikkelig tørke den av eller vaske den av med kaldt vann.**

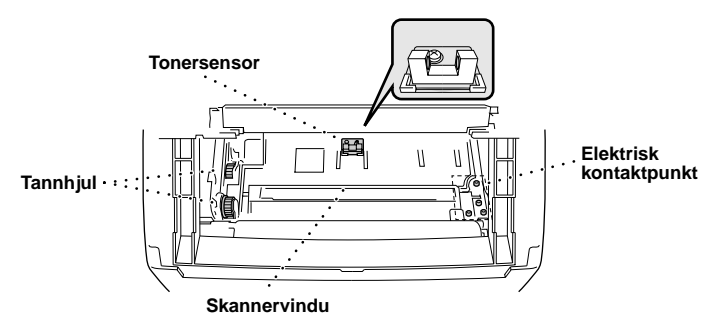

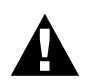

**Etter at maskinen har vært i bruk, er enkelte av de indre maskindelene svært VARME! Når du åpner maskinens toppdeksel, må du aldri berøre de delene som er skravert i diagrammet nedenfor.**

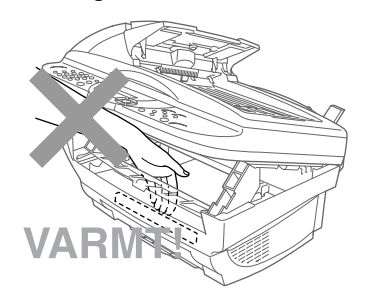

- **1** Åpne toppdekselet.
- **2** Løft ut trommelenheten.
- **3** Tørk av de elektriske kontaktpunktene med isopropylalkohol på en bomullspinne.
- **4** Tørk av tannhjulene med en ren og tørr klut.
- **5** Tørk forsiktig av skannervinduet og tonersensoren med en ren, myk og tørr klut. Bruk ikke isopropylalkohol til rengjøring av skannervinduet eller tonersensoren.

# <span id="page-139-0"></span>**Rengjøre trommelenheten**

Vi anbefaler at du plasserer trommelenheten på en éngangsklut eller et stort stykke papir du kan kaste etter bruk, slik at du ikke søler toner.

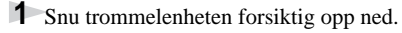

- **2** Rengjør den primære koronatråden inni trommelenheten ved å føre tappen forsiktig fra høyre mot venstre flere ganger.
- **3** Sett tappen tilbake i hjemmeposisjon (▼ ved nedpilen) før du setter trommelenheten tilbake på plass.

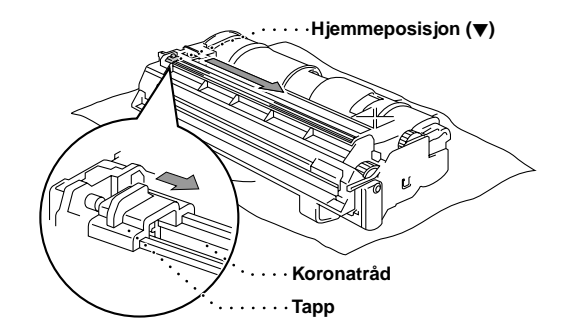

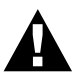

**Hvis du ikke setter tappen tilbake i hjemmeposisjon, kan utskriftene få loddrette striper.**

**4** Sett trommelenheten tilbake i maskinen. (Se *[Bytte trommelenhet](#page-143-0)*, side 135.)

**5** Lukk toppdekselet.

# <span id="page-140-0"></span>**Bytte tonerpatron**

Maskinen kan skrive ut ca. 2,200 sider med én tonerpatron (TN-8000). Når denne begynner å bli tom, viser skjermen **BYTT TONER**. Maskinen er utstyrt med en førstegangs tonerpatron som må byttes ut etter ca. 2,200 sider. Reelt sideantall vil avhenge av hvilken dokumenttype du generelt bruker (for eksempel standardbrev, detaljert grafikk).

Det er en god idé å ha en ny tonerpatron i beredskap når du får advarselen om at du snart går tom for toner.

Kvitt deg med den tomme tonerpatronen i henhold til det lokale regelverket. Er du usikker på reglene, kan du rådføre deg med Brothers serviceforhandler. Forsikre deg om at du forsegler tonerpatronen godt, slik at det ikke lekker toner fra den. Kast ikke brukte tonerpatroner i husholdningsavfallet.

Vi anbefaler at du rengjør maskinen når du bytter tonerpatron.

#### **Indikatorlampen Tomt for toner**

Når tonerpatronen nærmer seg slutten, viser skjermen **BYTT TONER** og indikatorlampen Tomt for toner på kontrollpanelet blinker for å vise at tonernivået er lavt.

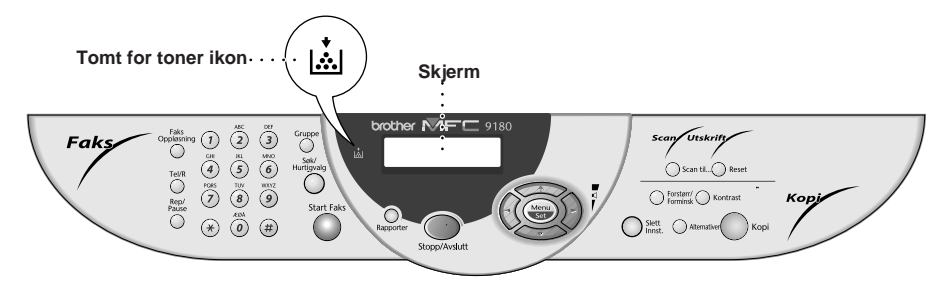

LED-lampen som viser Tomt for toner blir værende på, og skjermen viser **TOMT FOR TONER** for å vise at tonerpatronen er tom. Når du får denne meldingen, vil maskinen ikke gjennoppta utskriften før du har installert en ny tonerpatron.

#### **Slik bytter du tonerpatron**

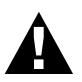

**Etter at maskinen har vært i bruk, er enkelte av de indre maskindelene svært VARME! Når du åpner maskinens toppdeksel, må du aldri berøre de delene som er skravert i diagrammet nedenfor.**

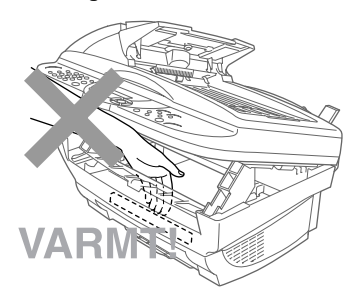

**1** Åpne toppdekselet ved å trekke hendelen mot deg og løfte dekselet. Forsikre deg om at toppdekselet er helt åpent. For å fjerne trommelenheten hold hver side av trommelen i håndtakene og løft trommelen forsiktig fremover mot deg.

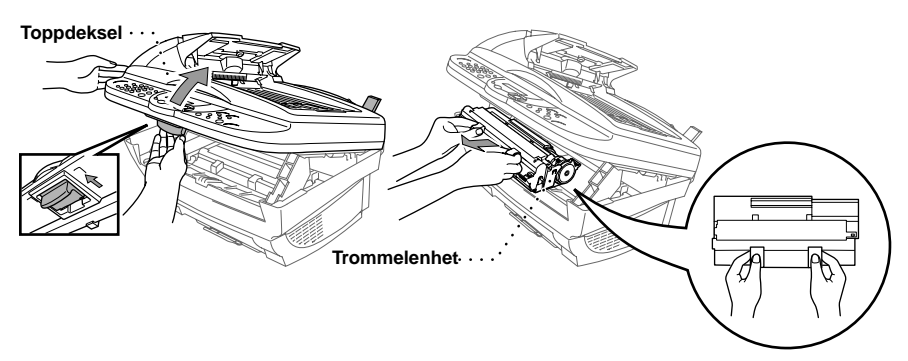

Sett trommelen på en éngangsklut eller et stort stykke papir som kan kastes etterpå, slik at du ikke søler toner.

**2** Vri forsiktig hendelen på tonerpatronen fremover, til den stopper. Tonerpatronen kan ikke tas ut

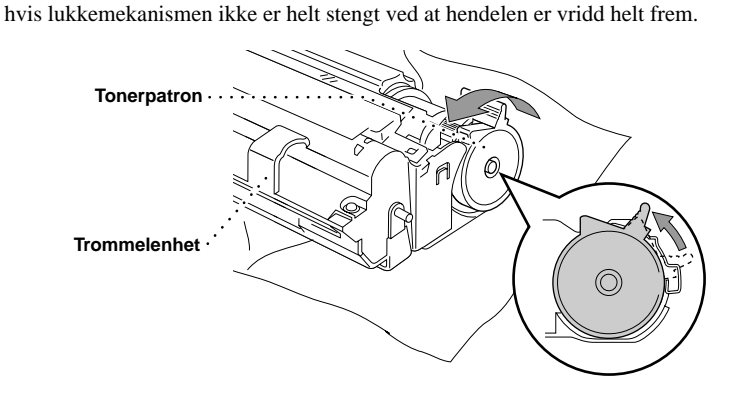

**3** Fjern den gamle tonerpatronen fra trommelenheten ved å trekke den forsiktig ut.

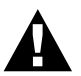

**Tonerpatronen må behandles med forsiktighet. Hvis du søler toner på hendene eller klærne dine, bør den tørkes opp eller vaskes av umiddelbart i kaldt vann.**

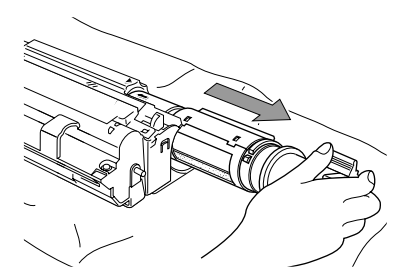

**4** Pakk ut den nye tonerpatronen. Legg den brukte patronen i aluminiumsposen, og kvitt deg med den i henhold til lokalt regelverk.

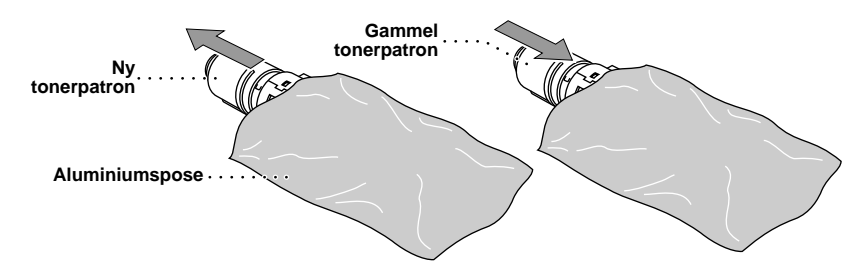

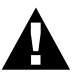

- **• Vent med å pakke ut tonerpatronen til like før du skal installere den i maskinen. Hvis en tonerpatron ligger uinnpakket i lengre tid, reduseres tonerens levetid.**
- **• Du kan kun bruke en ekte Brother tonerpatron (TN-8000 -serien), som er spesialformulert for å sikre førsteklasses utskriftskvalitet. Hvis du bruker en tonerpatron av et annet merke, kan det ugyldiggjøre maskinens garanti.**

**5** Ryst tonerpatronen forsiktig fra side til side fem eller seks gager, og fjern så den beskyttende forseglingen.

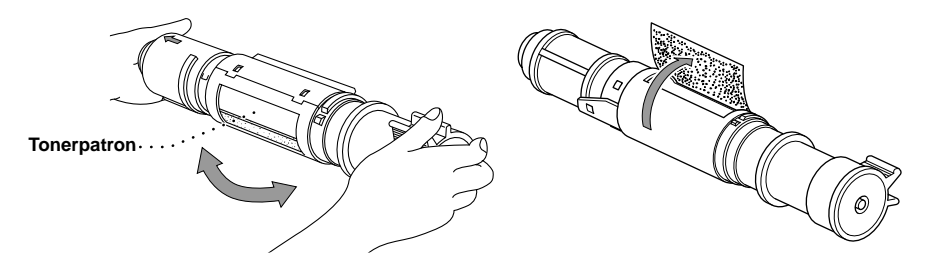

**6** Skyv den nye tonerpatronen inn i åpningen på høyre side av trommelenheten. For å sikre at tonerpatronen og trommelenheten er godt tilpasset hverandre, forsikre deg om at førestangen på patronen er helt innrettet etter innføringsåpningen på trommelenheten.

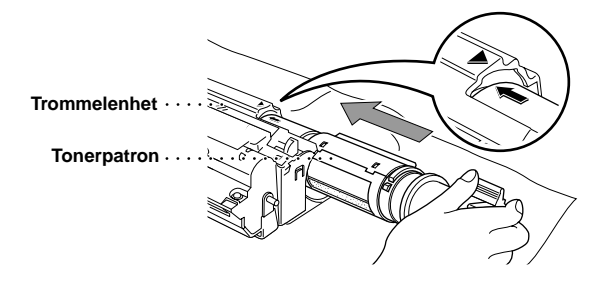

**7** Vri forsiktig hendelen på tonerpatronen bakover til den stopper.

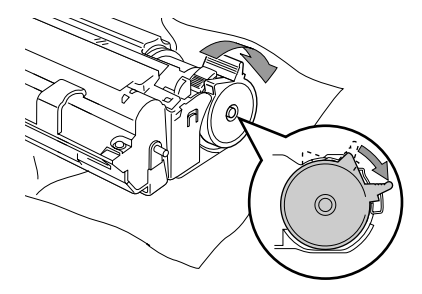

**8** Sett trommelenheten inn i maskinen og lukk toppdekselet.

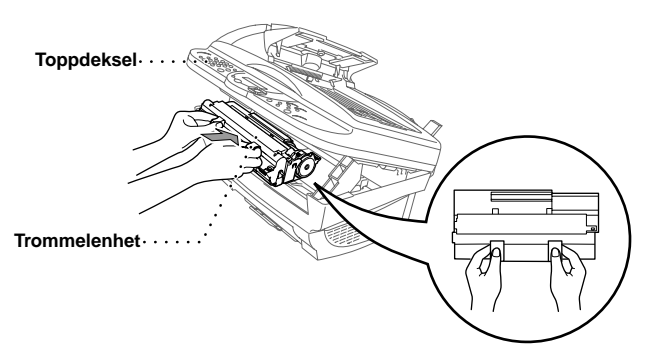

# <span id="page-143-0"></span>**Bytte trommelenhet**

Maskinen bruker en trommelenhet til å skape utskriftsbildene på papir. Hvis skjermen viser **BYTT TROML SNART**, er trommelenheten nesten utslitt. Skaff en ny trommelenhet, slik at du kan bytte ut den gamle. Du må muligens bestille den fra Brother-forhandleren.

Selv om skjermen viser **BYTT TROML SNART**, kan du muligens fortsette å skrive ut uten å bytte den med én gang. Hvis du imidlertid får utskrifter med synlig dårligere kvalitet selv før du får meldingen **BYTT TROML SNART**, bør du bytte trommelenhet. Du bør rengjøre maskinen når du bytter trommelenhet.

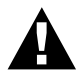

**Når du tar ut trommelenheten må du behandle den med forsiktighet, fordi den inneholder toner. Du bør rengjøre maskinen når du bytter trommelenhet.**

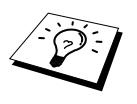

Trommelenheten er en forbruksvare, og det er nødvendig å skifte den ut med jevne mellomrom. Det er mange faktorer som avgjør trommelens reelle levetid, for eksempel temperatur, fuktighet, den type papir og toner du bruker, antall sider per utskriftsjobb, osv. Trommelens levetid er anslått til ca. 8,000 sider ved 1 side per jobb. Fordi vi ikke har noen kontroll over de faktorer som avgjør trommelens reelle levetid, kan vi ikke garantere noe minimumsantall utskriftssider fra trommelen.
For optimal ytelse, bruk kun ekte Brother-toner og bruk kun produktet i et rent og støvfritt miljø med tilstrekkelig ventilasjon.

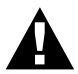

**Hvis du akkurat har brukt maskinen, vil noen av de innvendige delene av maskinen være meget VARME! Vær derfor forsiktig.**

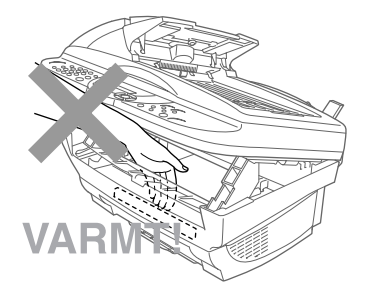

Følg disse trinnene når du bytter trommelenhet:

- **1** Åpne toppdekselet.
- **2** Fjern den gamle trommelenheten. Plasser trommelenheten på en gammel klut eller et stort stykke papir som kan kastes etterpå for å unngå å søle toner.

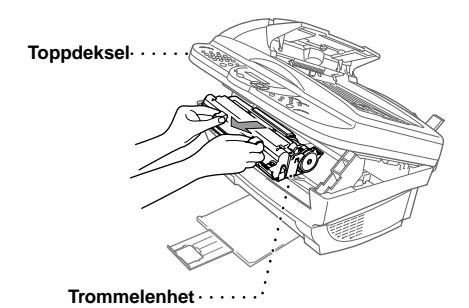

**3** Fjern tonerpatronen fra trommelenheten og legg den på et trygt sted. (Se *[Bytte tonerpatron](#page-140-0)*, side [132](#page-140-0).)

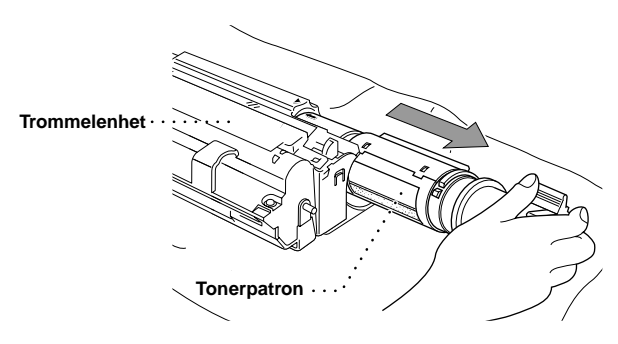

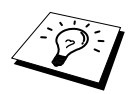

Kvitt deg med den brukte trommelenheten i henhold til lokalt regelverk. Forsikre deg om at du forsegler den godt, slik at det ikke lekker toner ut av den. Kast ikke brukte trommelenheter i husholdningsavfallet.

**4** Vent med å pakke ut den nye trommelenheten til like før du skal installere den. Legg den gamle trommelenheten i aluminiumsposen, og kvitt deg med den i henhold til lokalt regelverk.

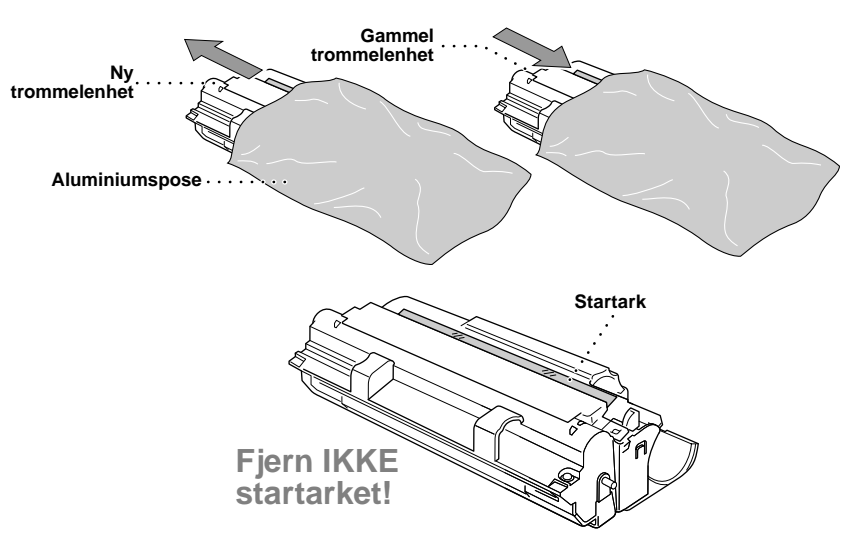

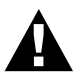

- **• Startarket må ikke trekkes eller tvinges ut av maskinen. Det vil bli skjøvet ut automatisk.**
- **• Vent med å pakke ut trommelenheten til like før du skal installere den i maskinen.**
- **• Hvis en utpakket trommelenhet blir utsatt for sterkt, direkte sollys eller innebelysning, kan enheten skades.**
- **• Tonerpatronen og trommelenheten må behandles med forsiktighet, fordi de inneholder toner. Hvis du søler toner på hender eller klær, må du øyeblikkelig tørke den av eller vaske den av med kaldt vann.**
- **• Berør ikke skannervinduet med fingrene.**

**5** Installer tonerpatronen i den nye trommelenheten. (Se *[Bytte tonerpatron](#page-140-0)*, side 132.)

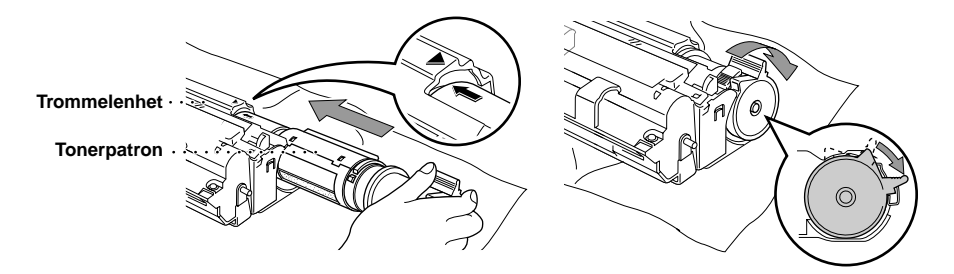

**6** Hold den nye trommelen med håndtakene og installer den. Lukk toppdekselet.

**7** Maskinen skyver automatisk ut startarket. Du må ikke trekke eller tvinge startarket ut av maskinen.

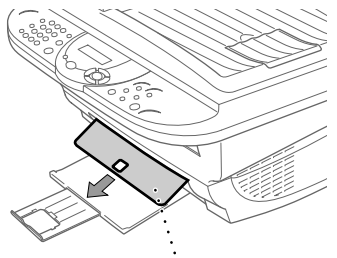

**Klart startark av plast**

# *19* **Viktig sikkerhetsinformasjon**

# <span id="page-147-1"></span><span id="page-147-0"></span>**Viktige sikkerhetsinstruksjoner**

**1** Les alle disse instruksjonene.

- **2** Oppbevar dem for senere bruk.
- **3** Følg alle advarsler og instruksjoner angitt på produktet.
- **4** Koble maskinen fra telefon- og nettstrømkontaktene (i denne rekkefølgen) før rengjøring. Bruk ikke flytende rengjøringsmidler eller spraybokser. Bruk en fuktig klut til rengjøringen.

**5** Sett ikke maskinen på et ustøtt underlag.

**6** Spalter og åpninger i kabinettet og på baksiden og i bunnen fungerer som ventilasjon. For at maskinen skal være driftssikker og ikke gå for varm, må disse åpningene ikke blokkeres eller dekkes til. Åpningene må ikke blokkeres ved at maskinen plasseres på en seng, en sofa, et teppe eller lignende myke overflater. Maskinen må aldri plasseres i nærheten av eller over en radiator eller varmeovn. Maskinen må heller ikke bygges inn hvis den ikke er sikret tilstrekkelig ventilasjon.

**7** Produktet må drives med den type nettstrøm som er angitt på typeskiltet. Hvis du ikke er sikker på hvilken spenning du har til rådighet, bør du kontakte forhandleren eller det lokale elverket.

**8** Maskinen er utstyrt med jordet støpsel. Dette støpselet passer kun i en jordet stikkontakt. Dette er en sikkerhetsforanstaltning. Hvis det ikke er mulig å sette støpselet inn i stikkontakten, må du tilkalle en elektriker og få skiftet ut stikkontakten. Undervurdér ikke betydningen av det jordede støpselet.

**9** La ikke noe ligge oppå nettkabelen. Sett ikke maskinen på et sted hvor kabelen risikerer å bli tråkket på.

**10** Sett ikke noe foran maskinen som kan blokkere faxer som kommer inn. Sett ikke noe i mottaksbanen for faxene.

**11** Berør ikke et dokument under utskrift.

- **12** Stikk aldri fremmedlegemer av noe slag gjennom spaltene i kabinettet. De kan berøre farlige, strømførende punkter eller kortslutte deler og derved forårsake brann eller elektrisk støt. Søl aldri noen form for væske på maskinen.
- **13** Forsøk ikke å utføre service på maskinen selv. Hvis du åpner eller fjerner dekseler, kan du utsette deg for farlige, strømførende punkter og/eller andre farer. Henvend deg til servicepersonell for all service.
- **14** Koble maskinen fra nettstrømuttaket og telefonlinjen og få service utført av kvalifisert servicepersonell under følgende omstendigheter:
	- ◆ Når nettstrømkabelen er skadet eller slitt.
	- ◆ Hvis det er sølt væske inn i maskinen.
	- ◆ Hvis maskinen har vært utsatt for regn eller vann.
	- ◆ Hvis maskinen ikke fungerer som den skal når du følger betjeningsinstruksjonene. Justér kun de betjeningsenhetene som er dekket av betjeningsinstruksjonene. Uriktig justering av andre betjeningsenheter kan medføre skade, og det vil ofte kreve betydelig arbeid av en kvalifisert tekniker å få maskinen tilbake i normal drift.
	- ◆ Hvis maskinen har falt i gulvet eller kabinettet er blitt beskadiget.
	- ◆ Hvis maskinens ytelse er tydelig forringet og den viser tegn på at den kan trenge service.

**15** Vi fraråder bruk av skjøteledning.

#### **IEC 60825 Spesifikasjon**

Denne skriveren er et klasse 1 laserprodukt som definert i IEC 60825 spesifikasjonene. Etiketten som er vist under er festet på skriveren i de land som dette er påkrevd.

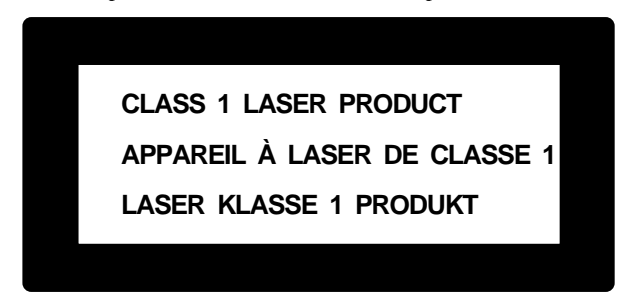

Denne skriveren har en klasse 3B Laser Diode som avgir en usynlig laserstråle i skannerenheten. Skannerenheten skal ikke under noen omstendighet åpnes.

#### **Laser Diode**

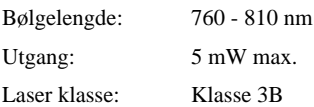

#### **Advarsel**

Hvis skriveren ikke blir brukt i henhold til det som blir nevnt i denne bruksanvisningen kan det forekomme farlig stråling.

Følgende advarsel er festet i nærheten av Skannerenheten på skriveren.

**CAUTION ADVARSEL VARNING VARO! ADVARSEL ATTENTION VORSICHT ATENCIÓN** INVISIBLE LASER RADIATION WHEN OPEN AND INTERLOCK OEFEATED. AVOID DIRECT EXPOSURE TO BEAM. CLASS 3B LASER PRODUCT. USYNLIG LASER STRÅLING NÅR KABINETLÅGET STÅR ÅBENT. UNGDÅ DIREKTE UDSÆTTELSE FOR STRÅLING. KLASSE 3B LASER. OSYNLIG LASERSTRÅLNING HÄR DENNA DEL ÄR ÖPPNAD OCH SPÄRRAR ÄR URKOPPLADE. STRÅLEN ÄR FARLIG. KLASS 3B LASER APPARAT. AVATTAESSA JA SUOJALUKITUS OHITETTAESSA OLET ALTTIINA NÄKYMÄTTÖMÄLLE LASERSÄTEILYLLE. ÄLÄ KATSO SÄTEESEEN. LUOKAN 3B LASERLAITE. USYNLIG LASERSTRÅLING, UNNGÅ DIREKTE KONTAKT MED LASERENHETEN NÅR TOPPDEKSELET ER ÅPENT. KLASSE 3B LASERPRODUKT. RADIATIONS LASER INVISIBLES OUAND OUVERT ET VERROUILLAGE ENLEVE. EVITER EXPOSITIONS DIRECTES AU FAISCEAU. PRODUIT LASER CLASSE 3B. UNSICHTBARE LASERSTRAHLUNG WENN ABDECKUNG GEÖFFNET UND SICHERHEITSVERRIEGELUNG ÜBERBRÜCKT. NICHT DEM STRAHL AUSSETZEN. SICHERHEITSKI ASSE 3B. RADIACIÓN LASER INVISIBLE CUANDO SE ABRE LA TAPA Y EL INTERRUPTOR INTERNO ESTÁ ATASCADO. EVITE LA EXPOSICIÓN DIRECTA DE LOS OJOS. PRODUCTO LASER CLASE 3B.

#### **For din sikkerhet**

For å sikre sikker drift, må den to-pinners pluggen som følger med kun plugges inn i standard topinners strømpunkt som er jordet via den vanlige husholdningsledningen.

Tilfredsstillende funksjon betyr ikke nødvendigvis at strømmen er jordet og at installasjonen er fullstendig sikker. Hvis du er i tvil om strømmen er ordentlig jordet, bør du for din egen sikkerhet kontakte en autorisert elektriker.

#### **Koble fra apparat**

Dette produktet må installeres i nærheten av en stikkontakt som er lett tilgjengelig. I nødstilfeller må du ta støpselet ut av stikkontakten slik at strømmen blir fullstendig avstengt.

# <span id="page-150-2"></span><span id="page-150-1"></span>*20* **Spesifikasjoner**

# **Faxspesifikasjoner**

<span id="page-150-0"></span>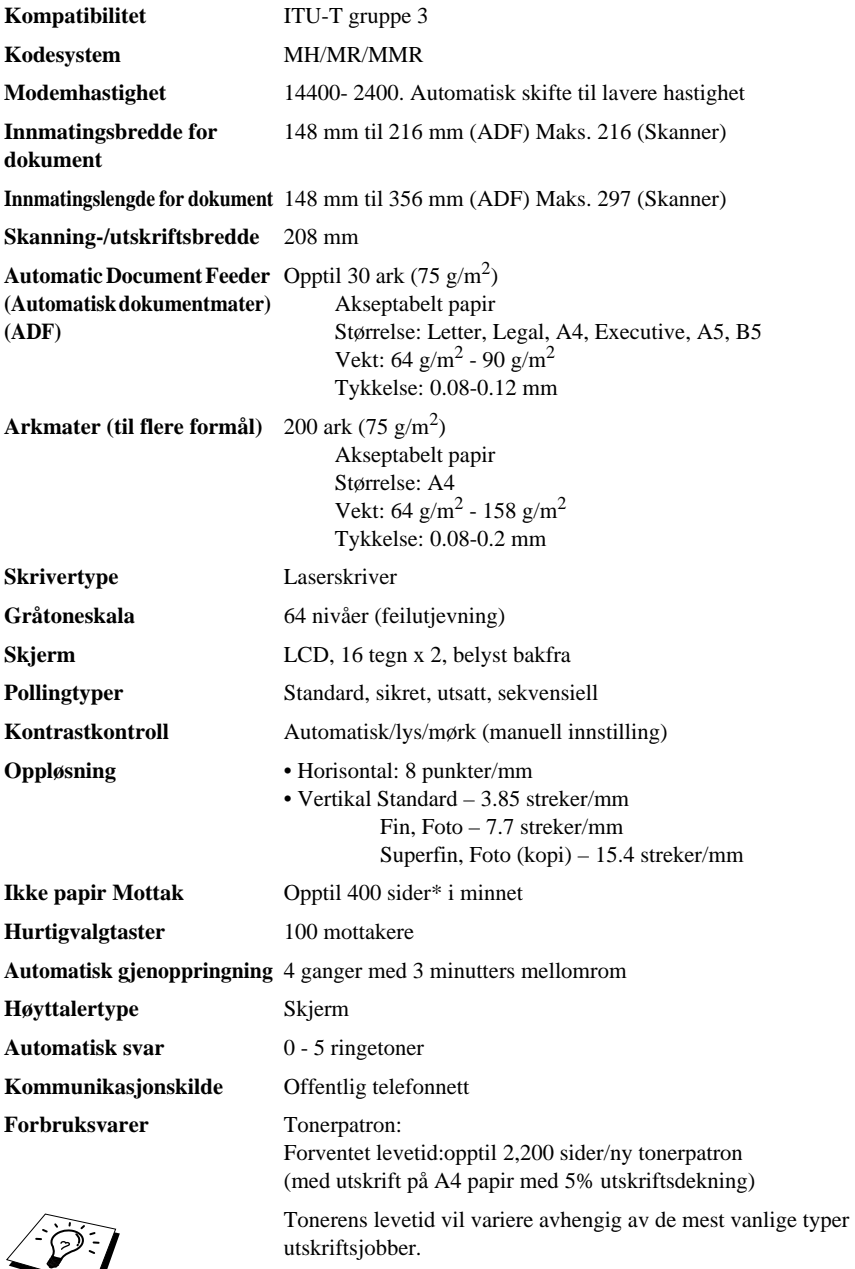

Trommelenhet: Forventet levetid:8,000 sider ved 1 side per jobb

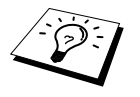

Det er mange faktorer som avgjør trommelens reelle levetid, for eksempel temperatur, fuktighet, type papir og toner brukt, antall sider per utskriftsjobb, osv.

\*"Sider" viser til "ITU-T-tabellen" med MMR-snoring og standard oppløsning.

# **Skriverspesifikasjoner**

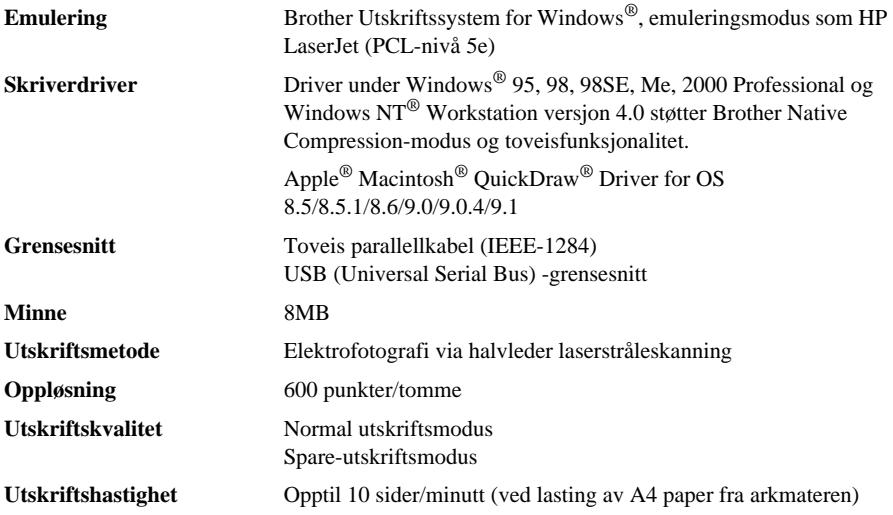

# **Krav til datamaskinen**

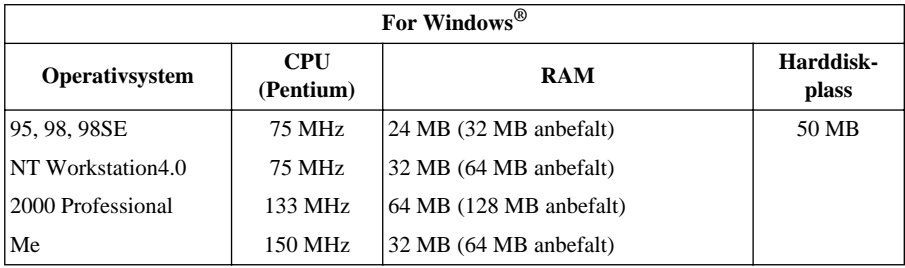

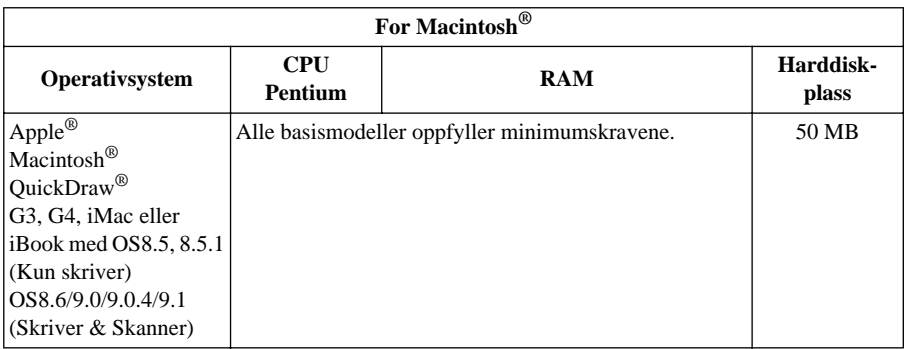

# **Elektrisitet og miljø**

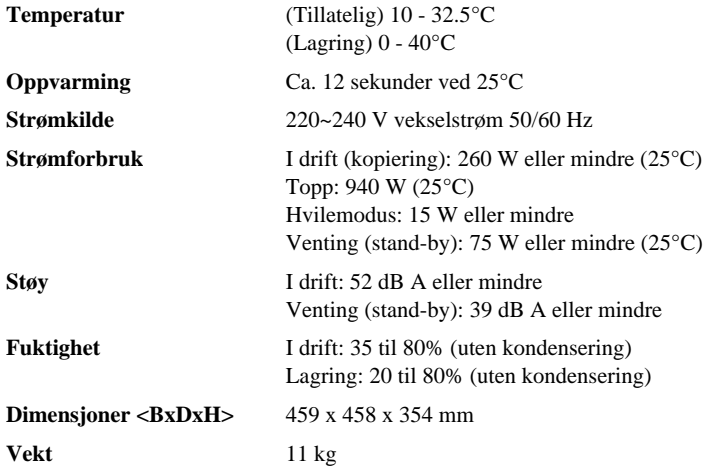

Spesifikasjonene kan endres i forbedringsøyemed, uten foregående varsel.

# **Kompilering og utgivelse**

Denne manualen er kompilert og utgitt under tilsyn av Brother Industries Ltd. og inneholder beskrivelser og spesifikasjoner av det nyeste produktet.

Innholdet i denne manualen og produktets spesifikasjoner kan endres uten varsel.

Brother forbeholder seg retten til uten varsel å foreta endringer i spesifikasjonene og materialene i manualen og påtar seg intet ansvar for eventuelle skader (inklusive følgeskader) forårsaket av tilliten til de materialer som er presentert, inklusive men ikke begrenset til typografiske og andre feil relatert til det publiserte dokumentet.

# <span id="page-153-1"></span>**Varemerker**

Multi-Function Link Pro er registrert varemerke for Brother Industries, Ltd.

Brother er et registrert varemerke for Brother Industries, Ltd.

Logoen brother er et registrert varemerke for Brother Industries, Ltd.

Windows, Windows NT, Microsoft, MS-DOS, Excel og Word er registrerte varemerker for Microsoft i U.S.A. og andre land.

NT er et varemerke for Northern Telecom Limited.

Macintosh er et registrert varemerke, og iMac er et varemerke for Apple Computer, Inc.

PaperPort og TextBridge er registerte varemerker for ScanSoft, Inc.

Alle firmaer hvis programvaretitler er nevnt i denne håndboken har egne lisensavtaler for programvare som er spesifikke for deres egeneide programvareprodukter.

IBM og IBM PC er registrerte varemerker for International Business Machines Corporation.

Alle andre merker og produktnavn nevnt i denne manualen er registrerte varemerker for sine respektive firmaer.

### <span id="page-153-0"></span>**Bestille tilbehør og forsyninger**

For resultater med optimal kvalitet, bør det kun benyttes ekte Brother-tilbehør. Dette fås fra de fleste Brother-forhandlere.

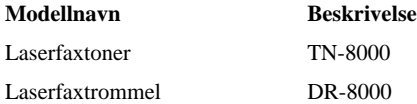

# <span id="page-154-3"></span>**Taste inn tekst**

Når du stiller inn enkelte funksjoner, som for eksempel apparatets ID, kan det være at du må legge inn tekst i maskinen. De fleste talltaster har tre eller fire bokstaver på toppen. Tastene for **0**, **#** og er uten bokstaver fordi de brukes til spesielle tegn.

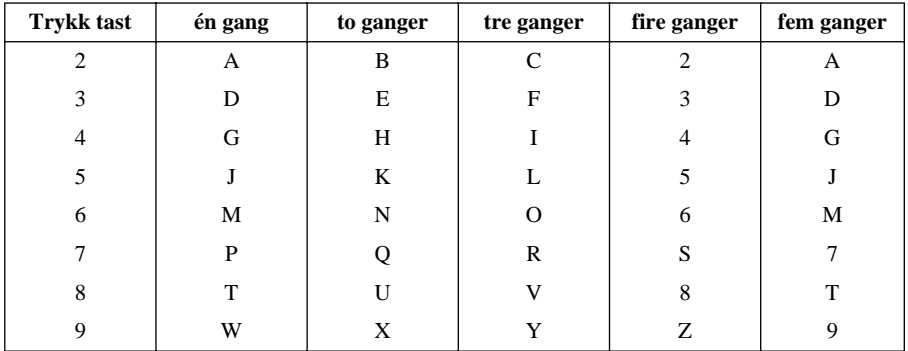

Ved å trykke passende talltast det riktige antall ganger, får du tilgang til den bokstaven du vil ha.

#### <span id="page-154-0"></span>**Legge inn mellomrom**

Hvis du vil legge inn et mellomrom, trykker du  $\binom{n}{r}$  to ganger.

#### <span id="page-154-1"></span>**Gjøre rettelser**

Hvis du har lagt inn feil bokstav og vil gjøre en rettelse, trykker du  $\left( \int \right)$  og flytter markøren til den står bak siste riktige bokstav. Trykk så **Stopp/Avslutt**. Da blir alle bokstaver over og til høyre for markøren slettet. Tast så inn riktig tekst og/eller sifre. Du kan også rykke bakover og overskrive uriktige tegn.

#### **Gjenta bokstaver**

Hvis du har behov for å legge inn et tegn tilordnet samme tast som det forrige tegnet, trykk  $\binom{1}{r}$  for å flytte markøren mot høyre.

#### <span id="page-154-2"></span>**Spesielle tegn og symboler**

Trykk  $\star$ , **#**, eller **0** -tasten gjentatte ganger og trykk  $\left\{\cdot\right\}$  for å flytte markøren under det spesielle tegnet eller symbolet du vil ha. Trykk deretter **Menu/Set** for å velge det.

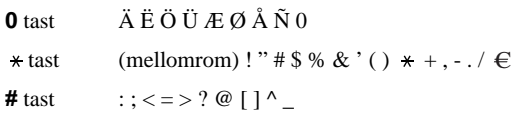

# **Om faxmaskiner**

Hvis du er førstegangsbruker av en faxmaskin, kan betjening av en fax virke litt mystisk. Du kommer snart til å bli fortrolig med de uvanlige faxtonene på telefonlinjen og i stand til å sende og motta faxer enkelt og greit.

#### <span id="page-155-0"></span>**Faxtoner og handshaking-prosedyre**

Når noen sender en fax, sender maskinen faxkalletoner (de såkalte CNG-tonene)—myke, gjentatte pipetoner med 4-sekunders mellomrom. Du får høre dem når du slår et nummer og trykker **Start Faks**, og de fortsetter i ca. 60 sekunder etter at du har slått nummeret. I løpet av denne tiden må avsendermaskinen begynne å utveksle dette "håndtrykket" med mottakermaskinen. Hver gang du bruker automatiske prosedyrer når du sender en fax, sender du CNG-toner over telefonlinjen. Du vil snart venne deg til å lytte etter disse myke pipetonene når du svarer på en telefon på faxlinjen, slik at du kan avgjøre om det er en faxmelding som kommer inn.

Mottakerfaxen svarer med faxmottakstoner—høye, kvitrende toner. En mottakerfax kvitrer i ca. 60 sekunder over telefonlinjen, og skjermen viser **MOTTAR**. Hvis maskinen din står i Kun Faxmodus, besvarer den automatisk alle oppringninger med faxmottakstoner. Selv om den andre parten legger på røret, fortsetter din faxmaskin å sende kvitretoner i ca. 60 sekunder, og skjermen fortsetter å vise **MOTTAR**. For å annullere mottaksmodus trykk **Stopp/Avslutt**.

Når maskinen er i Fax/Tel (F/T) -modus, svarer den med en kort pipetone. Etter denne pipetonen lytter faxmaskinen etter CNG-toner og svarer så med mottakstoner.

"Håndtrykket" i faxen finner sted på det tidspunkt hvor avsendermaskinens CNG-toner og mottakermaskinens "kvitring" overlapper. Dette må vare i minst to til fire sekunder, slik at begge faxmaskinene kan oppfatte hvordan hver av dem sender og mottar faxen. Håndtrykket kan ikke begynne før oppringningen er besvart, og CNG-tonene varer bare i ca. 60 sekunder etter at nummeret er slått. Det er derfor viktig for mottakermaskinen å svare på oppringningen etter så få ringetoner som mulig.

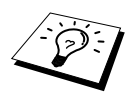

Når du har en ekstern telefonsvarer (TAD) på faxlinjen, er det telefonsvareren som avgjør antall ringetoner før anropet besvares. Les omhyggelig instruksjonene for tilkobling av en telefonsvarer (TAD) til faxmaskinen, i kapittelet Installasjon.

## <span id="page-155-1"></span>**Feilkorrigeringsmodus (ECM)**

Feilkorrigeringsmodus (Error Correction Mode = ECM) er en måte for faxmaskinen å sjekke faxoverføringens dataintegritet mens overføringen pågår. ECM-overføringer er kun mulige mellom maskiner som begge har ECM-funksjonen. Har de dét, kan du sende og motta faxer som kontinuerlig sjekkes for dataintegritet.

For at denne funksjonen skal kunne virke må du ha nok tilgjengelig minne i maskinen din.

# <span id="page-156-0"></span>**Ordliste**

- **Apparatets ID** Den lagrede informasjonen som kommer frem øverst på faxede sider. Inkluderer senders navn og faxnummer.
- **Automatisk dokumentmating** Henviser til det antall sider som kan legges i dokumentmateren om matet inn én av gangen automatisk.
- **Automatisk faxutsendelse** Sender en fax uten at det er nødvendig å ta av røret på en ekstern telefon.
- **Automatisk gjenoppringning** En funksjon som gjør maskinen i stand til å ringe det siste faxnummeret om igjen hvis originalfaxen ikke ble sendt fordi linjen var opptatt eller det ikke var noe svar.
- **Backup-utskrift** Innstiller maskinen slik at den skriver ut en kopi av faxer som er mottatt og lagret i minnet.
- **Beskjed på forsiden** Kommentaren på forsiden du sender. Dette er en programmérbar funksjon.
- **Biapparat (Internlinje)** En telefon på faxnummeret, som er plugget inn i en egen telefonkontakt.
- **CNG-toner** De spesielle tonene (pipelydene) sendt ut av faxmaskiner under automatisk utsendelse, for å fortelle mottakermaskinen at anropet er fra en faxmaskin.
- **Dobbel tilgang** Maskinen kan skanne utgående faxer eller programmerte jobber inn i minnet samtidig som den sender en fax eller mottar eller skriver ut en inngående fax.
- **Ekstern telefon** En telefonsvarer (TAD) eller telefon som er plugget inn i Ext.-kontakten på maskinen.
- **Elektronisk forside** En forhåndsprogrammert forside som sendes ut fra maskinens minne og eliminerer behovet for å lage forsider manuelt.
- **F/T ringetid** Tidsrommet maskinen ringer (når Mottaksmodus er satt til Fax/Tel) for å varsle deg om å ta over et taleanrop som er besvart automatisk.
- **Fax/Tel-modus** Du kan motta faxer og taleanrop. Fax/Tel skal ikke brukes hvis du bruker en ekstern telefonsvarer (Kun med ekstern telefon).
- **Faxtoner** De signalene som sendes av sender- og mottakermaskin mens de kommuniserer informasjon.
- **Faxvideresending** Sender en fax mottatt i minnet videre til et annet, forhåndsprogrammert faxnummer.
- **Faxvideresending** Du kan lagre faxer i minnet for fjernuthenting.
- **Feilkorrigeringsmodus (ECM)** Oppfanger feil under faxutsendelse og sender den/de korrigerte siden(e) om igjen.
- **Fin modus** Oppløsningen er 203 x 196 punkter per tomme (dpi). Den brukes for små skrifttyper og diagrammer.
- **Fjernaktivering** Tillater deg å overføre en faxoppringning mottatt ved et biapparat, til faxmaskinen.
- **Fjerntilgang for uthenting** Det at du kan få fjerntilgang til maskinen fra en tone/puls telefon.
- **Fjerntilgangskode for uthenting** Den firesifrede koden som lar deg ringe og få tilgang til maskinen for å hente ut faxbeskjeder eller endre innstillinger for faxlagring.
- **Forside** Skriver ut en side på mottakermaskinen som inneholder senders og mottakers navn og faxnumre, antall sider og en kommentar. Du kan generere en elektronisk forside i den andre enden ved hjelp av forhåndsprogrammert informasjon, eller du kan skrive ut et eksemplar av en forside og sende den sammen med faxen.
- **Fotomodus** En innstilling av oppløsning som bruker ulike nyanser av grått for en best mulig gjengivelse av fotografier.
- **Funksjonsmodus** Programmeringsmodusen for endring av maskinens innstillinger.
- **Gjenværende jobber** Du kan sjekke hvilke jobber som venter i minnet, og annullere jobber individuelt.
- **Gruppenummer** En kombinasjon av hurtigvalgnumre som er lagret på hurtigvalg # for Gruppesending.
- **Gruppesending** Muligheten til å sende samme fax til flere enn ett mottakersted.
- **Gråtoneskala** De gråtonenivåene som er tilgjengelige for kopiering og faxing av fotografier.
- **Hurtigtastliste** En liste over navn og numre som er lagret i hurtigvalgminnet, i numerisk rekkefølge.
- **Hurtigvalg** Et forhåndsprogrammert nummer for lettvint ringing. Du må trykke tasten **Søk/Hurtigvalg** og **#**, så en totallskode for å begynne prosessen med å slå nummer.
- **Høyttalervolum** Du kan innstille maskinens høyttalervolum.
- **Kodingsmetode** En metode for koding av informasjonen i et dokument. Alle faxmaskiner må bruke en minimumstandard av Modified Huffman (MH). Maskinen kan bruke en sterkere komprimeringsmetode, Modified Read (MR) og Modified Modified Read (MMR), hvis mottakermaskinen også er i stand til det.
- **Kommunikasjonsfeil (KOMM.FEIL)** En feil under sending eller mottak av fax, vanligvis forårsaket av linjestøy eller statisk interferens.
- **Kompatibilitetsgruppe** Den mulighet én faxenhet har til å kommunisere med en annen. Kompatibilitet er sikret mellom ITU-T-grupper.
- **Kontrast** En innstilling som kompenserer for mørke eller lyse dokumenter ved å gjøre de mørke lysere og de lyse mørkere.
- **LCD-skjerm (Liquid Crystal Display)** Visningsskjermen på maskinen, som viser interaktive meldinger under programmering på skjermen, og går over til å vise dato og klokkeslett når maskinen ikke er i bruk.
- **Manuell fax** Når du løfter av røret på den eksterne telefonen slik at du kan høre mottakermaskinen svare før du trykker **Start Faks** for å begynne sendingen.
- **Midlertidig innstilling** Du kan velge enkelte innstillinger for hver faxutsendelse uten å endre standardinnstillingene.
- **Oppløsn.** Antall vertikale og og horisontale linjer pr. tomme.
- **Overføring** Den prosessen som består i å sende dokumenter over telefonlinjene til mottakermaskinen.
- **Overføring i sanntid** Når minnet er fullt, kan du sende i sanntid.
- **Overføringsrapport (Xmit)** En liste over hver overføring, med sender-ID, dato, klokkeslett og antall sider.
- **Oversjøisk modus** Foretar midlertidige endringer i faxtonene for å kunne hanskes med støy og statisk interferens på oversjøiske telefonlinjer.
- **Pause** Tillater deg å legge inn en 3.5 sekunders pause i oppringningssekvenser lagret på direkte- og hurtigvalgnumre.
- **Pipetone** Den lyden tastene lager når du trykker dem, når det oppstår en feil, eller når et dokument er blitt mottatt eller sendt.
- **Polling** Den prosess hvorved en faxmaskin ringer opp en annen faxmaskin for å hente ut faxbeskjeder som venter.
- **Puls** En måte å slå numre på en telefonlinje.
- **Rapport** Gir en liste med informasjon om de siste 50 mottatte eller utsendte faxene. TX betyr utsendelse, RX betyr mottak.
- **Rapporteringsperiode (aktivitet)** Det forhåndsprogrammerte tidsintervallet mellom hver automatiske utskrift av aktivitetsrapporter. Du kan skrive ut aktivitetsrapporten manuelt uten å avbryte denne syklusen.
- **Ringeforsinkelse** Sender faxen din på et senere tidspunkt (opptil 24 timer senere).
- **Ringeforsinkelse** Det antall ganger telefonen ringer før maskinen svarer på en oppringning i F/Teller KUN FAX-modus.
- **Ringevolum** Voluminnstilling for maskinens ringing.
- **Skanning** Den prosessen som består i å sende et elektronisk bilde av en papiroriginal inn i datamaskinen din.
- **Standardoppløsning** 203 x 98 punkter per tomme (dpi). Den brukes for tekst i vanlig størrelse og raskest mulig overføring.
- **Superfin oppløsning** 203 x 391 punkter per tomme (dpi). Best for svært små skrifttyper samt strektegninger.
- **Systemoppsettliste** En utskrevet rapport som viser maskinens nåværende innstillinger.
- **Søk** Du kan lete etter navn du har lagret i hurtigvalgminnet.
- **Tidsur** En funksjon som lar deg programmere en fax for utsendelse på et bestemt tidspunkt, som for eksempel Utsatt fax eller Utsatt polling mottak.
- **Tomt for papir, mottak** Mottar faxer inn i maskinens minne når maskinen er tom for papir.
- **Tone** En måte å slå telefonnumre på, som brukes av tastafoner.
- **Tonerpatron** Et tilbehør som inneholder toner for trommelenheten på Brothers lasermodeller.
- **Tonersparer** En prosess som gjør at det avsettes mindre toner på hver side, slik at tonerpatronen/ utstyret varer lenger. Mottaksdokumentet blir derved betydelig lysere.
- **Trommelenhet** En utskriftsenhet for maskinen.
- **Utskriftsforminskning** Reduserer størrelsen på inngående faxer.
- **Volum på pipelyden** Innstillingen av lydstyrken på pipetonen når du trykker en tast eller gjør en feil.

# **Stikkordliste**

#### **A**

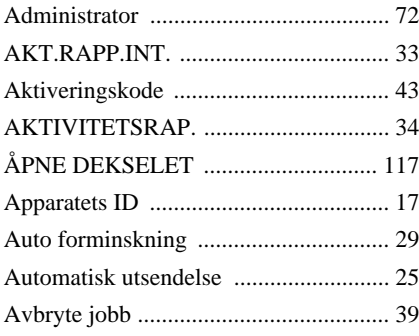

## **B**

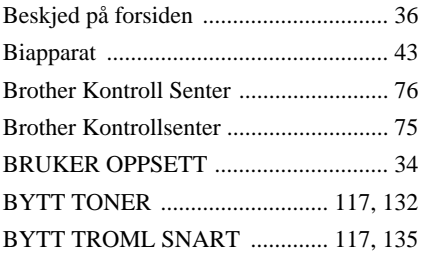

## **C**

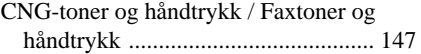

#### **D**

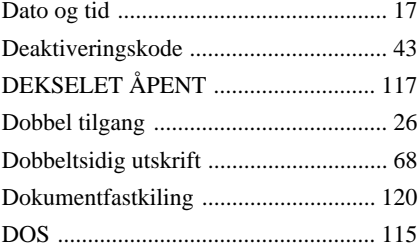

### **E**

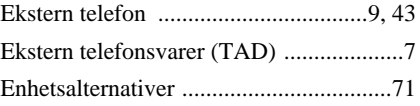

#### **F**

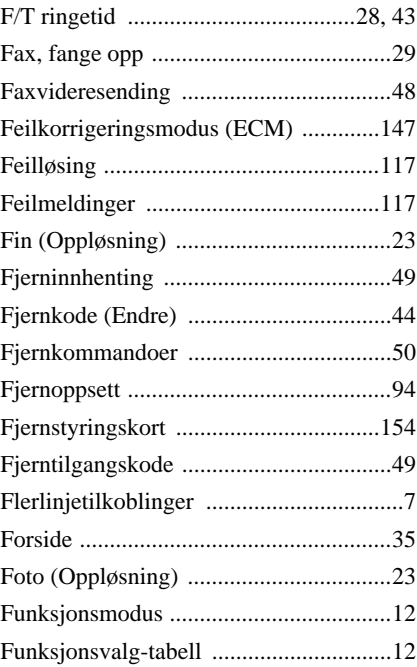

## **G**

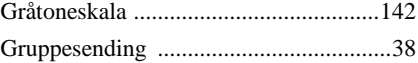

## **H**

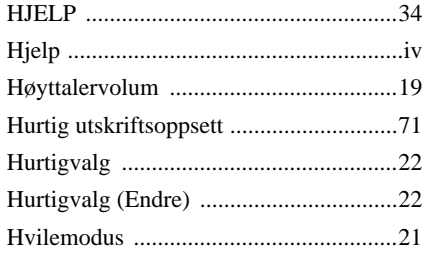

### **I**

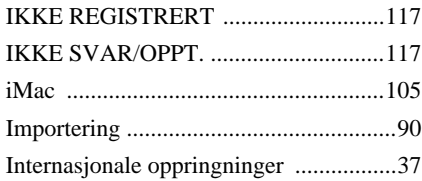

# **K**

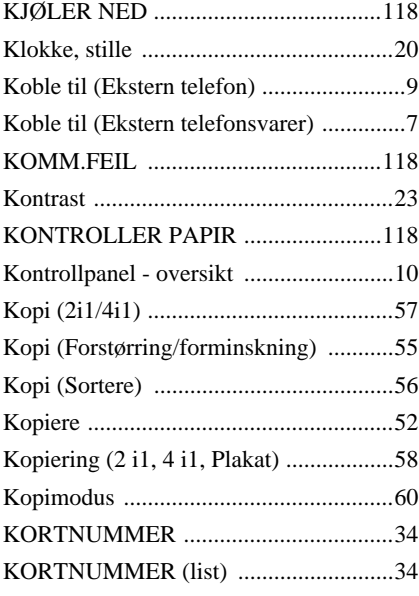

## **L**

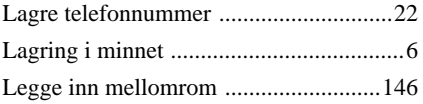

## **M**

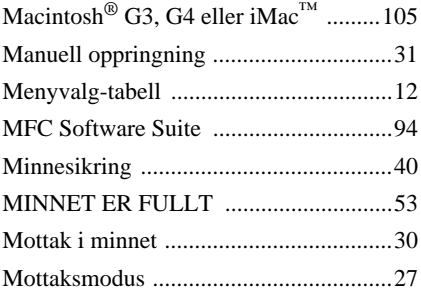

## **N**

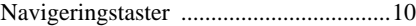

## **O**

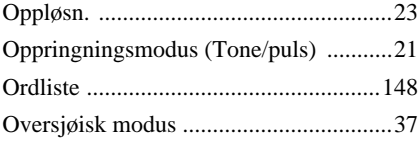

#### **P**

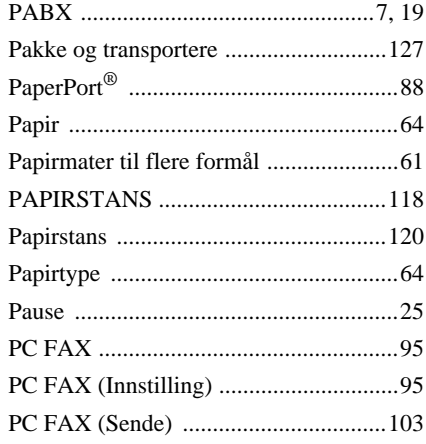

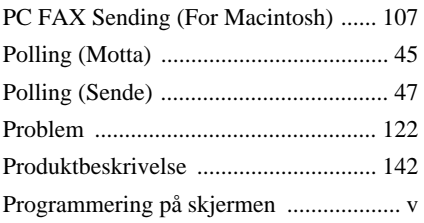

## **R**

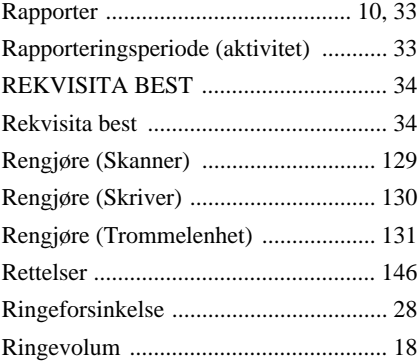

## **S**

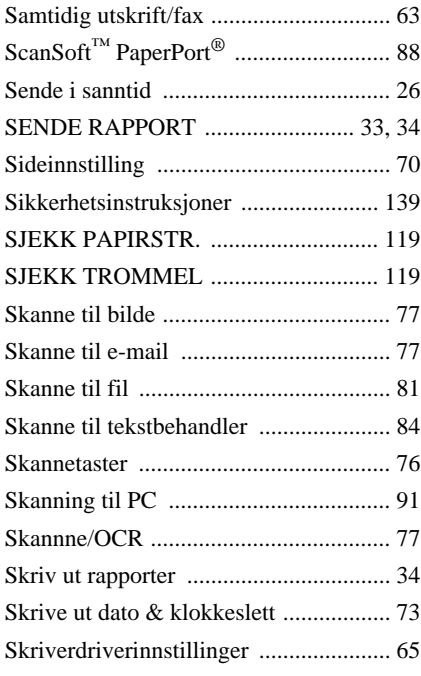

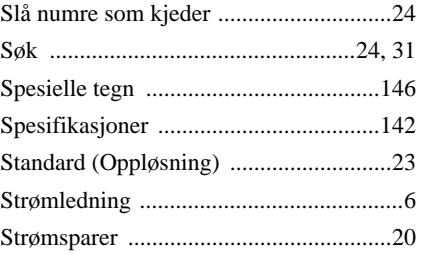

# **T**

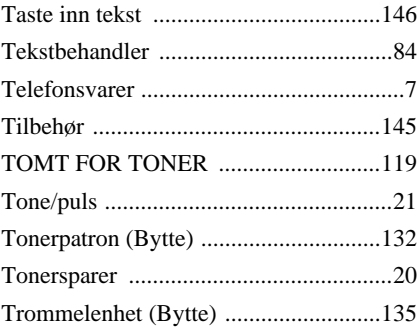

## **U**

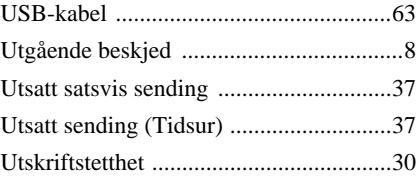

#### **V**

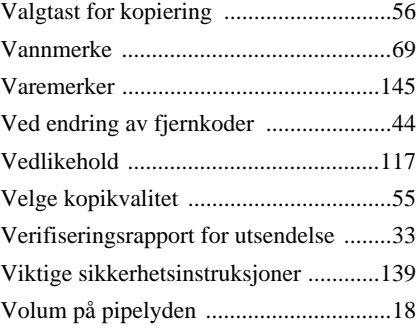

#### <span id="page-162-0"></span>**Endre svarmodus**

Trykk **9 8** *Så for å* **TAD** Trykk **1**. Fax/Tel **(F/T)**, Trykk **2**. **Fax**, trykk **3**.

**Avslutte fjernstyringsmodus** Trykk **9 0**.

#### **Endre fjerntilgangskode**

- **1** Trykk **Menu/Set**, **2**, **5**, **3**.
- **2** Tast inn et tresifret tall.  $*$  kan ikke endres.
- **3** Trykk **Menu/Set**.
- **4** Trykk **Stopp/Avslutt** og avslutt.

**Fjernstyringskort**

 $\overline{1}$ 

#### $\overline{\phantom{a}}$ **Bruke fjerntilgangskode**  $\overline{\phantom{a}}$ **1** Slå maskinens telefonnummer fra en tasttonetelefon. 2 Tast inn fjerntilgangskoden din (159<sup>\*</sup>) etter pipetonen. **<sup>3</sup>** Maskinen varsler om hva slags beskjeder er  $\overline{1}$ mottatt:  $\overline{1}$ **1lang pipetone — faxbeskjed(er)** 4 Etter to korte pipetoner, tast inn en kommando. **5** Trykk **9 0** for å tilbakestille maskinen når du **4 1** er ferdig. **<sup>6</sup>** Legg på røret.

#### **FjernstyringskommandoerChange**

#### **Endre innstillingen av Fax viderekoble** Trykk **9 5**

**Slå funksjonen av**, trykk **1**. *Så for å*  **Gå inn i Fax viderkoble**, trykk **2**. **Programmere videresendingsnummer**, trykk **4**. Legg inn det nye nummeret på den fjernstyrte faxmaskinen du vil ha faxene videresendt til, og trykk **# #**. **Slå faxlagring PÅ**, trykk **6**. **Slå faxlagring AV**, trykk **7**.

#### **Hente ut en fax**

#### Trykk **9 6**

Ï  $\overline{1}$  $\overline{\phantom{a}}$  $\overline{\phantom{a}}$  $\overline{\phantom{a}}$  $\overline{\phantom{a}}$  $\overline{\phantom{a}}$  $\overline{\phantom{a}}$  $\overline{\phantom{a}}$  $\overline{\phantom{a}}$ 

**Hente ut alle faxer**, trykk **2**, og tast *Så for å*så inn nummeret på den eksterne faxmaskinen **# #**. Etter pipetonen, legg på røret og vent. **Slette alle faxbeskjeder**, trykk **3**.

#### **Sjekke mottaksstatus**

#### Trykk **9 7 1**.

**1 lang pipetone — faxbeskjed(er) 3 korte pipetoner — ingen beskjeder**

**2 3**

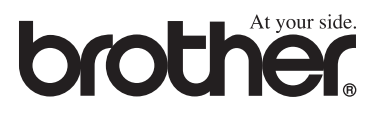

Denne maskinen er godkjent for bruk kun i det landet hvor den ble kjøpt. Lokale Brother-selskaper eller deres forhandlere vil kun støtte maskiner som er kjøpt i deres egne land. (forside 4)

> NOR LE7374007 Trykt i Kina